# **Монитор пациента ветеринарный Модель OSBC12**

# **РУКОВОДСТВО ПО ЭКСПЛУАТАЦИИ**

**OSBC LIMITED Vcomin Technology Limited**

# **Утверждение**

Наша компания владеет всеми правами на эту неопубликованную работу и намерена сохранить ее конфиденциальность. Мы также можем стремиться сохранить эту работу в качестве неопубликованного авторского права. Эта публикация должна использоваться исключительно в целях ознакомления, эксплуатации, технического обслуживания или ремонта оборудования. Никакая часть этого не может быть распространена для других целей.

В случае непреднамеренной или преднамеренной публикации производитель намерен обеспечить соблюдение своих прав на данное произведение в соответствии с законами об авторском праве в качестве опубликованного произведения. Те, кто имеет доступ к этой работе, не могут копировать, использовать или раскрывать информацию в этой работе, если это явно не разрешено производителем.

Вся информация, содержащаяся в данной публикации, считается правильной. изготовитель не несет ответственности за ошибки, содержащиеся в данном документе, а также за случайные или косвенные убытки, связанные с предоставлением, эксплуатацией или использованием этого материала. Эта публикация может относиться к информации и защищена авторскими правами или патентами и не передает никаких лицензий в соответствии с патентными правами нашей компании или правами других лиц. Производитель не несет никакой ответственности, вытекающей из каких-либо нарушений патентов или других прав третьих лиц.

Содержание этого руководства может быть изменено без предварительного уведомления.

## **СОБСТВЕННОСТЬ ПРОИЗВОДИТЕЛЯ ВСЕ ПРАВА ЗАЩИЩЕНЫ**

### **Ответственность производителя**

Производитель несет ответственность за безопасность, надежность и заявленные характеристики оборудования только при соблюдении следующих условий:

- Установка, подключение, модификация и ремонт оборудования производятся обученным персоналом;
- Используемый источник электропитания соответствует Национальным стандартам;
- Работа на мониторе производится при строгом соблюдении настоящего Руководства.

# $\mathbb{A}$  **Внимание**  $\mathbb{A}$

**Оборудование не предназначено для домашнего использования.**

# $\triangle$ Осторожно  $\triangle$

**Данный монитор является только диагностическим оборудованием и не может быть использован непосредственно для лечения пациентов.**

Важно, чтобы в клинике или иной организации, использующей данное оборудование, соблюдался график его обслуживания. Пренебрежение этим может привести к поломке прибора или нанесению вреда здоровью пациента.

По запросу покупателя Производитель может предоставить необходимые электрические схемы, результаты калибровки и другую информацию, которая может помочь квалифицированному инженеру в сервисном обслуживании и ремонте некоторых узлов, которые можно отнести к обслуживаемым пользователем.

# **Гарантия**

### **Качество изготовления и материалов**

Производитель гарантирует, что в новом приборе отсутствуют дефекты изготовления и материалов и обеспечивает гарантийный ремонт в течение года (шести месяцев для датчиков) с даты поставки при надлежащем использовании и обслуживании монитора. Обязательства производителя в соответствии с настоящей гарантией ограничиваются ремонтом только того модуля, в котором обнаружен дефект.

НАСТОЯЩАЯ ГАРАНТИЯ ЯВЛЯЕТСЯ ИСКЛЮЧИТЕЛЬНОЙ И ПРИОРИТЕТНОЙ ПО ОТНОШЕНИЮ К ЛЮБЫМ ДРУГИМ ГАРАНТИЙНЫМ ОБЯЗАТЕЛЬСТВАМ, ВКЛЮЧАЯ ГАРАНТИИ ПРОДАВЦА ИЛИ ГАРАНТИИ ИСПОЛЬЗОВАНИЯ ДЛЯ КАКИХ-ЛИБО ОСОБЫХ ЦЕЛЕЙ.

### **Исключения**

Обязательство или ответственность производителя по данной гарантии не включает в себя какие-либо транспортные или иные расходы или ответственность за прямые, не прямые или косвенные убытки или задержку, вызванные неправильным использованием или применением продукта, или заменой на него частей или аксессуаров, не утвержденных изготовителем или ремонтом кем-либо, кроме уполномоченного представителя изготовителя.

Настоящая гарантия не распространяется на любой прибор, который был подвергнут неправильному использованию, небрежности или несчастному случаю; любой прибор, у которого была изменена или удалена оригинальная бирка с серийным номером производителя или идентификационная маркировка продукта, или любой продукт любого другого производителя.

#### **Безопасность, надежность и рабочие характеристики**

Производитель не несет ответственности за безопасность, надежность и рабочие характеристики портативного ветеринарного монитора OSBC12, если:

- установка, расширения, перенастройки, модификации или ремонтные работы выполняются лицами, не уполномоченными производителем
- Монитор OSBC12 используется не в соответствии с инструкциями по эксплуатации, или электрическая установка соответствующей комнаты не соответствует NFPA 70: Национальный электрический кодекс или NFPA 99: Стандарт для медицинских учреждений (за пределами США соответствующие Помещение должно соответствовать всем электрическим нормам, установленным местными и региональными органами власти).

# **Политика возврата**

### **Процедура возврата**

В случае, если возникает необходимость вернуть устройство производителю, необходимо выполнить следующую процедуру:

- 1. Получить разрешение на возврат. Свяжитесь с отделом обслуживания производителя и получите номер авторизации обслуживания клиентов (производителя). Номер изготовителя должен быть указан на внешней стороне транспортной тары. Возвратные поставки не будут приняты, если номер производителя не виден четко. Пожалуйста, предоставьте номер модели, серийный номер и краткое описание причины возврата.
- 2. Грузовая политика. Заказчик несет ответственность за транспортные расходы при доставке оборудования производителю для обслуживания (включая таможенные сборы).

# **Предисловие**

В настоящем Руководстве приводится детальное описание характеристик, работы и информации по безопасному использованию портативного ветеринарного монитора OSBC12. Первым шагом в освоении прибора должно быть внимательное ознакомление с Руководством пользователя.

Следующие символы указывает на важную информацию, на которую необходимо обратить особое внимание:

## **Осторожно**

**Следует обратить внимание, чтобы не допустить причинения вреда здоровью животного и оператора.**

## **Внимание**

**Следует обратить внимание, чтобы не допустить повреждения оборудования.**

# Содержание

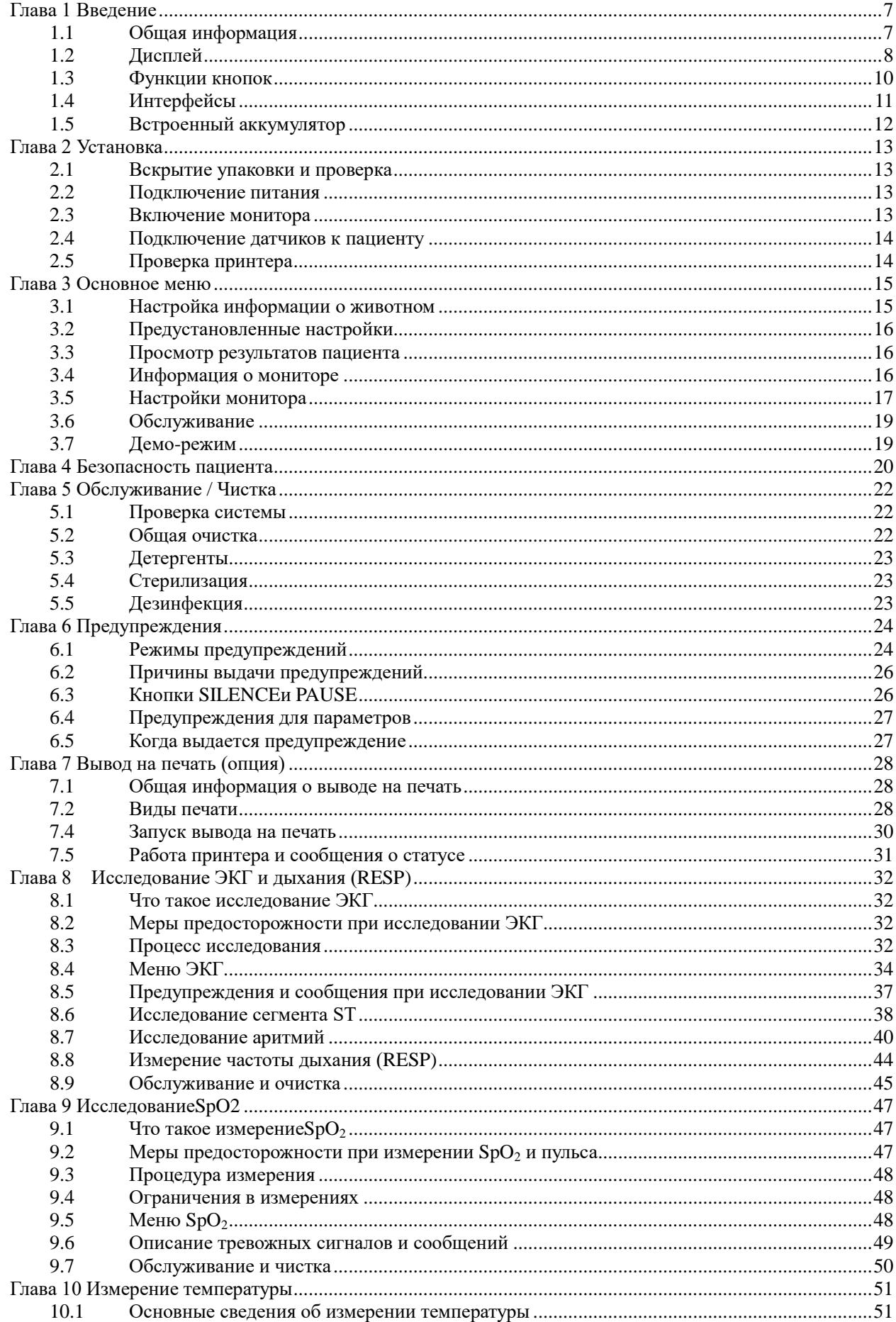

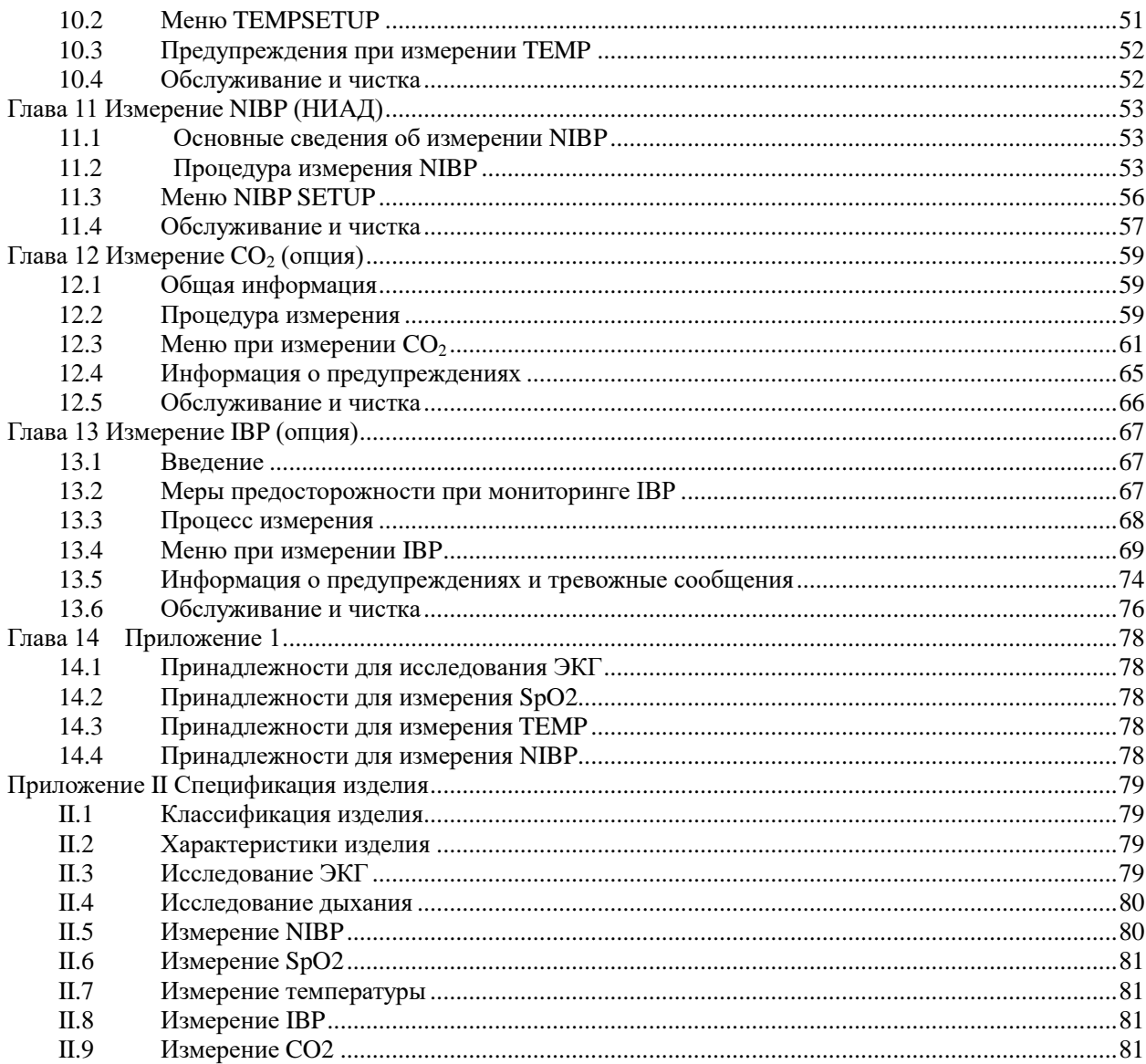

# **Глава 1 Введение**

- <span id="page-6-0"></span>Общее введение в ветеринарный монитор дано в разделе "Общая информация".
- Различные сообщения, выводимые на дисплей, описаны в разделе "Дисплей".
- Основные инструкции по работе приведены в разделе "Функции кнопок".
- Расположение разъемов интерфейса описано в разделе "Интерфейсы".

 Важные моменты, на которые необходимо обратить внимание при перезарядке аккумулятора, приведены в разделе "Встроенный аккумулятор".

 $\triangle$  Осторожно  $\triangle$ 

**1. Портативный ветеринарный монитор OSBC12предназначен для клинического исследования основных параметров жизнедеятельности. К работе на мониторе допускается только специально обученный персонал.**

**2. При вскрытии корпуса монитора существует опасность поражения электрическим током. Любой ремонт и апгрейд прибора должны производиться только авторизованным сервисным персоналом.**

**3. В присутствии горючих газов для анестезии существует возможная взрывоопасность.**

**4. Перед началом использования монитора пользователь должен убедиться в исправности прибора и принадлежностей.**

**5. Тревожные предупреждения должны настраиваться индивидуально для каждого пациента. Убедитесь, что звуковые уведомления о тревожных ситуациях активированы.**

**6. Не используйте мобильные телефоны в непосредственной близости от прибора. Высокий уровень электромагнитного излучения от телефона может вызвать серьезные помехи в работе монитора.**

**7. Не прикасайтесь к животному, операционному столу или оборудованию в процессе дефибрилляции.**

**8. Прибор и присоединенные к нему устройства должны быть тщательно заземлены и образовывать единый эквипотенциальный контур.**

**9. Когда монитор используется совместно с электрохирургическим оборудованием, оперирующие врачи (хирург и ассистенты) должны уделять особое внимание безопасности пациента.**

#### **1.1 Общая информация**

<span id="page-6-1"></span>**Требования к окружающим условиям:**  Температура Работа: 0 - 40 °С Хранение и транспортировка: -20 - 60 °С Относительная влажность Работа: ≤ 85 % Хранение и транспортировка: ≤ 93% Высота над уровнем моря Работа: -500 - 4,600 м Хранение и транспортировка: -500 - 13,100 м

Источник питания: 100 - 250В, 50/60 Гц, Р<sub>макс</sub>=40ВА, предохранитель Т1,6А.

#### **Общая информация:**

Портативный ветеринарный мониторOSBC12 (рис.1-1) может быть использован для исследования животных любых размеров. Он предназначен для определения основных параметров жизнедеятельности пациентов: ЭКГ, частоты дыхания, SpO2, температуры, неинвазивного измерения давления крови (NIBP), концентрации СО2 в выдыхаемом воздухе (опция) и прямого измерения давления крови (IBP, опция). Модули измерения различных параметров, дисплей и встроенный принтер совмещены в едином приборе, характеризующемся компактностью, легкостью и портативностью. Сменный встроенный аккумулятор позволяет исследовать животных на выезде. Дисплей высокого разрешения позволяет четко наблюдать 5 видов кривых и отслеживать исследуемые параметры.

Выключатель питания POWER находится в левой нижней части передней панели монитора. При включении прибора загораются световые индикаторы POWER и BATT. При выдаче тревожного сигнала мигает или горит постоянно индикатор ALARM. Разъемы для подключения датчиков расположены справа. Разъем принтера находится слева. Прочие разъемы и розетка питания находятся на задней панели прибора.

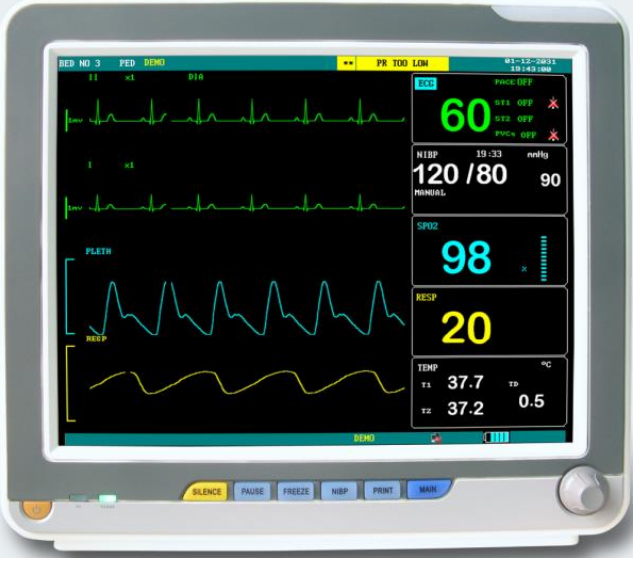

Рис. 1.1 Портативный ветеринарный мониторOSBC12

Портативный ветеринарный мониторOSBC12 позволяет определять:

**ECG**: Частоту сокращения сердечной мышцы (HR), ЭКГ на 3 или 5 каналах, S-T сегменты, аритмию (опция);

**RESP**: Частоту дыхания (RR), кривую дыхания;

**SpO2**:Насыщение крови кислородом (SpO2), частоту пульса (PR); SpO2 плетизмограмму;

**NIBP:** Неинвазивное давление крови: систолическое давление (NS), диастолическое давление (ND), среднее давление (NM);

**TEMP**: Значения температуры;

**CO2**: Кривые измеренияCO2, значения CO2 (опция)

**IBP**: Кривые прямых измерений давления крови IBP, значения NS, ND, NM при измерении IBP (опция)

МониторOSBC12предоставляет расширенные функции, такие как визуальные и звуковые сигналы предупреждений, хранение и распечатка результатов, расчет дозы лекарственных препаратов и другие.

МониторOSBC12- удобный в использовании прибор, управляемый с помощью нескольких кнопок, сенсорным экраном (опция), а также вращающейся ручки на передней панели. Более подробное описание приведено в разделе "Функции кнопок".

#### **1.2 Дисплей**

<span id="page-7-0"></span>Прибор снабжен цветным жидкокристаллическим дисплеем. На экране отображаются параметры животного, кривые измерений, предупреждения, номер койки (места пациента), дата, статус системы и сообщения об ошибках.

Экран разделен на три области: область сообщений; область кривых; область параметров

#### **Область сообщений**

Область сообщений, показывающая рабочий статус монитора и статус пациента, находится вверху экрана.

На дисплей в ходе измерений выводятся следующие сообщения:

BEDNO Номер койки (места) обследуемого пациента

ADU Тип животного

"2006-5-13" Текущая дата

"13:51:32" Текущее время

Вышеуказанные сообщения появляются на экране в течение всего процесса мониторинга.

Прочая информация выдается в области сообщений только при определенных режимах работы.

- Символы, указывающие на рабочий статус монитора и датчиков, расположены справа от показаний времени. При появлении такие сообщения закрывают информацию о поле и имени животного.
- Значок "<sup>2</sup> " Указывает, что все звуки отключены вручную. Появляется при повторном нажатии кнопки PAUSE..
- Значок " X<sup>1</sup> указывает на отключение звуковых уведомлений при предупреждениях. При однократном нажатии кнопки "SILENCE" (Без звука) и удерживании более 1 секунды звуковые сигналы предупреждения отключаются, и одновременно появляется этот значок. Режим SILENCE (Без звука) прекращается при отмене оператором использования режима или при появлении новых тревожных уведомлений.
- Значок " У указывает на полное отключение звукового оповещения. Если в меню ALARMSETUP (Настройка предупреждений) выбрать опцию "OFF", появляется этот значок, означающий, что оператор совсем отключил функцию звукового сигнала о предупреждениях. Функция звукового оповещения будет восстановлена только когда оператор отменит этот режим.

### $\sqrt{N}$ Внимание  $\sqrt{N}$

**Когда на экране показан значок " ", система не будет выдавать звукового оповещения о предупреждениях. Поэтому следует осторожно подходить к использованию данной функции. Для отмены этого режима могут быть использованы два способа. В первом варианте в меню ALARMSETUP (Настройка предупреждений) надо выбрать опцию громкости звукового сигнала "Non-close" (Не выключать). Другой вариант - нажатие кнопки SILENCE (Без звука), так чтобы значок изменился на " ". При повторном нажатии кнопки SILENCE система немедленно вернется к нормальному режиму выдачи предупреждений.**

- Сообщение о предупреждениях показывается в правой крайней области экрана.
- Опция "FREEZE" (Остановка выдачи) используется, когда требуется остановить выдачу кривых на экране.

#### **Область кривых/Меню**

Одновременно на экране могут быть показаны до 4 кривых. Вот эти кривые (сверху вниз): ECGI, ECGII, SpO2 - плетизмограмма, кривая дыхания RESP (можно получать из модуля ЭКГ). Кривые для вывода на экран выбираются пользователем.

Названия кривых находятся слева от них. Также показываются усиление и фильтр для выбранного канала ЭКГ. Слева от электрокардиограммы размещается шкала с делением в 1 мВ. Такое же меню всегда появляется в определенной области экрана. При этом некоторые кривые скрываются. Данное окно также имеет фиксированные размеры и закрывает нижние кривые 2, 3 или 4.

Скорость обновления кривых задается пользователем.

#### **Область параметров**

Параметры показываются в определенном месте на экране.

ECG (ЭКГ): Частота сокращения сердечной мышцы (единицы измерения: удары в минуту); анализ сегмент ST каналов 1 - 2 (единицы измерения: мВ).

NIBP (Давление крови) показано слева направо: Систолическое, среднее, диастолическое (единицы измерения: мм рт. ст. или кПа)

SpO2: Значения SpO2 (единицы измерения: %)

Страница **9** из **81**

#### Монитор пациента ветеринарный OSBC12

RESP (Частота дыхания): Единицы измерения: число дыханий в минуту TEMP (Температура): Единицы измерения: ℃ или ℉)

Измеренные результаты будут показаны в области параметров на экране.

Параметры обновляются каждую секунду за исключением результатов NIBP, которые обновляются каждый раз по завершении измерения.

Пользователь может выбрать параметры монитора и на экране отразятся соответствующие изменения.

#### **Индикатор предупреждений:**

В обычном режиме - световая индикация отсутствует. В режиме предупреждений индикатор предупреждений горит или мигает.

### <span id="page-9-0"></span>**1.3 Функции кнопок**

Все операции с монитором производятся с помощью кнопок, сенсорного экрана (опция) и ручки вращения под экраном. Названия кнопок написаны над ними.(слева направо, рисунок 1-2):

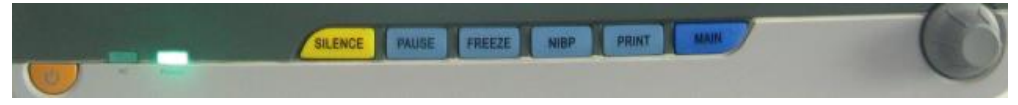

Рисунок 1-2 Кнопки и ручка

POWER (Питание)Включение/выключение прибора (ON/OFF)

 $\bullet$  MAIN (Основное меню)

На каком бы уровне меню система ни находилась, при нажатии данной кнопки программа вернется к экрану основного меню.

**•** FREEZE (Остановка выдачи)

При нажатии данной кнопки система войдет в режим остановки выдачи кривой. В этом состоянии пользователь может в течение 40 секунд просматривать кривые. Также остановленная кривая может быть распечатана. Повторное нажатие кнопки FREEZE позволяет выйти из режима остановки выдачи кривых.

SILENCE(ALARM) (Отключение звуковых предупреждений)

Повторное нажатие и удержание в течение 1 секунды кнопки SILENCE(ALARM) отключает все звуковые сигналы (включая предупреждения, удары сердца, тоны пульса, звуки нажатия на кнопки). Одновременно в области сообщений появится символ " ". Нажмите на данную кнопку повторно для восстановления всех звуковых сигналов, при этом значок "  $\Box$  исчезнет с экрана.

PAUSE(ALARM) (Пауза в выдаче предупреждений)

Нажатие данной кнопки приостановит выдачу предупреждений на время до 3 минут (можно выбрать 1 мин., 2 мин. и 3 мин.). В режиме PAUSE(ALARM) в области сообщений появятся значки "Х.

 $\mathbb{A}$  Внимание  $\mathbb{A}$ 

**1. Если в режиме Pause/Silence (Пауза/Без звука) возникает тревожное предупреждение, система отменяет режим Pause/Silence автоматически.** 

**2. Система начнет выдавать информацию о предупреждении при появлении события, вызывающего предупреждение. Тем не менее, не забывайте, что нажатие кнопки SILENCE (Без звука) может совсем отключить звуковые оповещения ECGLEADOFF (Отключение электрода ЭКГ) и SPO2 SENSOROFF (Отключение датчика SPO2)**.

### PRINT

Нажмите, чтобы начать запись в реальном времени. Время записи устанавливается в подменю RECTIME в RECORDSETUP. Нажмите во время записи, чтобы остановить запись. Для получения подробной информации обратитесь к соответствующей главе.

 $\bullet$  NIBP

Нажмите, чтобы накачать (сдуть) манжету, чтобы начать (остановить) измерение артериального давления. При измерении нажмите, чтобы отменить измерение и сдуть манжету..

**MENU** 

Нажмите эту кнопку, чтобы войти в СИСТЕМНОЕ МЕНЮ, в котором пользователь может настроить системную информацию и выполнить операцию просмотра. Для получения подробной информации обратитесь к соответствующей главе: Системное меню и соответствующей главе TrendиEvent.

Поворотная ручка

Пользователь может использовать поворотную ручку, чтобы выбрать пункт меню и изменить настройку. Его можно вращать по часовой стрелке или против часовой стрелки и нажимать, как и другие кнопки. Пользователь может использовать ручку для выполнения операций на экране и в системном меню и меню параметров..

#### **Использование ручки вращения для управления:**

Прямоугольник на экране, перемещающийся при вращении ручки называется курсором. Действие можно выполнять в любом месте остановки курсора.

Когда курсор находится в области кривых, пользователь может изменять текущие настройки кривых. Когда курсор находится в области параметров, пользователь может войти в меню настройки параметров соответствующих модулей и изменять их настройки.

#### **Способ управления:**

- Наведите курсор на выбранную операцию
- Нажмите ручку вращения
- Может возникнуть одна из следующих четырех ситуаций:

1. Курсор с цветным фоном может появиться в рамке без фона, что предполагает, что содержимое поля изменится при вращении ручки.

2. На экране появится меню или окно с результатами измерений, или исходное меню будет заменено новым.

- 3. Около выбранной позиции появится значок "√", указывая на подтверждение выбора данной опции.
- 4. Система немедленно начинает выполнять какую-либо функцию при нажатии ручки.

#### <span id="page-10-0"></span>**1.4 Интерфейсы**

Для удобства эксплуатации различные виды интерфейсов находятся в разных частях монитора.

### На левой стороне находится регистратор

На правой стороне находятся разъемы для кабелей пациента и датчиков, как показано на рисунке 13.

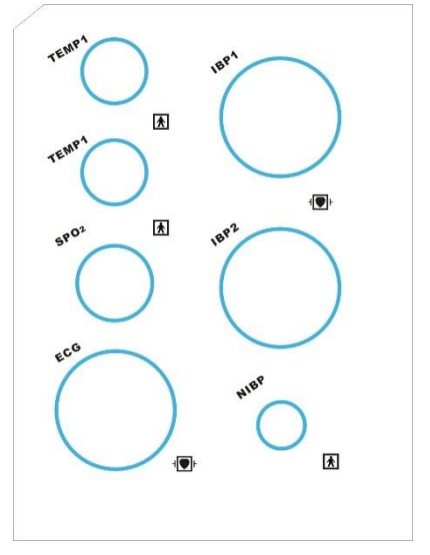

- ① TEMP-1/TEMP-2 Разъем для датчика температуры, два канала на выбор
- ② SpO2 Разъем для датчика SPO2
- ③ NIBPРазъем для манжеты АД
- ④ ECG Разъем для кабеля ЭКГ
- ⑤ IBP-1/IBP-2 Разъем для датчика IBP (опция)
- ⑥ Этот символ означает «БУДЬТЕ ОСТОРОЖНЫ». См. Руководство.
- ⑦ указывает на то, что прибор относится к оборудованию класса CF согласно IEC-60601-1. Оборудование, на котором имеется данный символ, в узлах, контактирующих с пациентами, обеспечивает изоляцию класса F. То есть, такое оборудование обеспечивает высокую степень защиты от поражения электрическим током, и пригодно для использования в процессе дефибрилляции.
- ⑧ Другие символы на мониторе объясняются в главе "Безопасность пациента".

Страница **11** из **81**

#### Рисунок 1-3 Правая сторона

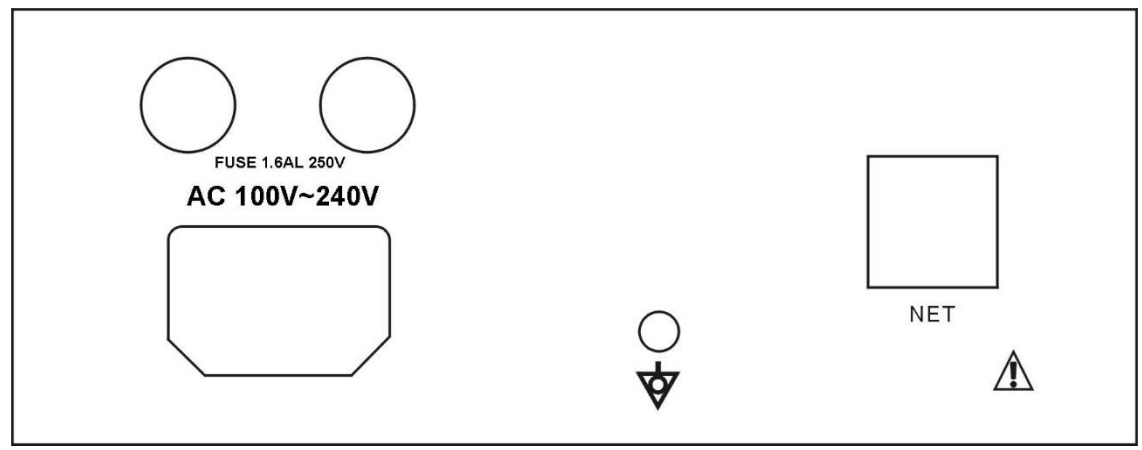

Рисунок 1-4 Задняя панель

#### Питание: 100-250 В, 50/60 Гц

Заземление: Выход эквипотенциального заземления для соединения с системой заземления клиники. Предохранитель: 250V 3A

# $\mathbb{A}$  Осторожно  $\mathbb{A}$

**Сетевой порт предназначен только для подключения к лабораторной информационной системе (ЛИС).**

**Дополнительное оборудование, подключаемое к аналоговым и цифровым интерфейсам, должно быть сертифицировано в соответствии со стандартами EC (например, IEC 60950 в части оборудования для обработки данных и IEC 60601-1 для медицинского оборудования). Кроме того, все конфигурации должны отвечать действующей версии Стандарта IEC 60601-1-1.** 

#### **1.5 Встроенный аккумулятор**

<span id="page-11-0"></span>Портативный ветеринарный мониторOSBC12 укомплектован встроенным аккумулятором. Аккумулятор автоматически заряжается при подключении монитора к источнику питания до полной зарядки. Символ " " внизу экрана показывает состояние зарядки аккумулятора.

# $\mathbb{Z}$  Осторожно  $\mathbb{Z}$

#### **Не вынимайте аккумулятор при включенном мониторе.**

При работе от аккумулятора монитор будет выдавать предупреждения и автоматически отключаться, когда запаса энергии недостаточно. Когда энергия аккумулятора иссякает, монитор издаст непрерывный сигнал предупреждения 1 уровня и на экране в области сообщений появится надпись: "BATTERYTOOLOW" (Батарея разряжена). Если в этот момент подключить монитор к источнику питания, то аккумулятор будет заряжаться в процессе работы. Если продолжать работу от аккумулятора, монитор выключится автоматически (примерно через 5 минут после выдачи предупреждения) из-за полной разрядки аккумулятора.

# **Глава 2 Установка**

- <span id="page-12-0"></span>Откройте упаковку и проверьте
- Подключите кабели питания
- Включите монитор
- Подключите датчики пациента
- Проверьте рекордер

## $\sqrt{N}$  Внимание $\sqrt{N}$

**Для того, чтобы убедиться в исправности монитора, перед первым его включением прочитайте главу "Безопасность пациента" и следуйте ее рекомендациям.**

### **2.1 Вскрытие упаковки и проверка**

<span id="page-12-1"></span>Аккуратно вскройте упаковку и достаньте монитор и принадлежности. Сохраняйте упаковку для возможной транспортировки или хранения. Проверьте состав по упаковочному листу.

- Убедитесь в отсутствии механических повреждений.
- Проверьте все кабели, модули и принадлежности.

При наличии каких-либо проблем немедленно свяжитесь с дистрибьютором.

#### <span id="page-12-2"></span>**2.2 Подключение питания**

Процедура подключения монитора к линии переменного тока:

Источник питания должен отвечать следующим требованиям: 100 - 250В, 50/60 Гц.

 Используйте кабель, входящий в комплектацию прибора Подсоедините кабель питания одним концом к разъему INPUT монитора, а другим концом - в розетку с заземлением/

# $\sqrt{N}$  Внимание  $\sqrt{N}$

**Подключите монитор к специальной линии питания, предназначенной для включения оборудования.**

 При необходимости подключитесь к линии заземления. Подробнее см. В главе «Безопасность пациентов».

# $\mathbb{A}$  Внимание  $\mathbb{A}$

**При этом лампа POWER должна загореться. Если лампа не горит, проверьте линию электропитания. Если проблему не удается устранить, обратитесь в местную службу технической поддержки.**

# $\mathbb{A}$  Внимание  $\mathbb{A}$

**После хранения или транспортировки необходимо зарядить аккумулятор. Если прибор плохо подключен к линии электропитания, он может не работать нормально из-за недостаточной зарядки. Подключите монитор к внешнему источнику для зарядки аккумулятора**

#### **2.3 Включение монитора**

<span id="page-12-3"></span>Нажмите кнопку питания POWER на мониторе. Раздастся звуковой сигнал и одновременно световой индикатор дважды мигнет желтым и красным светом.Примерно через 10 секунд система выполнит самопроверку и войдет в рабочий интерфейс, теперь можно приступить к выполнению измерений. В ходе самопроверки будет показана версия программы.

# $\mathbb{A}$  Внимание  $\mathbb{A}$

**Если монитор обнаружит какую-либо серьезную ошибку в ходе самотестирования, он выдаст тревожное предупреждение.**

**Проверьте все функции, которые могут потребоваться для исследования и убедитесь в исправности монитора.**

**Аккумулятор необходимо полностью заряжать после каждого использования для обеспечения необходимого ресурса его работы**

**<u>Д</u>** Осторожно <u>Д</u>

**При обнаружении повреждений, или если монитор выдает какие-либо сообщения об ошибке, не используйте его для обследования животных, а сразу же обратитесь в службу технической поддержки производителя или дистрибьютора.**

**Интервал между повторными нажатиями кнопки POWER должен быть более 1 мин.**

### <span id="page-13-0"></span>**2.4 Подключение датчиков к пациенту**

Подключите к монитору все датчики необходимые для обследования животного.

### **2.5 Проверка принтера**

<span id="page-13-1"></span>Если монитор укомплектован принтером, откройте дверку принтера, чтобы убедиться, что бумага вставлена правильно. Если бумаги в принтере нет, прочитайте главу "Принтер" для продолжения работы.

# **Глава 3 Основное меню**

<span id="page-14-0"></span>Портативный ветеринарный мониторOSBC12 имеет гибкую конфигурацию. Можно настраивать различные опции монитора, включая исследуемые параметры, скорость выдачи кривых, громкость звуковых сигналов и вывод отчета на печать.

Нажмите кнопку быстрого доступа "MENU" в нижнем правом углу экрана для перехода к основному меню "SYSTEMMENU". Управление системой осуществляется через основное меню, как показано ниже.

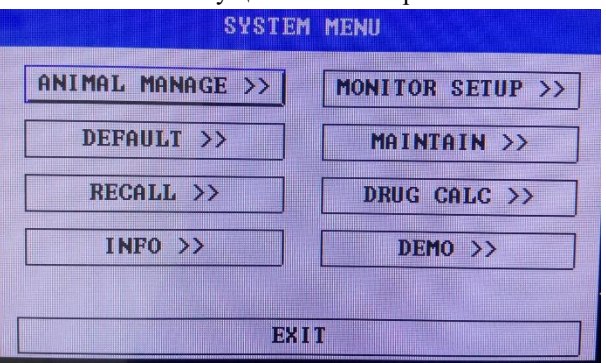

Рисунок 3-1 СИСТЕМНОЕ МЕНЮ

# <span id="page-14-1"></span>**3.1 Настройка информации о животном**

## $\sqrt{N}$ Внимание $\sqrt{N}$

**Чтобы стереть данные текущего пациента, обратитесь к разделу "Регистрация нового пациента".**

Выберите «УПРАВЛЕНИЕ ЖИВОТНЫМИ» ("ANIMALMANAGE")в СИСТЕМНОМ МЕНЮ, чтобы вызвать следующее меню.

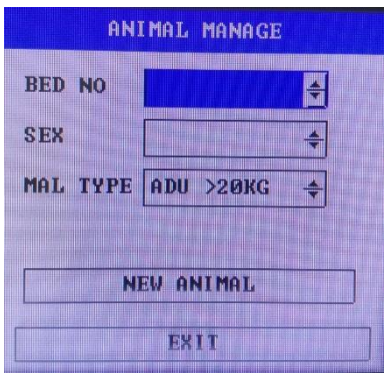

Рисунок 3-2 УСТАНОВКА ПАЦИЕНТА

Вы можете настроить следующие данные пациента: BEDNO Номер кровати пациента (диапазон: 1-200) SEX Пол пациента (доступные опции: «F» самка, «M» самец) MALTYPE Тип пациента (Доступные варианты: ADU  $> 20$  кг, PED 10-20 кг, и NEO  $< 10$  кг) NEWANIMAL Прием нового животного

Также в этом меню пользователь может выбрать пункт «НОВОЕ ЖИВОТНОЕ» (NEWANIMAL) для доступа к «Все данные о наблюдаемом в данный момент животном будут удалены. Диалоговое окно «Да» ("Alldata of currently monitored animal will be deleted. Yes"), в котором пользователь решает, наблюдать ли новое животное

Нажмите YES для стирания записи о предыдущем пациенте и выхода из меню.

Нажмите NO для отказа от перехода к новому пациенту, сохранения данных предыдущего пациента и выхода из меню.

 $\sqrt{N}$ Внимание  $\sqrt{N}$ **При выборе "YES" вся информация об обследованном пациенте будет удалена.**

Страница **15** из **81**

### <span id="page-15-0"></span>**3.2 Предустановленные настройки**

## $\mathbb{A}_{\text{BhuManine}}$

**При выборе любого параметра в данном подразделе меню, текущие настройки отменяются и происходит переход к предустановленным настройкам**.

В данном подразделе меню пользователь может выбрать как заводские настройки, так и свои предустановленные настройки. Также здесь пользователь может сохранять текущую конфигурацию системы как конфигурацию, выбираемую по умолчанию. Однако, в это время старая предустановленная настройка будет заменена новой.

Для восстановления всех установленных ранее настроек меню параметров и выводов, усиления и фильтра ЭКГ выберите требуемую предустановленную настройку, как показано на рис.:

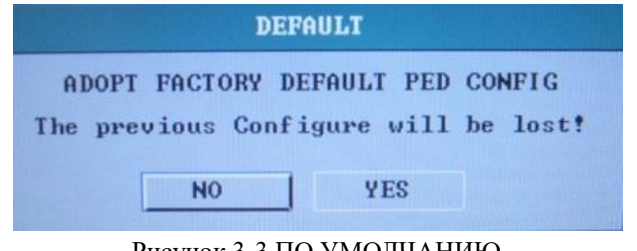

Рисунок 3-3 ПО УМОЛЧАНИЮ

Нажмите YES, чтобы стереть сохраненную запись для предыдущего животного и выхода из меню. Нажмите NO для отказа от перехода к новому пациенту, сохранения данных предыдущего пациента и выхода из меню.

## $\mathbb{A}$  Внимание  $\mathbb{A}$

**При выборе опции "EXIT" (Выход) появится диалоговое окно "CONFIRM SAVE DEFAULT CONFIG" (Подтвердить сохранение предустановленной конфигурации), в котором пользователь может выбрать YES для подтверждения выбора или NO для отказа от него.**

#### <span id="page-15-1"></span>**3.3 Просмотр результатов пациента**

ВыберитеRECALL (Просмотр) в основном меню (SYSTEMMENU), как показано на рис.:

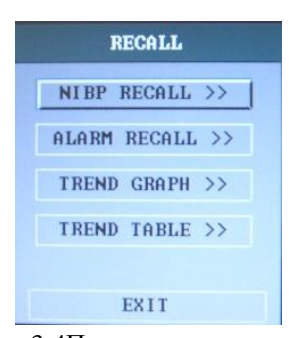

Рис. 3-4Просмотр результатов

#### **Просмотр результатов NIBP**

Монитор позволяет вывести для просмотра последние 400 измерений NIBP.

Выберите NIBPRECALL (Просмотр NIBP) в SYSTEMMENU для просмотра результатов и времени последних 10измерений.

Данные выводятся в хронологическом порядке от последних к более ранним. На экране могут быть показаны одновременно 10 результатов измерений. С помощью кнопок вверх-вниз UP-DOWN можно просмотреть кривые до 400 измерений. Нажмите REC в меню NIBPRECALL для вывода результатов измерений на печать.

#### <span id="page-15-2"></span>**3.4 Информация о мониторе**

Выберите опцию [INFO] в SYSTEMMENU, чтобы узнать версию программы монитора.

#### Монитор пациента ветеринарный OSBC12

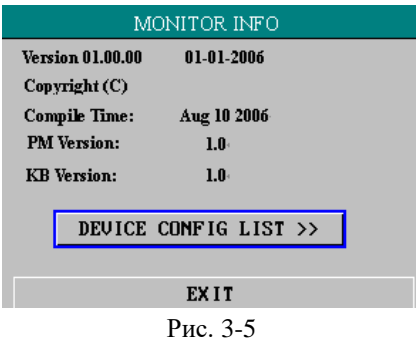

Выберите опцию [DEVICECONFIGLIST] (Конфигурация прибора), чтобы посмотреть конфигурацию монитора.

### **3.5 Настройки монитора**

<span id="page-16-0"></span>Выберите опцию [MONITORSETUP] (Настройки монитора) в "SYSTEMMENU" для перехода к окну, показанному на рис:

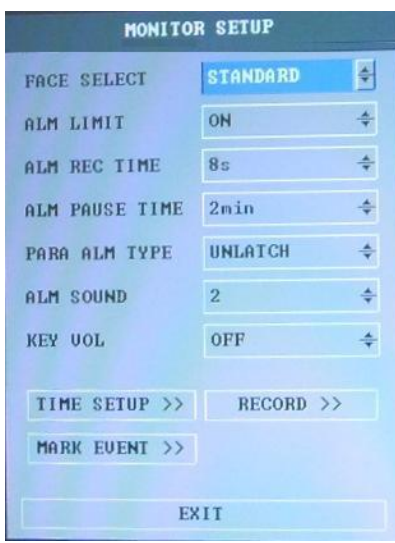

Рисунок 3-6 Настройка монитора

#### **3.5.1 Предел выдачи предупреждения**

Программа позволяет посмотреть и настроить пределы выдачи предупреждений:

Выберите «ALARM LIMIT» в меню «MONITOR SETUP», в котором пользователь может настроить предел сигнализации. Установите «ALM LIMIT» на «ON», чтобы отобразить пределы сигналов тревоги для параметров, отображаемых на экране, или «OFF», чтобы скрыть пределы сигналов тревоги.

#### **3.5.2 Длительность регистрации события**

Система позволяет регистрировать информацию до и после выдачи предупреждения, если выдаваемое предупреждение имеет физиологический характер. Предлагается три временных интервала: 8 с, 16 с и 32 с, то есть, общее время до и после выдачи предупреждения. Например, при выборе 8 с показывается информация за 4 секунды до и 4 секунды после тревожного сигнала; при выборе 16 с - соответствующая информация за 8 с до и 8 с после выдачи предупреждения и т. д.

Пользователь может выбирать различное время вывода на печать исходя из клинической ситуации:

Выберите опцию"ALARMRECTIME" (Настройка предупреждений) в меню "MONITORSETUP" (Настройки монитора) для перехода к соответствующему разделу меню. В подразделе "ALARMRECTIME" (Время регистрации события) пользователь может выбрать продолжительность регистрации (8с, 16 с или 32 с).

#### **3.5.3 Настройка времени**

Выберите опцию "TIMESETUP" (Настройка времени) в меню "MONITORSETUP" (Настройки монитора) для перехода к соответствующему разделу меню.

Системное время указывается в формате: год, месяц, день, час, минута, секунда. Выберите позицию, которую требуется изменить, и поверните ручку: цифра будет увеличиваться или уменьшаться на 1 каждым поворотным шагом. Затем выберите опцию "EXIT" (Выход) для возврата к предыдущему меню.

#### **3.5.4 Отметка события**

Имеется четыре типа событий, которые пользователь может отметить.

Выберите опцию "MARKEVENT" (Отметка события) в меню "MONITORSETUP" (Настройки монитора) для перехода к соответствующему разделу.

Для того, чтобы отметить какое-либо событие, используйте ручку вращения для выбора события из A, B, C и D. Выбранное событие помечается значком "**@**". Для отмены выбора повторно нажмите ручку вращения на выбранной опции. Затем выберите опцию "EXIT" (Выход) для возврата к предыдущему меню.

Данная функция используется для выделения событий, которые влияют на результаты исследования, например, прием дозы лекарственного препарата, инъекцию, режим терапии и т. д.

#### **3.5.5 Настройки принтера**

Выберите опцию "RECORD" (Регистрация) в меню "MONITORSETUP" (Настройки монитора) для перехода к соответствующему разделу.

В данном подразделе меню пользователь может выбирать кривые измерений для вывода на печать среди опций "RECWAVE1" (Кривая 1) и "RECWAVE2" (Кривая 2).

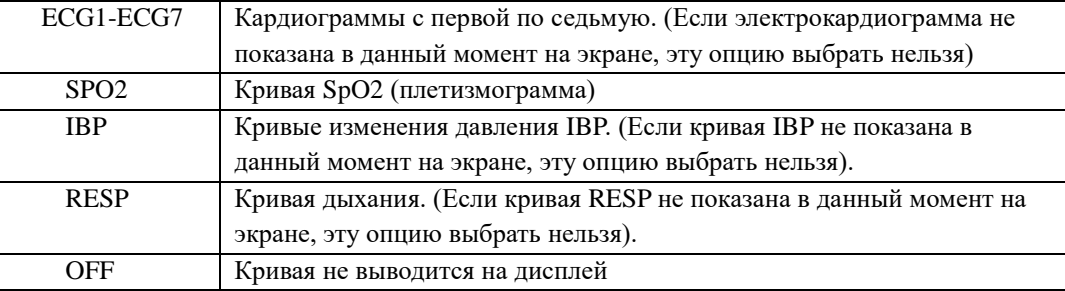

# $\sqrt{\phantom{a}}$ Внимание  $\sqrt{\phantom{a}}$

**Если кривая не показана в данный момент на экране, ее нельзя выбрать для печати** 

 $\sqrt{N}$ Внимание  $\sqrt{N}$ 

**Если выбраны две одинаковых кривых, одна из них автоматически переключается на какую-либо другую кривую**

 RTRECTIME означает "Печать в режиме реального времени", для которой имеется 2 опции: CONTINUAL (Непрерывно) и 8S (8 с). "CONTINUAL" означает, что при однократном нажатии кнопки 'REC/STOP' на принтере или на панели кривая или параметр будут непрерывно выводиться на печать, пока пользователь не нажмет на эту кнопку на принтере снова.

 TIMINGRECTIME означает "Интервал между выводами на печать". Доступны 10 опций: "OFF (Выключено), 10 мин., 20 мин., 30 мин., 40 мин., 50 мин., 1 час, 2 часа, 3 часа и 4 часа". Это означает, что система будет запускать вывод на печать через заданные промежутки времени.Время печати фиксировано и равно 8 с.

 $\mathbb{A}$ Внимание  $\mathbb{A}$ 

### **1. Опция RTRECTIME является приоритетной по сравнению с TIMING RECTIME.**

RECRATE (Скорость записи): имеется два варианта - 25,0 и 50,0 мм/с.

 RECGRID (Сетка при печати) используется для определения формата выдачи кривой: OFF - без координатной сетки и ON - с сеткой.

 CLEARRECTASK (Снятие задания на печать) используется для остановки заданий принтера, которые запускаются предупреждениями.

### $\mathcal{L}$ Внимание  $\mathcal{L}$

**Принтер поставляется как опция.**

#### **3.6 Обслуживание**

<span id="page-18-0"></span>Если в "SYSTEMMENU" выбрать опцию "MAINTAIN" (Обслуживание), на экран выдается диалоговое окно "ENTERMAINTAINPASSWORD" (Ввод сервисного пароля), показанное ниже. В этом окне пользователь может ввести пароль и установить вручную сервисные настройки. Пользователь не имеет доступа к заводскому сервисному обслуживанию, поскольку данная функция предназначена только для авторизованного сервисного персонала. Для просмотра информации о запуске монитора и обнаруженных при этом ошибках пользователь может выбрать опцию "STATUS" (Статус).

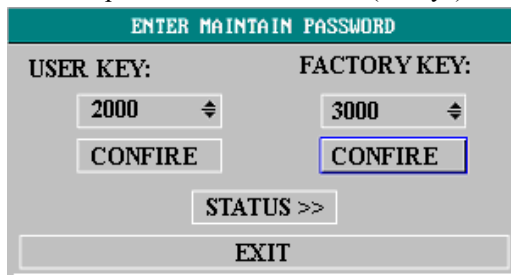

Рис. 3-7 Ввод сервисного пароля

В разделе меню "STATUS" (Статус) пользователь может с помощью ручки вращения выбрать "UP-DOWN" (Вверх-вниз), а затем поворачивать ручку по часовой стрелке или против часовой стрелки для просмотра информации, например, времени запуска, предупреждений и так далее. Пользователь может с помощью ручки вращения выбрать опцию "REC" для вывода информации с дисплея на печать, как показано на рис. 0-15.

Для перехода к пользовательским настройкам войдите в систему и нажмите кнопку "CONFIRM" (Подтвердить) для перехода к меню "USERMAINTAIN" (Настройки пользователя). Рассмотрим настройки, используемые в данном меню, более подробно.

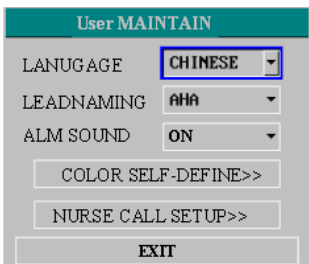

Рис. 3-8 Настройки пользователя

- LANGUAGE (Язык): Доступны опции: CHINESE (Китайский) и ENGLISH (Английский).
- LEAD (Выход): Относится к используемой сети (netNo.)
- COLORSELF-DEFINE (Выбор цвета): Используется для настройки цвета выдаваемой на дисплей кривой. На выбор предлагается семь цветов: зеленый, голубой, красный, желтый, белый, синий и фиолетовый.

#### **3.7 Демо-режим**

<span id="page-18-1"></span>Если выбрать опцию [DEMO] (Демо-режим) в "SYSTEMMENU", появится поле ввода "ENTERDEMOPASSWORD" (Ввод пароля для входа в демо-режим). После ввода пароля система войдет в демо-режим.

Демо-режим используется только для демонстрации работы прибора и при обучении. В клинической практике использовать эту функцию не рекомендуется, поскольку медперсонал может случайно принять кривые демо-режима за реальные результаты пациента, что может привести к ошибкам в диагностике и в выборе лечения. Поэтому для входа в это меню требуется ввести пароль.

# **Глава 4 Безопасность пациента**

<span id="page-19-0"></span>Портативный ветеринарный монитор разработан в соответствии с Международными требованиями к безопасности медицинского электро-оборудования. Прибор использует дифференциальные входы и имеет защиту от воздействия дефибрилляции и электрохирургических инструментов. Если электроды используются в соответствии с инструкциями производителя, изображение на экране восстановится не позже 10 секунд после разряда дефибриллятора.

Данный символ указывает на то, что прибор может быть отнесен к оборудованию класса CF согласно IEC60601-1. Детали, контактирующие с пациентом, у подобных приборов имеют изоляцию класса F, обеспечивающую высокую степень защиты от поражения электрическим током. Поэтому такое оборудование может быть использовано в процессе дефибрилляции.

# $\Lambda$ Осторожно  $\Lambda$ **Не прикасайтесь к животному, столу или к прибору во время разряда дефибриллятора.**

#### **Окружающая среда**

Для обеспечения безопасности подключения оборудования следуйте приведенным ниже инструкциям:

Помещение, в котором будет использоваться ветеринарный монитор, должно быть по возможности защищено от вибрации, пыли, едких или взрывоопасных веществ, перепадов температуры, влажности и т. п.

При установке в кабинете врача должно быть обеспечено достаточно места перед монитором для работы и позади монитора для его сервисного обслуживания.

Портативный ветеринарный монитор предназначен для работы при температуре в помещении от 0℃ до 40℃. Если окружающая температура выходит за указанные пределы, это может повлиять на точность прибора и вызвать повреждение модулей и цепей. Около прибора со всех сторон должно быть свободное пространство не менее 5 см для циркуляции воздуха.

#### **Заземление ветеринарного монитора**

Для защиты пациентов и персонала клиники в кабинет, где установлен портативный ветеринарный монитор, должно быть проведено заземление. Соответственно монитор комплектуется съемным 3-жильным кабелем, заземляющим прибор при включении в соответствующую 3-контактную розетку. Если 3-контактной розетки нет, обратитесь к электрику, обслуживающему клинику. Если есть сомнения в надежности заземления в клинике, работать на оборудовании следует только от встроенного аккумулятора.

# $\sqrt{N}$ Осторожно  $\sqrt{N}$

#### **Не используйте адаптер для перехода от трехжильного кабеля к двухжильному при подключении монитора.**

Подсоедините провод заземления к эквипотенциальному входу монитора и к основному заземлению клиники. Если из спецификации используемых приборов не понятно, представляет ли опасность данная комбинация приборов или нет, например, из-за суммирования токов утечки, следует проконсультироваться с их производителями или специалистами в данной области. Необходимо убедиться, что безопасность отдельных приборов не пострадает при использовании их комбинации.

#### **Эквипотенциальное заземление**

Приборы с защитой класса 1 уже подключены к системе заземления помещения через контакты на розетке электропитания. Для проведения исследований на сердце или на мозге пациента ветеринарный монитор должен иметь отдельное подсоединение к эквипотенциальной системе заземления. Один конец эквипотенциального кабеля заземления (проводника, выравнивающего потенциал) подсоединяется к выходу эквипотенциального заземления на задней панели прибора, а другой конец - к выводу эквипотенциальной системы заземления. Система эквипотенциального заземления предполагает защитную функцию проводника заземления, даже если цепь защитной системы заземления разорвана. Все исследования на сердце или на

#### Монитор пациента ветеринарный OSBC12

мозге пациента должны проводиться в ветеринарных кабинетах, подключенных к эквипотенциальной системе заземления. Каждый раз перед использованием убедитесь в полной исправности прибора. Кабель, соединяющий пациента с прибором, не должен быть загрязнен электролитами (электропроводящими растворами).

# $\triangle$ Осторожно  $\triangle$

**Если система защитного заземления в помещении вызывает сомнение, монитор должен работать только от встроенного аккумулятора**.

#### **Конденсат**

В процессе работы прибора на нем не должна конденсироваться влага. Конденсация происходит при перемещении оборудования из одного помещения в другое и связана с изменением влажности и разностью температуры.

# $\triangle$ Осторожно  $\triangle$

**В присутствии горючих газов для анестезии существует опасность взрыва.**

#### **Объяснение символов на мониторе**

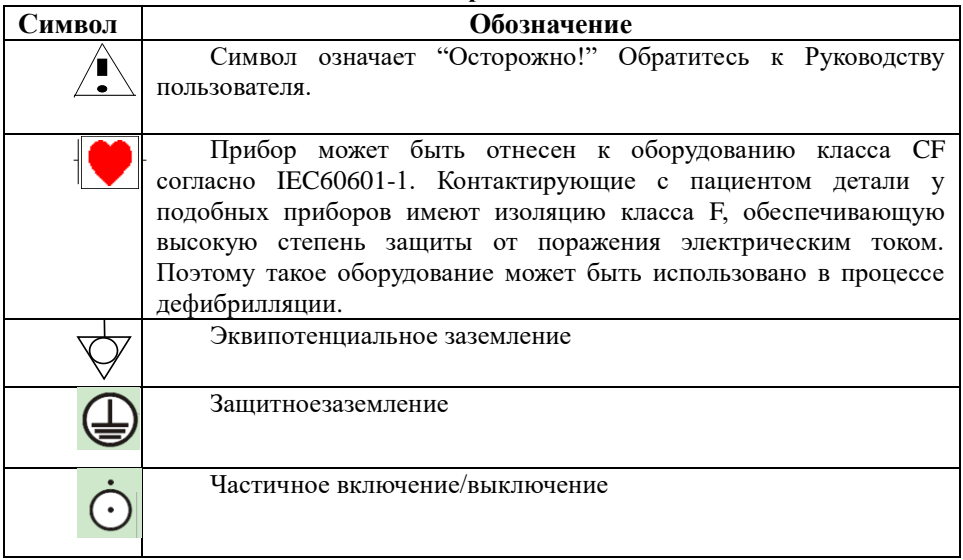

# **Глава 5 Обслуживание / Чистка**

### <span id="page-21-1"></span><span id="page-21-0"></span>**5.1 Проверка системы**

Перед использованием монитора выполните следующие операции:

- Проверьте прибор на отсутствие механических повреждений;
- Проверьте все внешние кабели, подключенные модули и принадлежности;
- Проверьте все функции монитора, чтобы убедиться в его исправности.

При обнаружении неисправности монитора не используйте его для исследования пациентов, а незамедлительно обратитесь в сервисную службу дистрибьютора или производителя.

Общая проверка монитора, включая проверку безопасности, должна производиться только квалифицированным персоналом один раз в 6 - 12 месяцев и каждый раз после ремонта.

Проверьте синхронизацию дефибриллятора на частоте, указанной в правилах клиники. Не реже, чем 1 раз в 3 месяца он должен проверяться квалифицированным сервисным инженером.

Все проверки, требующие вскрытия корпуса монитора, должны выполняться квалифицированным сервисным персоналом. Проверки безопасности и обслуживание могут производиться только инженерами, прошедшими обучение у производителя.

Электросхемы, списки запчастей и инструкции по калибровке монитора предоставляются производителем по специальному запросу.

# $\Lambda$ Осторожно  $\Lambda$

**1. Если в использующей монитор клинике не соблюдается график обслуживания электроинструментов, монитор может выйти из строя, что представляет опасность для здоровья пациентов и оператора.**

**2. Замена аккумулятора должна производиться только сертифици- рованными инженерами.**

### $\mathbb{A}$  Внимание  $\mathbb{A}$

**Для обеспечения максимального срока службы аккумулятора рекомендуется, чтобы хотя бы раз в месяц монитор работал от аккумулятора, чтобы он разряжался и был вновь заряжен.**

## <span id="page-21-2"></span>**5.2 Общая очистка**

 $\Lambda$ Осторожно $\Lambda$ 

**Перед очисткой монитора или датчика оборудование должно быть выключено и отсоединено от сети питания.**

Монитор следует беречь от пыли. Настоятельно рекомендуется регулярная очистка корпуса и экрана монитора. Для чистки корпуса монитора используйте мягкие детергенты, например, мыльный раствор.

# $\mathbb{A}$  Внимание  $\mathbb{A}$

**При очистке обратите особое внимание на следующие моменты:** 

**1. Не используйте детергенты на основе аммиака или ацетона.**

**2. Большинство детергентов перед использованием необходимо разбавлять. Следуйте инструкциям производителя во избежание повреждения монитора.**

- **3. Не используйте абразивы, такие как металлическая вата и др.**
- **4. Не допускайте попадания детергента внутрь корпуса прибора.**
- **5. Не оставляйте детергенты на какой-либо части оборудования на длительное время.**

#### **Сменные датчики температуры**

1. Датчики температуры не следует нагревать выше 100℃. Их можно подвергать лишь краткосрочному воздействию температуры от 80℃ до 100℃.

2. Только не содержащие спирт детергенты могут быть использованы для дезинфекции.

3. Ректальные датчики следует по возможности использовать с защитными резиновыми колпачками.

4. При очистке датчика держите за конец одной рукой, а другой - протирайте его безворсовой мягкой тряпкой по направлению вниз к соединительному элементу.

# $\mathbb{Z}$  Внимание  $\mathbb{Z}$

**Сменные датчики температуры нельзя стерилизовать или использовать вторично.**

**В целях защиты окружающей среды сменные датчики температуры следует подвергать вторичной переработке или утилизировать с соблюдением соответствующих правил.**

### **5.3 Детергенты**

<span id="page-22-0"></span>Используйте для очистки корпуса монитора раствор гипохлорита (отбеливатель).

## $\mathbb{Z}$  Внимание  $\mathbb{Z}$

**Разбавленный гипохлорит с концентрацией от 0,05% (отбеливатель, разведенный 1 : 100) до 0,5% (отбеливатель, разведенный 1 : 10) очень эффективен для очистки. Концентрация гипохлорита зависит от того, как сильно поверхность очищаемого корпуса загрязнена биологическими материалами (кровь, слизь).** 

Также для очистки можно использовать перекись водорода (3%), этиловый спирт, изопропанол.

# $\mathbb{A}$  Внимание  $\mathbb{A}$

**1. Поверхность монитора и датчиков можно промывать медицинским спиртом и протирать сухой чистой тканью.**

**2. Производитель не несет ответственности за распространение инфекций при использовании указанных детергентов. Обратитесь за консультацией к специалисту по инфекциям.** 

#### **5.4 Стерилизация**

<span id="page-22-1"></span>Чтобы не повредить оборудование, производить стерилизацию рекомендуется не чаще, чем установлено графиком обслуживания клиники. Перед стерилизацией произведите влажную уборку помещения.

Рекомендуемые стерилизационные препараты: этилаты и ацетальдегид.

Подходящие препараты для стерилизации электродов ЭКГ и манжет для измерения давления указаны в главах Исследование ЭКГ или ИзмерениеNIBP, соответственно.

 $\sqrt{N}$ Осторожно $\sqrt{N}$ 

 **Следуйте инструкциям производителя при разведении растворов, или используйте максимальное разведение.**

- **Не допускайте попадания жидкости внутрь монитора.**
- **Не допускайте погружения какой-либо части монитора в жидкость.**
- **Не лейте жидкости на монитор в процессе стерилизации.**
- **Используйте влажную ткань для удаления остатков стерилизующего раствора на мониторе.**

### **5.5 Дезинфекция**

<span id="page-22-2"></span>Во избежание повреждения прибора дезинфекцию рекомендуется производить не чаще, чем установлено графиком обслуживания клиники. Перед дезинфекцией проведите влажную уборку помещения.

 $\mathbb{A}$  Осторожно  $\mathbb{A}$ 

**Не используйте окись этилена или формальдегид для дезинфекции монитора.**

# **Глава 6 Предупреждения**

<span id="page-23-0"></span> В данной главе дается общая информация о тревожных предупреждениях и мерах по их устранению.

 Настройка тревожных предупреждений и сообщений производится в соответствующих разделах меню настройки параметров.

#### <span id="page-23-1"></span>**6.1 Режимы предупреждений**

#### **6.1.1 Уровень предупреждения**

Каждая тревога, как техническая, так и физиологическая (связанная с состоянием пациента), имеет определенный уровень. При появлении тревоги наивысшего уровня система предупреждает об этом наиболее заметным способом. Некоторые уровни предупреждений могут настраиваться пользователем, другие - предустановлены и не подлежат изменению. Тревожные предупреждения делятся на 3 уровня: высокий, средний и низкий.

Тревожное предупреждение высокого уровня указывает на то, что существует опасность для жизни пациента, или монитор при использовании столкнулся с серьезной технической проблемой. Это максимальный уровень тревоги.

Тревога среднего уровня означает серьезную проблему.

Низкий уровень тревоги просто обращает внимание пользователя на необходимость соблюдения осторожности.

Тревожные сигналы подразделяются на две категории: физиологические тревоги и технические тревоги. Физиологическая тревога связана с физиологическим состоянием животного, которое может оказаться опасным для его жизни, например, когда частота сердечных сокращений (HR) превышает установленный предел (предупреждения для параметров). Технические тревоги относятся к сбоям в работе системы, которые могут сделать некоторые процессы исследования технически невозможными или приводят к недостоверным результатам. Технические тревоги также называют сообщениями о системных ошибках.

В мониторе уровни предупреждения для параметров предустановлены. Можно также изменить уровень предупреждения с помощью метода, описанного в данной главе.

Уровни предупреждения о системных ошибках (техническая тревога) также предустановлены в системе. То есть, все технические уровни предупреждения и некоторые физиологические уровни предупреждения в системе предустановлены и не могут быть изменены пользователем.

#### **6.1.2 Виды тревожных предупреждений**

При возникновении проблемы монитор может привлечь внимание пользователя тремя способами: звуковые сигналы, световые сигналы и сообщения на экране. Звуковые и световые предупреждения выдаются через динамики на мониторе и с помощью индикаторной лампы. Описание проблемы появляется на экране. Физиологические предупреждения появляются в области экрана, предназначенной для выдачи сообщений о физиологической тревоге. Большинство технических предупреждений показываются в области сообщений о технической тревоге. Технические предупреждения, связанные с измерением NIBP, показываются в области сообщений о технической тревоге внизу области параметров NIBP.

### $\mathbb{A}$  Внимание  $\mathbb{A}$

**1. Область выдачи сообщений о физиологической тревоге находится в правой верхней части экрана. Область технической тревоги расположена слева от области физиологической тревоги.**

**2. Если монитор подключен к внешней системе оповещения (динамикам и световому индикатору через разъем на задней панели), то при выдаче сигнала тревоги внешняя система оповещения будет реагировать аналогично.**

**3. Конкретное представление каждого тревожного сигнала связано с уровнем предупреждения.**

#### **Сигналы о превышении параметрами предела выдачи предупреждения**

Когда выдается физиологическая тревога о превышении предела выдачи предупреждения для исследуемого параметра, помимо указанных выше трех способов выдачи предупреждений монитор также сигнализирует о тревоге миганием измеряемого параметра на экране с частотой 1 раз в секунду. Если при этом на экране одновременно показываются верхний и нижний пределы данного параметра, они также будут мигать с такой же частотой.

#### **Изображение на экране**

При выдаче предупреждения параметр, вызвавший тревожный сигнал, начинает мигать, и на экране появится символ "\*", указывающий на наличие тревоги. Красный значок "\*\*\*" соответствует тревоге высокого уровня, желтый "\*\*" - тревоге среднего уровня, а желтый значок "\*" указывает на низкий уровень тревоги. Техническая тревога значками "\*" не показывается.

#### **Световой сигнал**

Высокий, средний и низкий уровни тревоги выдаются системой с использованием различных световых сигналов:

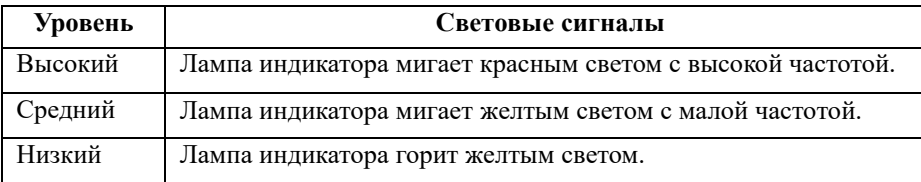

#### **Звуковые сигналы**

Высокий, средний и низкий уровни тревоги выдаются системой с использованием различных звуковых сигналов:

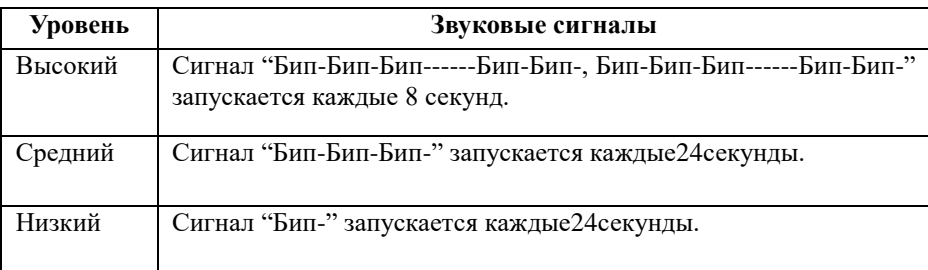

# $\mathbb{A}$  Внимание  $\mathbb{A}$

**При одновременном появлении тревожных событий различных уровней монитор выдает предупреждение о наиболее серьезном событии.**

#### **6.1.3 Настройка предупреждений**

Пользователь может установить элементы, связанные с предупреждениями, в меню MONITOR SETUP.

- ALMLIMIT: OFF (Выкл) или ON (Вкл), Предел тревоги для отображения в области параметров.
- ALMRECTIME (Время регистрации при предупреждении): можно выбрать из 3 вариантов: 8 с, 16 с, 32

с.

 ALMPAUSETIME (Пауза в выдаче предупреждений): время задержки в выдаче предупреждений, можно выбрать из 3 вариантов: 1 мин., 2 мин., 3 мин.

 PARAALMTYPE (Снятие предупреждения): имеется 2 варианта: LATCH и UNLATCH. Если выбрать LATCH, то при возникновении тревоги предупреждение будет выдаваться вплоть до вмешательства оператора (нажатие PAUSE или SILENCE на панели). Выбор UNLATCH означает, что при исчезновении условия выдачи тревоги предупреждение будет снято автоматически.

| <b>MONITOR SETUP</b>         |                      |               |  |  |
|------------------------------|----------------------|---------------|--|--|
| <b>FACE SELECT</b>           | ♦<br><b>STANDARD</b> |               |  |  |
| <b>ALM LIMIT</b>             | OFF                  | ♠             |  |  |
| <b>ALM REC TIME</b>          | $R_{S}$              | ♦             |  |  |
| <b>ALM PAIISE TIME</b>       | $2 \text{ min}$      | $\Rightarrow$ |  |  |
| PARA ALM TYPE                | <b>UNLATCH</b>       | ♠             |  |  |
| $RECORD$ >><br>TIME SETIIP>> |                      |               |  |  |
| <b>MARK EVENT&gt;&gt;</b>    |                      |               |  |  |
| EXTI                         |                      |               |  |  |

Рис.6-1 Настройка предупреждений

#### **Настройка предупреждений для отдельных параметров**

Настройка предупреждений производится в соответствующем разделе меню. В меню для конкретного параметра вы можете проверить и установить предел тревоги, статус тревоги.

Установка изолирована друг от друга.

ALM (Включение/выключение предупреждений), ALMLEV (Уровень тревожного события), ALMREC (Регистрация предупреждений), ALMHI (Верхний предел параметра), ALMLO (Нижний предел параметра). Вращением ручки выберите параметр, при нажатии ручки появится список опций для выбора пользователем.

Когда предупреждение параметра отключено, рядом с параметром отображается символ Х. Если аварийные сигналы отключены индивидуально, они должны быть включены индивидуально.

Для параметров, сигнал тревоги которых установлен в положение ON, сигнал тревоги будет активирован, когда хотя бы один из них превысит предел тревоги. Происходят следующие действия:

1. Аварийное сообщение отображается на экране, как описано в режиме тревоги;

2. Монитор издает звуковой сигнал соответствующего класса и громкости;

3. мигает сигнальная лампа;

4. Сохраните все значения параметров во время тревоги и 4,8 или 16 секундный сигнал до и после тревоги.

5. Если запись по тревоге включена, принтер начинает запись по тревоге. Для получения дополнительной информации о записи по сигналу см. Главу «Печать».

#### <span id="page-25-0"></span>**6.2 Причины выдачи предупреждений**

Предупреждения выдаются, когда:

- 1. Возникает опасность для пациента (физиологическая тревога);
- 2. Возникает опасность ошибки системы (техническая тревога);
- 3. Возникает общая опасность.

A. Условия выдачи физиологической тревоги:

Если измеренное значение параметра превышает установленный предел и предупреждения включены "ON", предупреждение выдается. Предупреждения не будут выдаваться, если в настройках установлено "OFF" (Выключено).

B. Условия выдачи предупреждений об ошибке системы (техническая тревога):

При ошибке системы монитор немедленно выдает тревожный сигнал и переходит к соответствующему способу устранения, останавливает все исследования и удаляет окончательный результат для того, чтобы не был поставлен ошибочный диагноз. Если возникает более одной ошибки, они будут показаны поочередно.

C. Общая тревога

В некоторых обстоятельствах предупреждения имеют вид физиологической тревоги, но их не следует рассматривать как опасность для здоровья пациента.

### <span id="page-25-1"></span>**6.3 Кнопки SILENCEи PAUSE**

### SILENCE (Без звука)

 Нажатие кнопки SILENCE (Без звука) на панели и удерживание ее более 1 секунды отключает все звуки на время, пока кнопка не будет нажата повторно. Однако, когда система находится в режиме SILENCE (Без звука), любое вновь выданное предупреждение отменит режим SILENCE, система перейдет в нормальный режим и начнет выдавать звуковые и световые сигналы.

PAUSE (Пауза)

Нажмите кнопку SILENCE(Без звука) на панели однократно для выключения всех звуковых и световых сигналов и сообщений о физиологических предупреждения и для перехода системы в режим ALARMPAUSE. Время (в секундах) оставшейся паузы в выдаче предупреждений будет показано в области физиологической тревоги. На экране в области выдачи предупреждений появляется значок .

Пользователь может настроить время паузы в выдаче предупреждений в меню "MONITORSETUP-ALMPAUSETIME". Можно выбрать из 3 вариантов: 1 мин., 2 мин. и 3 мин.

В режиме PAUSE (Пауза) нажмите кнопку SILENCE (Без звука) для возврата к обычному режиму выдачи предупреждений. Кроме того, вновь возникающая техническая тревога будет отключать режим

PAUSE и система вернется к нормальному режиму предупреждений, и значок **изме**исчезнет.

# $\mathbb{Z}$  Внимание  $\mathbb{Z}$

**Возврат к выдаче предупреждений зависит от статуса причины тревоги. Однако при нажатии кнопки SILENCE (Без звука) звуковое оповещение об отсутствии контакта отведения или датчика (LeadOff/SensorOff) будет отключено постоянно.**

#### **6.4 Предупреждения для параметров**

<span id="page-26-0"></span>Настройка предупреждений для отдельных параметров производится в соответствующих разделах меню. В меню какого-либо параметра можно проверить и установить пределы норм для выдачи предупреждения, а также уровень тревожного сигнала. Настройки для отдельных параметров производятся независимо.

Когда предупреждение для параметра выключено, вблизи параметра на экране появляется значок  $\bm{\times}$ Если тревожные сигналы выключаются по-отдельности, они должны и включаться индивидуально.

Для параметров, настройка предупреждений для которых включена (ON), тревожный сигнал будет запущен, когда хотя бы один из них выйдет за предел нормы. При этом происходит следующее:

1. Тревожное сообщение показывается на экране, как описано в разделе о видах предупреждений;

2. Монитор издает звуковой сигнал, соответствующий типу тревожного сообщения;

3. Индикаторная лампа мигает;

4. Будут сохранены все значения параметров во время выдачи тревожного сигнала и кривые в течение 4, 8 или 16 секунд до и после тревожного сигнала.

5. Если регистрация предупреждений включена, принтер начинает распечатку кривых. Более подробная информация о регистрации предупреждений представлена в главе о выводе на печать.

### <span id="page-26-1"></span>**6.5 Когда выдается предупреждение**

# $\mathbf{B}_{\text{H}}$ имание $\mathbf{A}$ **При выдаче предупреждения сначала проверьте состояние пациента.**

Сообщение о предупреждении появляется в правом верхнем углу экрана. Необходимо идентифицировать причину выдачи тревожного сообщения и действовать в соответствии с его причиной.

- 1. Проверьте состояние животного.
- 2. Определите причину тревожного сигнала.
- 3. Уберите при необходимости звуковой сигнал.
- 4. Когда причина тревоги устранена, проверьте правильность настройки выдачи предупреждений.

Предупреждения для отдельных параметров описаны в соответствующих главах настоящего Руководства. Рассмотрим отдельные примеры:

#### **Предупреждения при исследовании сегмента ST**

Монитор записывает 2-канальные электрокардиограммы 4, 8, или 16 секунд до и после тревожного сигнала (всего 8, 16, или 32 секунды, в соответствии с настройками меню ECGSETUP). Все значения параметров во время предупреждения также регистрируются.

#### **Предупреждение при исследовании аритмии**

Монитор записывает 2-канальные электрокардиограммы 4 секунды до и после тревожного сигнала (всего 8 секунд). Все значения параметров во время предупреждения также регистрируются.

# **Глава 7 Вывод на печать (опция)**

- <span id="page-27-0"></span>Общая информация по выводу на печать
- Инструкции по формату вывода на печать и Instructions for configuring and recording
- Печать сообщений

#### <span id="page-27-1"></span>**7.1 Общая информация о выводе на печать**

Портативный ветеринарный монитор использует для вывода на печать матричный термопринтер с шириной ленты 48 мм.

#### **Характеристики принтера**

- Скорость вывода кривых на печать 25 или 50 мм/с.
- Позволяет регистрировать до 2 кривых одновременно.
- Возможен вывод кривых с координатной сеткой.
- Доступен выбор языка вывода (английский/китайский).
- Вывод на печать в режиме реального времени и кривые настраиваются пользователем.

 Интервал автоматической регистрации настраивается пользователем, запись выдается в режиме реального времени.

 Вывод кривых при тревожных предупреждениях производится автоматически согласно настройкам монитора.

#### <span id="page-27-2"></span>**7.2 Виды печати**

Монитор обеспечивает несколько типов записи

- Непрерывная регистрация в режиме реального времени.
- Регистрация в режиме реального времени в течение 8 секунд.<br>■ Арто 8 секундизя запись
- Авто 8 секундная запись
- Запись по тревоге
- **Запись FREEZE экрана**
- График трендов / запись таблицы
- Запись обзора событий аритмий
- Запись события тревоги
- Запись обзора НИАД
- Запись информации монитора
- Запись титрования расчета препарата
- **3апись OxyCRG**

### **7.3 Печать в реальном времени**

Непрерывная регистрация в режиме реального времени: Нажмите REC/STOP (Регистрация/Стоп) для начала и остановки вывода на печать

Кривые для непрерывной записи в реальном времени и непрерывной 8-секундной записи автоматически устанавливаются монитором (обычно первые две кривые отображенные на экране). Вы также можете настроить это через меню. Обратитесь к соответствующему разделу для деталей.

В меню RECORDпользователь может выбрать две кривые, которые будут распечатаны. Пользователь может отключить один сигнал. Таким образом, запись в реальном времени будет распечатывать одну кривую. Если две кривые отключены, запись в реальном времени будет распечатывать только параметры измерения.

# $\mathbb{A}$  Внимание  $\mathbb{A}$

**Если выполняется определенная запись, а другой параметр требует записи по тревоге, она будет выполнена только после завершения предыдущей записи.**

#### **7.3.1 Авто печать**

Монитор запускает рекордер на 8 секунд в соответствии с интервалом времени, установленным в «TIMING REC TIME» меню «RECORDER».

#### **7.3.2 Запись по тревоге**

#### **1. Параметры тревоги**

Монитор записывает сигналы за 4, 8 или 16 секунд до и после тревоги (всего 8, 16 или 32 секунды) (которую можно выбрать в системном меню). Все значения параметров во время тревоги также будут записаны.

При возникновении тревоги по параметру можно распечатать две записанные кривые.

Во избежание повторной распечатки сигналов тревоги:

 Если включены и сработали одновременно более двух сигнализаций параметров, принтер распечатает сигналы самого высокого уровня. Если сигналыодинакового уровня, будет распечатан последний сигнал.

 Если тревога возникает во время тревоги другого параметра, она будет распечатана после окончания текущей записи.

 Если одновременно происходит много аварийных сигналов, некоторые сигналы будут по очереди сохранены для распечатки.

#### **2. Тревога ST сегмента**

Монитор записывает 2-канальные сигналы ЭКГ за 4, 8 или 16 секунд до и после тревоги (всего 8, 16 или 32 секунды) (которую можно выбрать в меню ECGSETUP). Все значения параметров во время тревоги также будут записаны.

#### **3. Сигнал тревоги аритмии**

Монитор записывает 2-канальные сигналы ЭКГ за 4 секунды до и после тревоги (всего 8 секунд). Все результаты измерений во время тревоги также будут записаны.

#### **7.3.3 Запись Стоп-сигнала**

Монитор распечатывает выбранные графики в режиме FREEZE. Таким образом, вы можете зафиксировать аномальные сигналы на экране и записать их.

#### **7.3.4 Запись графика / таблицы**

Монитор может распечатать график и таблицу трендов в текущем окне TREND GRAPH или TREND TABLE.

#### **7.3.5 Запись обзора аритмии**

Монитор может распечатать тревожное событие аритмии в текущем окне ARR RECALL.

#### **7.3.6 Запись обзора тревоги**

Монитор может распечатывать события тревоги, включая волны и параметры, в текущем окне ALARM RECALL.

#### **7.3.7 Запись обзора НИАД**

Монитор может распечатать все события проверки НИАД в окне ЗАПИСЬ НИАД.

#### **7.3.8 Информация о мониторе**

Монитор может распечатывать сообщения в текущем окне STATUS.

#### **7.3.9 Таблица титрования**

Монитор может распечатывать сообщения в текущем окне TITRATION.

#### **7.3.10 Примечания по записи**

 Тексты распечаток: Отчет в реальном времени Периодический отчет Para Alarm Report: XXX (название параметра тревоги) Отчет об аритмии: XXX (тип аритмии) Отчет о FREEZEрежиме График трендов Таблица трендов Para Alarm Обзор Обзор измерений НИАД Отчет о статусе Таблица титрования<br>■ Параметр трево

- Параметр тревоги, время тревоги и время FREEZE.<br>■ Номер кровати папиента, имя, пол. рост. вес. лата ре ■ Номер кровати пациента, имя, пол, рост, вес, дата рождения, дата поступления.<br>■ Название и значение параметра
- **Название и значение параметра**<br>**Правние и значение параметра**
- 
- **в время записи**<br>• Название град  $\blacksquare$  Название графика
- Шкала кривой (для кривой ЭКГ)<br>■ Отвеление ЭКГ, шкала, режим с

 Отведение ЭКГ, шкала, режим фильтра (если сигналы ЭКГ будут распечатаны в течение первой секунды или при изменении режима отведения, усиления и фильтра во время записи в реальном времени).

- шкала IBP (первая секунда формы волны IBP)
- дата и время
- Название компании

### <span id="page-29-0"></span>**7.4 Запуск вывода на печать**

Вывод на печать можно запустить следующими способами:

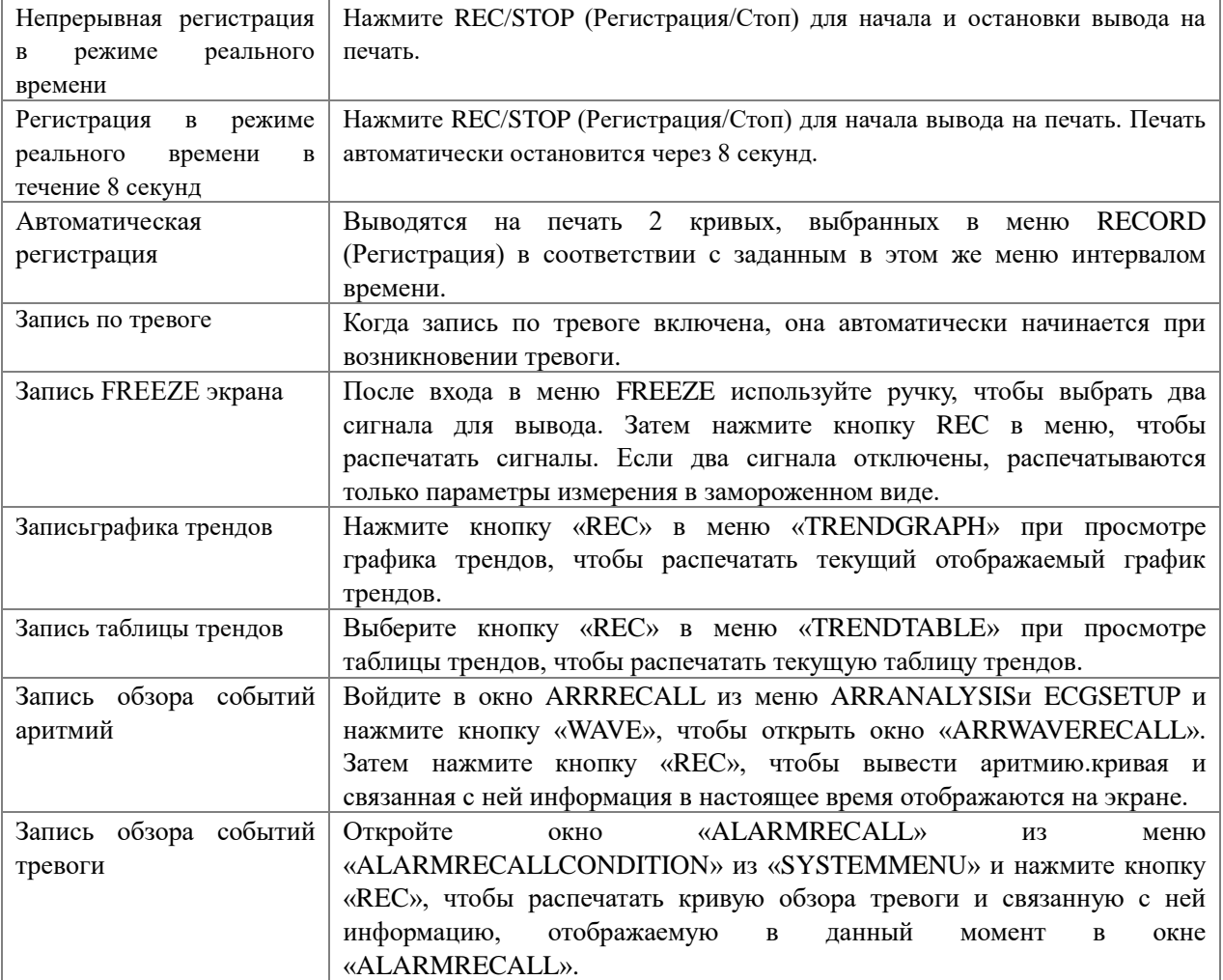

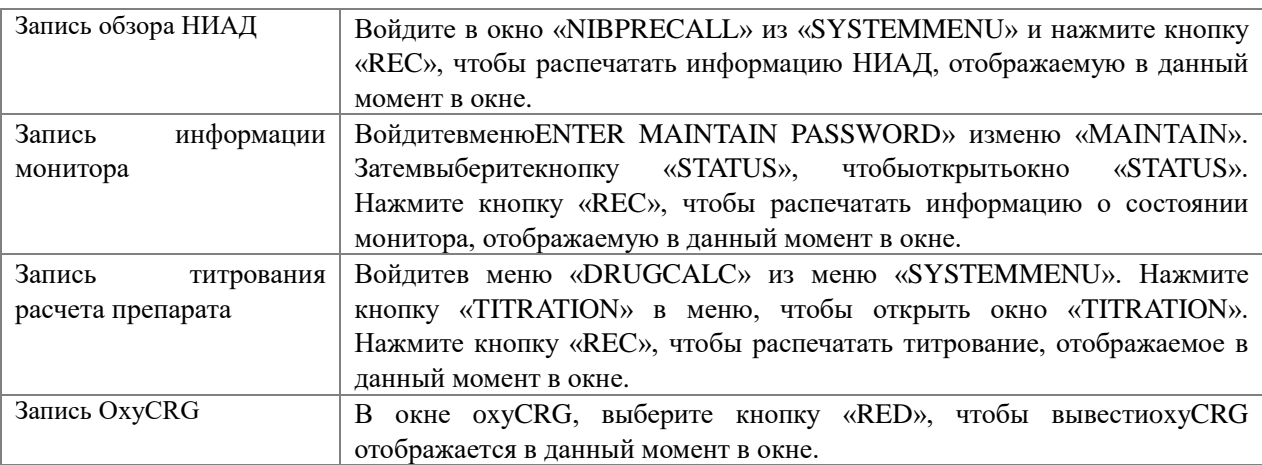

# $\overline{\mathbf{A}}$  Внимание  $\overline{\mathbf{A}}$

**Для остановки процесса печати можно нажать кнопку REC/STOP (Регистрация/Стоп) на принтере.**

В меню "RECORD" (Регистрация) можно выйти из меню "MONITORSETUP" (Настройки монитора). Затем нажмите кнопку "CLEARRECTASK" (Снять задачи принтера) для остановки всех задач по выводу на печать.

### <span id="page-30-0"></span>**7.5 Работа принтера и сообщения о статусе**

#### **Требования к бумаге для принтера**

Можно использовать только стандартную термочувствительную бумагу 50 (+0/-1) мм, иначе принтер может не работать, качество печати будет неудовлетворительным, и может пострадать термочувствительная головка.

#### **Требования к работе**

■ Когда принтер работает, бумага выходит из него непрерывно. Не тяните за край бумаги, это может привести к поломке принтера.

■ Не давайте принтеру работать без бумаги.

#### ■

#### **Если бумага закончилась**

Если появилось предупреждение "RECORDEROUTOFPAPER" (Бумага в принтере закончилась), принтер не включится. Вставьте бумагу для регистрации как указано ниже:

#### **Заправка бумаги в принтер**

- Откройте крышку принтер.
- Потяните вверх рычаг с левой стороны принтера.

■ Вставьте новый ролик в отсек для бумаги так, чтобы сторона для печати была направлена к термочувствительной головке.

■ Когда бумага покажется с другой стороны, вытяните ее. Выровняйте положение бумаги и размер полей.

- Верните рычаг слева от принтера в исходное положение.
- **ВЫТЯНИТЕ бумагу из щели принтера.**
- Закройте крышку принтера.

# **<u>***<u></u>Bнимание*</u>

**Вставляя бумагу в принтер, будьте осторожны и не повредите термочувствительную головку. Открывайте крышку принтера только для замены бумаги или при исправлении неисправностей.**

#### **Удаление замятия бумаги**

Когда принтер работает или шумит неправильно, откройте отсек принтера и проверьте, не замялась ли бумага. Удалите замятие бумаги следующим образом:

- Обрежьте край бумаги со стороны выхода.
- Потяните вверх рычаг с левой стороны принтера.
- Достаньте бумагу из отсека.
- Вставьте бумагу заново.

# **Глава 8 Исследование ЭКГ и дыхания (RESP)**

### <span id="page-31-0"></span>**8.1 Что такое исследование ЭКГ**

<span id="page-31-1"></span>Исследование ЭКГ позволяет получить непрерывную кривую сердечной электрической активности для отслеживания текущего физиологического состояния пациента. Удовлетворительное качество кардиограммы можно получить только при правильном подключении электродов. В обычном виде экрана монитора будут показаны 2-канальные электрокардиограммы.

 Кабель, ведущий к животному, состоит из 2 частей: отведение, подключаемое к монитору; электрод, подключаемый к животному.

 При использовании комплекта из 5 отведений модуль ЭКГ позволяет получать до 2 кардиограмм от двух различных отведений. Нужное отведение можно выбрать слева от электрокардиограммы.

 Монитор позволяет наблюдать частоту сокращения сердечной мышцы (HR), сегмент ST и проводить анализ аритмий.

Для всех указанных выше параметров можно установить границы предупреждений.

 $\triangle$  Внимание  $\triangle$ 

**По умолчанию электрокардиограммы расположены в верхней части области кривых экрана.**

#### <span id="page-31-2"></span>**8.2 Меры предосторожности при исследовании ЭКГ**

### $\mathbb{A}$  Осторожно $\overline{\mathbb{A}}$

- **1. Не прикасайтесь к пациенту, столу для исследования или оборудованию в процессе дефибрилляции.**
- **2. Для исследования используйте только оригинальные кабели ЭКГ.**

**3. При подсоединении кабелей и электродов их электропроводящие части не должны контактировать с землей. Все электроды, в том числе нейтральные, должны быть надежно прикреплены к животному.**

# $\sqrt{N}$  Внимание  $\sqrt{N}$

**Помехи от незаземленного прибора вблизи животного и помехи от электрохирургических инструментов могут вызвать ошибки в электрокардиограмме.**

#### <span id="page-31-3"></span>**8.3 Процесс исследования**

#### **8.3.1 Подготовка пациента**

1. Подготовьте кожу животного для размещения электродов.

 Кожа плохо проводит электричество, поэтому для установления хорошего контакта электрода с кожей необходима ее подготовка.

При необходимости выбрейте места размещения электродов.

 Тщательно промойте выбранные места водой с мылом. (Нельзя использовать эфир или чистый спирт, поскольку они увеличивают электрическое сопротивление кожи).

 Энергично потрите кожу для увеличения капиллярного кровотока в ткани и удалите чешуйчатый эпидермальный покров и жировую смазку.

2. Прикрепите зажимы к электродам прежде их размещения на пациенте.

3. Разместите электроды на теле животного. Перед их прикреплением нанесите на электроды немного проводящего геля, если электроды не являются самосмазывающимися.

4. Подсоедините отведение к кабелю электрода.

5. Проверьте готовность монитора к включению.

# $\mathbb{A}$  Осторожно  $\mathbb{A}$

**1. Ежедневно проверяйте, нет ли на коже раздражений из-за электродов. Если раздражение появилось, заменяйте электроды каждые 24 часа или смените места их размещения.**

**2. Проверьте выдачу тревожных сигналов до начала исследования. Выдерните кабель ECG из гнезда, на экране появится сообщение об ошибке "ECGLEADOFF" (Отведение отключено) и будет активирован звуковой сигнал.**

**Для защиты окружающей среды электроды должны быть переработаны или утилизированы надлежащим образом.**

#### **8.3.2Установка отведений**

#### **Размещение электродов для исследования ЭКГ**

Размещение электродов при использовании комплекта из 5 отведений показано на рис. 8-1:

- Красный электрод (R) размещается вблизи правого плеча, прямо под ключицей.
- Желтый электрод (L) размещается вблизи левого плеча, прямо под ключицей.
- Черный электрод (N) размещается в гипогастральной области справа.
- Зеленый электрод (F) размещается в гипогастральной области слева.
- **Белый** электрод  $(C)$  размещается на груди, как показано на рис. 7-1.

Внимание: в представленной ниже таблице дано соответствие европейских и американских названий отведений ЭКГ. (Названия отведений, принятые в Европе, обозначаются как R, L, N, F и C, им соответствуют американские обозначения RA, LA, RL, LL и V).

#### **Standard 5-Lead Placement**

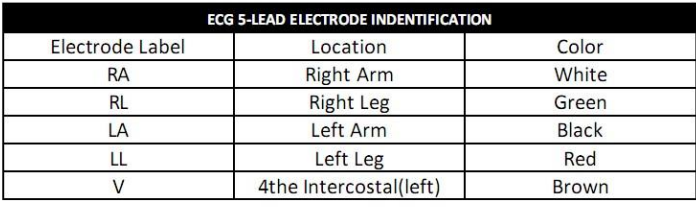

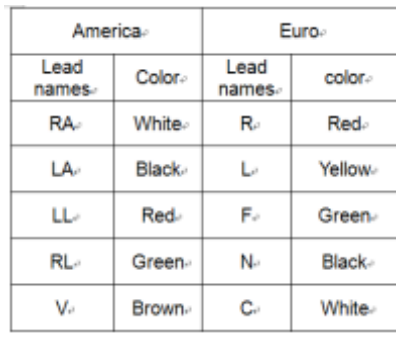

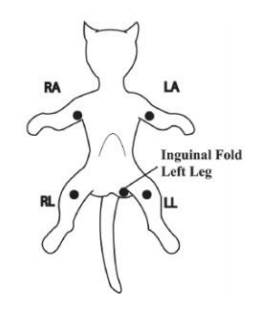

Рис. 8-1 Обозначение электродов для ЭКГ с 5 отведениями

# $\sqrt{\mathbf{R}}$ нимание  $\sqrt{\mathbf{R}}$

**Для обеспечения безопасности пациента все электроды должны быть прикреплены к животному.**

При использовании комплекта из 5 отведений прикрепите электрод С в одной из показанных ниже позиций (рис. 7.2).

# $\mathbb{A}$  Осторожно  $\mathbb{A}$

**1. При использовании электрохирургических инструментов отведения должны размещаться на равном удалении от электроножа и пластины заземления во избежание прижигания тканей. Провода электрохирурги- ческого оборудования и кабели ЭКГ не должны переплетаться.**

2. Размещение электродов зависит от типа выполняемой хирургической операции. Например, при операциях на открытой грудной клетке электроды могут размещается по бокам от груди или на спине. В операционной возможно влияние сторонних факторов на получаемую ЭКГ при использовании электрохирургического оборудования. Для уменьшения нежелательного эффекта можно разместить электроды на правом и левом плече, правой и левой стороне живота, а грудное отведение - на левой стороне груди. Не размещайте электроды на верхних конечностях, в противном случае электрокардиограмма будет слишком слабой.

# $\sqrt{N}$  Осторожно  $\sqrt{N}$

**При использовании электрохирургического оборудования никогда не размещайте электроды вблизи пластины заземления электрохирургического инструмента, в противном случае будут наблюдаться существенные помехи сигнала ЭКГ.**

Использование комплекта ЭКГ из 5 отведений

По умолчанию ECGCH1 соответствует каналу II, а ECGCH2 - каналу I, однако пользователь может изменить положение электродов по своему усмотрению. Можно настроить их, выбрав любые два из I, II, III, AVR, AVL, AVF и V. Если обоим каналам установить соответствие с одним и тем же электродом, один из них будет перенастроен на другую опцию автоматически (рис. 7-2).

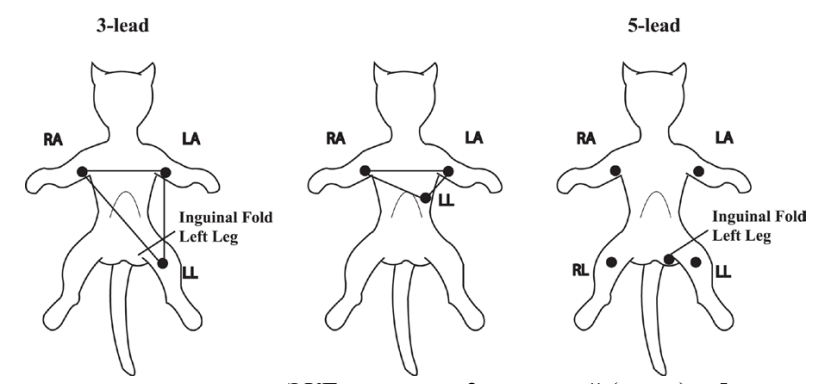

Рис. 8-2 Места размещения электродов ЭКГ в схеме из 3 отведений (слева) и 5 отведений (справа). Надпись: Паховая складка левой ноги

## $\mathbb{A}$  Внимание  $\mathbb{A}$

#### **Если не удается получить четкое ЭКГ, хотя электроды хорошо прикреплены, попытайтесь поменять отведения местами.**

Нормальный комплекс QRS на кардиограмме должен иметь следующие признаки:

- Высокий и узкий пик без складок.
- С высокой волной R целиком расположенной выше или ниже линии фона.
- С пиком кардиостимулятора не выше волны R.
- С волной T, не превышающей по высоте 1/3 пика R.
- С волной P значительно меньшей волны T.

Для получения электрокардиограммы, откалиброванной с точностью до 1 мВ, выберите кнопку ECGCAL (Калибровка ЭКГ) в меню ECGSETUP (Настройка ЭКГ). На экране появится сообщение: "WhenCAL, can'tmonitor!" (При калибровке нельзя проводить измерения на пациенте).

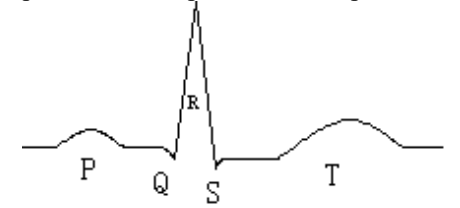

Рис. 8-3 Стандартная электрокардиограмма

#### **8.4 Меню ЭКГ**

#### <span id="page-33-0"></span>**Меню ECGSETUP (Настройки ЭКГ)**

При нажатии кнопки быстрого доступа ECG на экране появится следующее меню:

| <b>ECG SETUP</b> |            |        |                          |      |
|------------------|------------|--------|--------------------------|------|
| HR ALM           | <b>ON</b>  | ÷      | HR CHANNEL CH1           |      |
| alm leu          | <b>MED</b> | ÷      | LEAD TYPE 5 LEADS $\div$ |      |
| ALM REC          | <b>OFF</b> |        | <b>SHEEP</b>             | 25.0 |
| ALM HI           | 120        | ÷      | ST ANALYSIS >>           |      |
| alm lo           | 50         | ≙      | ARR ANALYSIS >>          |      |
| <b>HR FROM</b>   | <b>ECG</b> | $\div$ | OTHER SETUP >>           |      |
| EXIT             |            |        |                          |      |

Рис. 8-5 Меню ECGSETUP (Настройки ЭКГ)

#### **Настройка предупреждений при исследовании ЭКГ**

 HRALM: Нажмите "ON" для разрешения вывода сообщений и регистрации данных при выдаче предупреждения в ходе исследования ЭКГ. Нажмите "OFF" для отключения функции предупреждений, при этом около "ECG" на экране появится значок .

 ALARMSETUP.Тревожный сигнал при исследовании ЭКГ активируется, когда частота сердечных сокращений превышает установленное верхнее значение ALMHI или падает ниже нижнего предела ALMLO.

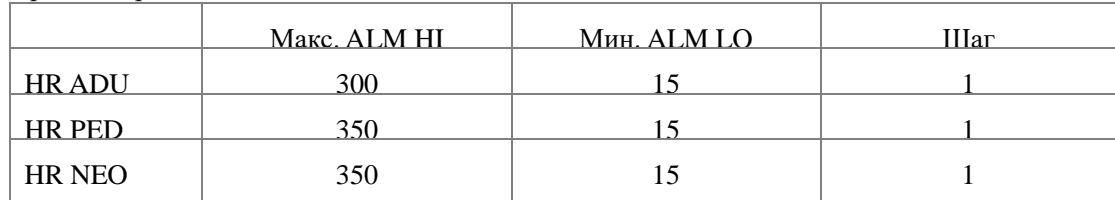

Пределы тревоги ЭКГ:

# $\mathbb{A}$  Внимание  $\mathbb{A}$

**Устанавливайте пределы выдачи предупреждений в соответствии с клиническим состоянием индивидуального пациента. Верхний предел не должен превышать нормальную частоту сердечных сокращений более чем на 20 ударов в минуту.** 

**HRFROM** (Источник для определения HR):

Частоту сердечных сокращений (HR) можно получить в режимах ECG, SpO2, AUTO и BOTH. В режиме AUTO источник информации назначается в зависимости от качества сигнала. При выборе ECG монитор показывает HR и активирует звуковой сигнал ударов сердца. При выборе SpO2 монитор показывает PULSE и включает звуковой сигнал пульса. В режиме BOTH частота сердцебиений HR и частота пульса PR показываются на экране одновременно. При выборе этой опции параметр PR показывается справа от SpO2. В отношении звукового сигнала HR или PR в режиме BOTH сигнал HR имеет приоритет, то есть, если поступает сигнал HR, то будет выдаваться звук ударов сердца, а если сигнал HR не поступает, то звук будет соответствовать сигналам пульса PR.

HRCHANNEL (Канал для определения HR):

"CH1" используется для подсчета частоты сердцебиений по кардиограмме канала 1 (CH 1);

"CH2" используется для подсчета частоты сердцебиений по кардиограмме канала 2 (CH 2). В режиме "AUTO" монитор выбирает канал автоматически.

LEAD TYPE (Количество отведений):

Доступные опции: 5 отведений (5 LEADS) или 3 отведения (3 LEADS).

SWEEP (Скорость подачи бумаги):

Доступные опции: 12.5, 25.0 и 50.0 мм/с.

**ST ANALYSIS** (Анализ сегмента ST):

Выбор данной опции позволяет перейти к меню STANALYSIS (Анализ сегмента ST), данное меню более подробно рассмотрено в следующем разделе.

ARR ANALYSIS (Анализ аритмий):

При выборе данной опции выполняется переход к меню ARRANALYSIS, данное меню более подробно рассмотрено в следующем разделе.

OTHER SETUP (Другие настройки):

Используется для перехода к окну ECGSETUP (Настройки ЭКГ), как показано ниже:

#### Монитор пациента ветеринарный OSBC12

| <b>ECG SETUP</b>                     |            |    |                |  |
|--------------------------------------|------------|----|----------------|--|
| ECG DISPLAY NORMAL DISPLAY<br>$\div$ |            |    |                |  |
| <b>BEAT UOL</b>                      | 2          | ਵੈ | <b>ECG CAL</b> |  |
| <b>PACE</b>                          | <b>OFF</b> | ≜  | DEFALIT        |  |
| NOTCH                                | <b>OFF</b> | ÷  |                |  |
| <b>EXIT</b>                          |            |    |                |  |

Рис. 8-6 Меню настройки ЭКГ

В этом подразделе меню доступны следующие функции:

#### ECG DISPLAY

Выберите NORMALDISPLAY, чтобы отобразить 2 сигнала ЭКГ для 5 отведений (для 3 отведений отображается только 1 сигнал ЭКГ.). Выберите MULTI-LEADSDISPLAY, область сигнала на экране отображает 7 кривых ЭКГ и занята позицией 7 сигналов.

# $\sqrt{N}$ Внимание  $\sqrt{N}$

**Если в меню ECGSETUPвыбрано 3 ОТВЕДЕНИЯ, для пункта ECGDISPLAY в подменю можно выбрать только NORMALDISPLAY.**

BEAT VOL (Громкость ударов)

Доступны 4 опции: OFF, LOW, MED, HIGH. HIGH соответствует максимальной громкости, OFF - без звука.

PACE (Темп кардиостимулятора)

"ON" (Включено): Обнаруженный сигнал будет отмечен " " над ЭКГ.

"OFF" (Выключено): Используется для пациентов без кардиостимулятора.

# $\sqrt{N}$  Rнимание  $\sqrt{N}$

**При исследовании животного с электрокардиостимулятором установите параметр "PACE" (Темп) в положение ON. При исследовании животного без кардиостимулятора установите "PACE" в положение OFF.** 

**Если опция "PACE" (Темп) включена, система не будет выполнять некоторые виды анализа аритмий ARR. За подробностями обратитесь к разделу ARR ALARM (Предупреждения при исследовании аритмий).** 

#### ECG CAL (Калибровка ЭКГ)

Выберите данную опцию, чтобы начать калибровку ЭКГ. Чтобы завершить калибровку, повторно выберите ECGCAL в меню или измените название отведения на экране.

DEFAULT (По умолчанию)

Выберите данную опцию, чтобы перейти к диалоговому окну ECG DEFAULT CONFIG (Настройки ЭКГ по умолчанию), в котором пользователь может выбрать FACTORY DEFAULT CONFIG (Заводские настройки) или USER DEFAULT CONFIG (Настройки пользователя). После выбора одной из этих опций и выхода из этого диалогового окна система выдаст новое диалоговое окно, запрашивающее подтверждение пользователя.

# $\mathbb{A}$  Осторожно  $\mathbb{A}$

**Для животного с электрокардиостимулятором функция учета импульсов стимулятора должна быть включена, в противном случае, импульс стимулятора может быть принят за нормальный комплекс QRS, что приведет к ошибке "ECG LOST" (Сигнал ЭКГ потерян).**
# $\mathbb{A}_{\text{BhuMahine}}$

**Когда настройка электрокардиостимулятора включена, аритмические проявления, связанные с экстрасистолией (PVC), не будут выявляться. При этом также не будет производиться ST-анализ.**

## **8.5 Предупреждения и сообщения при исследовании ЭКГ**

При исследовании ЭКГ могут выдаваться тревожные сигналы двух видов: сигналы об изменения состояния пациента (физиологические тревоги) и технические тревоги. В то же время на экран могут выдаваться текстовые сообщения. Звуковые и световые сигналы тревоги, а также сообщения, выдаваемые в процессе исследования ЭКГ, описаны в главе "Предупреждения". Физиологические тревоги и сообщения, которые могут запустить тревожные сигналы, (общие тревоги) выдаются на экране монитора в области предупреждений, тогда как технические предупреждения и уведомления, не вызывающие тревожные сигналы, показываются на экране монитора в области информации. В данном разделе не рассматриваются предупреждения при исследовании аритмий и сегмента ST.

Предупреждения о превышении параметрами пределов допустимых значений (физиологические тревоги) могут запускать автоматическую распечатку параметров и соответствующих кардиограмм при условии, что соответствующая опция меню о регистрации предупреждений включена.

В приведенных ниже таблицах рассмотрены возможные тревожные предупреждения, которые могут быть выданы в процессе измерений.

#### **Физиологические тревоги:**

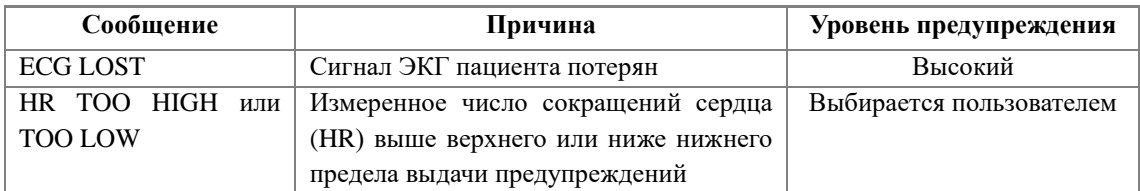

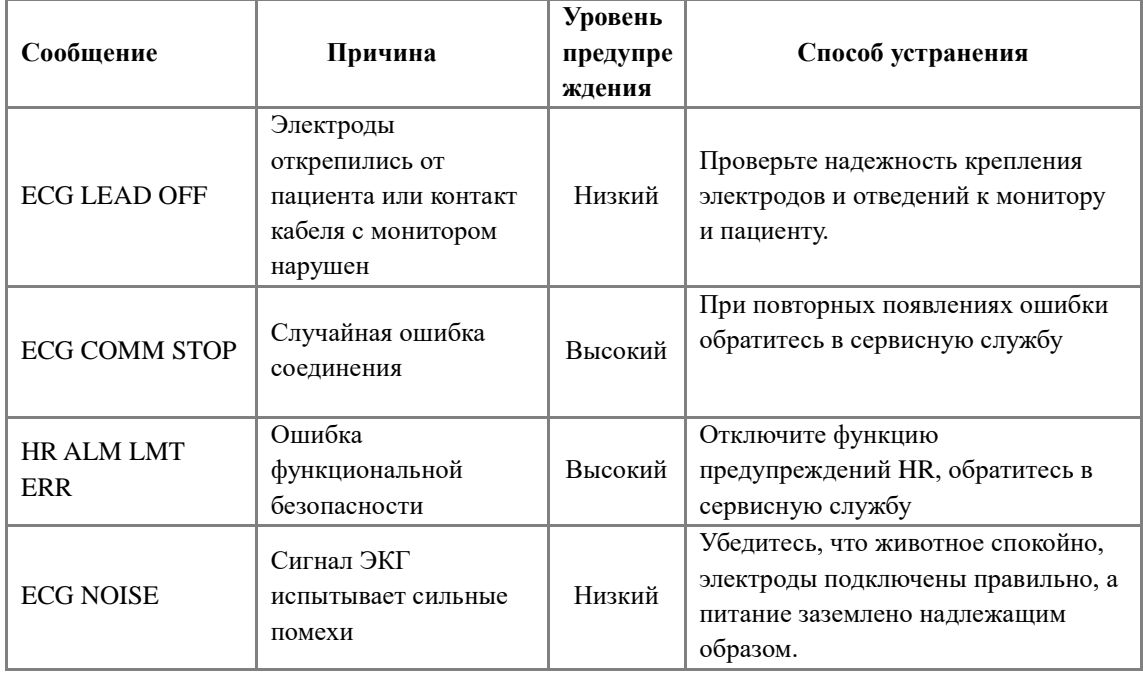

#### **Технические тревоги:**

#### **Сообщения (общие тревоги):**

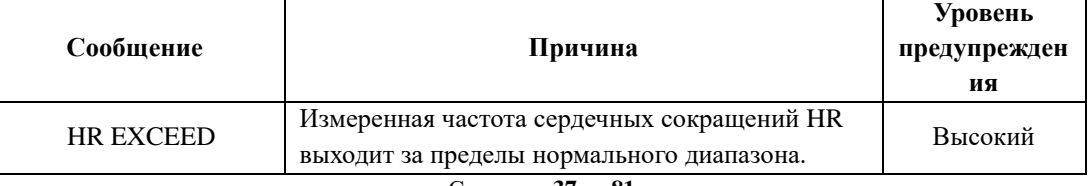

#### **8.6 Исследование сегмента ST**

 Функция исследования сегмента ST по умолчанию отключена. Ее можно подключить при необходимости.

# $\mathbb{A}$  Внимание  $\mathbb{A}$

**При включении функции STANALYSIS (Анализ сегмента ST) монитор по умолчанию выберет режим "DIAGNOSTIC" (Диагностика). При необходимости можно установить режим "MONITOR" (Исследование) или режим "OPERATE" (Работа), однако при этом результаты исследования сегмента ST будут существенно искажены.**

 Можно измерять изменение сегмента ST с помощью ST-анализа кардиограмм для отдельных отведений. Соответствующие результаты измерений будут численно представлены как ST1 и ST2 в области параметров на экране. Тенденцию можно просматривать в табличной или графической форме.

- Единицы измерения сегмента ST: мВ.
- Символы при измерении сегмента ST: "+" = элевация, "-" = депрессия.
- Диапазон измерений сегмента ST: от -2,0 мВ до + 2,0 мВ.

Выберите опцию STANALYSIS (Анализ сегмента ST) в меню ECGSETUP (Настройки ЭКГ) для перехода к соответствующему подразделу меню:

#### **8.6.1 Меню анализа сегмента ST**

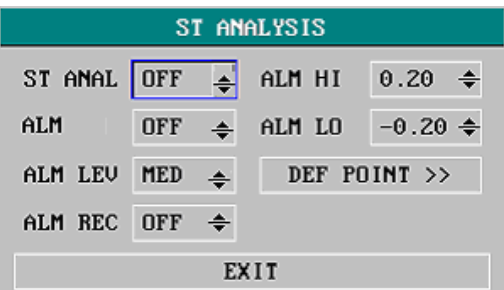

Рис. 8-7 Меню STANALYSIS (Анализ сегмента ST)

 STANAL (ST-анализ): Переключение на анализ сегмента ST. Установите ON для запуска ST-анализа или OFF для его прекращения.

 STALM (Предупреждения при ST-анализе): При выборе "ON" включается выдача тревожных сообщений и регистрация данных при выдаче предупреждений в ходе ST-анализа; нажатие "OFF" выключает функцию выдачи предупреждений. При этом около позиции ST на экране появится значок  $\times$ . Предупреждения при исследовании сегмента ST активируются, когда результат превышает установленное значение STHI или падает ниже значения STLO.

 ALMLEV (Уровень предупреждения): Используется для настройки ST Уровень предупреждения. Имеется три опции: HIGH, MED и LOW.

 ALMREC (Регистрация предупреждений): При выборе "ON» разрешается печать отчета, если при анализе сегмента ST выдается предупреждение.

 ALMHI (Верхний предел выдачи предупреждения): Используется для настройки верхнего предела значений сегмента ST. Максимальный верхний предел выдачи предупреждений составляет 2.0 мВ. Минимальный верхний предел на 0.2 мВ больше, чем установленный нижний предел.

 ALMLOW (Нижний предел выдачи предупреждения): Используется для настройки нижнего предела значений сегмента ST. Минимальный нижний предел составляет –2.0 мВ. Максимальный нижний предел можно установить на 0.2 мВ ниже установленного верхнего предела.

Предел выдачи предупреждений при анализе сегментаST

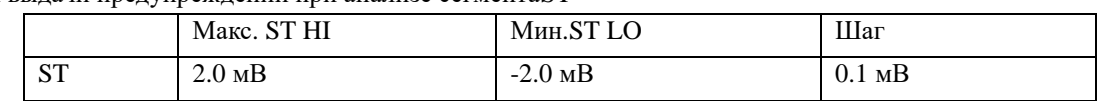

- DEFPOINT (Определение точки): Нажатие этой опции открывает доступ к окну DEFPOINT, в котором можно установить точки ISO и ST.
- ISO Базовая точка: по умолчанию равна 78 мс.
- $\square$  ST Точка измерения.

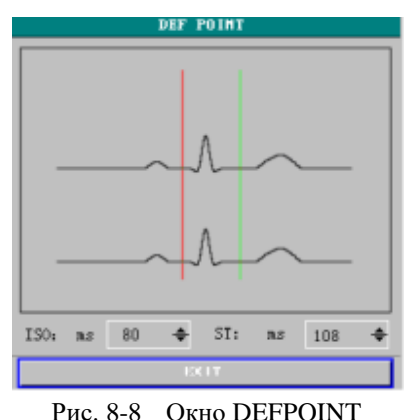

Оператор может настроить позиции точек измерения как для ISO, так и для сегмента ST. Референсной точкой является положение пика R (рис. 8-9).

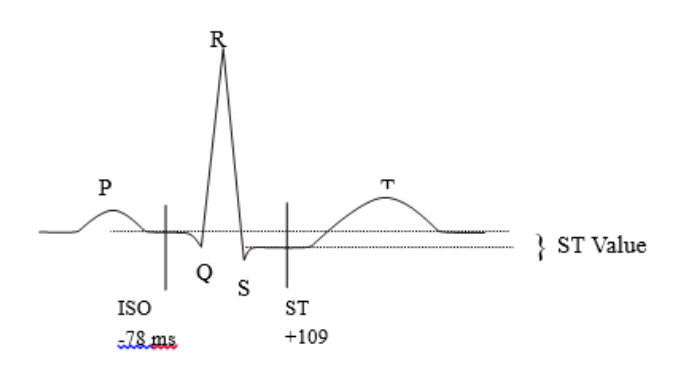

Рис. 8-9 Точки измерения при определении сегмента ST

Измерение сегмента ST для каждого сокращения сердца - это определение разности между двумя точками измерения по вертикали.

# $\hat{A}$  Внимание  $\hat{A}$

**Точку измерения ST следует настраивать заново при существенном изменении частоты сердечных сокращений животного HR или формы ЭКГ.**

#### Настройка ISO и ST

Эти две точки можно настроить поворотом ручки.

При настройке точки измерения ST, система выдаст окно, в котором показан шаблон комплекса QRS (если шаблон не установлен, будет показана горизонтальная линия. Если канал не включен, также будет показана горизонтальная линия). Его можно настроить с использованием подсвечиваемого прямоугольника (курсора), управляемого вращающейся ручкой. Оператор может выбрать точки ISO или ST, затем повернуть ручку влево или вправо для перемещения линии курсора. Когда курсор находится в нужной позиции, можно задать базисную точку или точку измерения.

# $\mathbb{A}_{\text{B}}$ нимание $\mathbb{A}$

**Отклонения комплекса QRS от нормы не рассматриваются при анализе сегмента ST.**

## **8.6.2 Предупреждения при измерении сегмента ST**

# $\mathcal{P}_{\text{B}}$ нимание  $\mathcal{P}_{\text{B}}$

**Пределы выдачи предупреждений для двух измерений ST сегмента одинаковы. Предел выдачи предупреждений не может быть установлен только для одного канала.**

Предупреждения о превышении параметрами пределов допустимых значений (физиологические тревоги) могут запускать автоматическую распечатку параметров и соответствующих кардиограмм при условии, что соответствующая опция меню о регистрации предупреждений включена.

В приведенных ниже таблицах рассмотрены возможные тревожные предупреждения, которые выдаются в процессе измерений сегмента ST.

**Физиологические тревоги:**

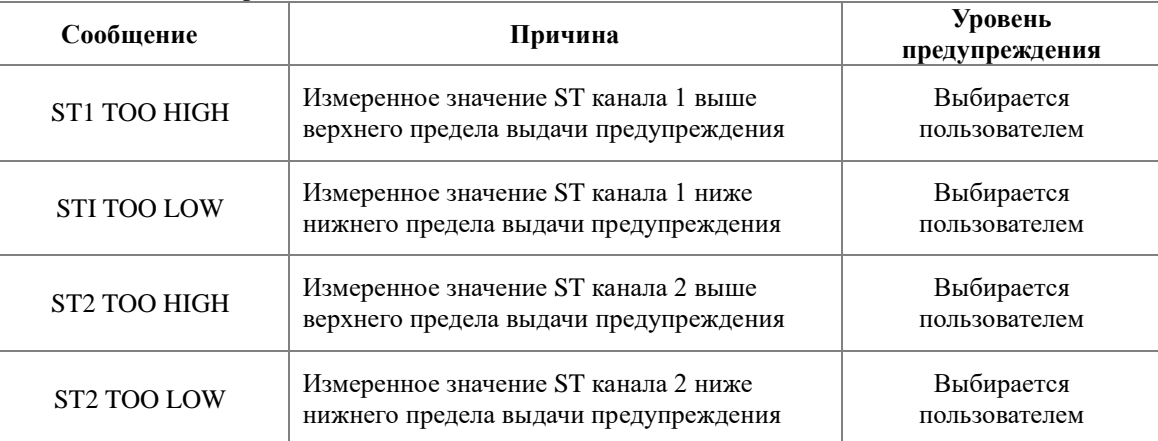

#### **Технические тревоги:**

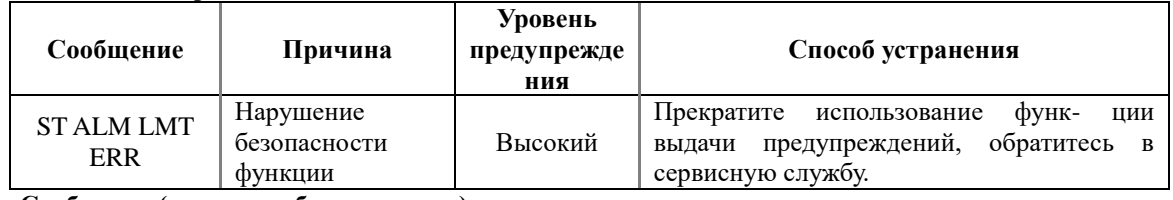

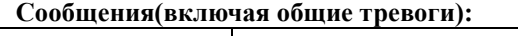

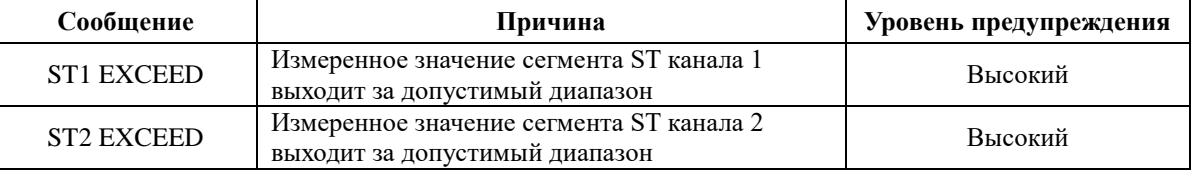

## **8.7 Исследование аритмий**

### **Алгоритм исследования аритмий**

Алгоритм исследования аритмий включает мониторинг электрокардио- грамм животных в клинических условиях, отслеживание изменений в частоте сердечных сокращений и желудочкового ритма, а также регистрацию проявлений аритмии и выдачу тревожных предупреждений. Алгоритм аритмии позволяет исследовать животных как с электрокардиостимулятором, так и без него. Квалифицированный врач может использовать анализ аритмии для оценки состояния животного (таких функций как частота сердечных сокращений, экстрасистолия, ритм и эктопическая систола) и исходя из этого, назначать лечение. Помимо обнаружения изменений в ECG, алгоритм аритмии позволяет при обследовании животных выдавать предупреждения при наличии аритмии.

Исследование аритмий по умолчанию выключено и включается пользователем при необходимости.

 Данная функция может привлечь внимание врача к сердцебиению пациента посредством измерения и классификации аритмий и аномального сердцебиения и выдачи тревожного сигнала.

Монитор позволяет проводить анализ до 13 различных аритмий.

 Мониторможет хранить в памяти до 60 последних тревожных событий при анализе аритмии в отдельном буфере. Оператор может регистрировать эти проявления аритмиис использованием представленного ниже меню.

Выберите опцию ARRANALYSIS(Анализ аритмии) в менюECGSETUP(Настройки ЭКГ) для перехода к соответствующему подразделу меню.

#### **8.7.1 Меню ARR ANALYSIS**

|     | ARR ANALYSIS |            |   |                                  |    |
|-----|--------------|------------|---|----------------------------------|----|
|     |              |            |   | ARR ANAL OFF $\triangleq$ ALM HI | 10 |
| ALM |              | <b>OFF</b> | ÷ | <b>ARR RELEARN</b>               |    |
|     | ALM LEU      | <b>MED</b> | ÷ | ARR ALARM >>                     |    |
|     | ALM REC      | <b>OFF</b> | ÷ | ARR RECALL >>                    |    |
|     | EXIT         |            |   |                                  |    |

Рис.8-10 МенюARR ANALYSIS (Анализ аритмий)

 ARRANAL (Анализ аритмии): Нажмите "ON" в процессе исследования для начала анализа. По умолчанию установлено "OFF" (Выключено).

 ALM (Предупреждения): Нажмите "ON" для разрешения выдачи предупреждений и регистрации данных при выдаче тревожного сигнала. Нажмите "OFF" для отключения данной функции; при этом вблизи

места выдачи данных об экстрасистолии "PVCs" на экране появится значок  $\bm{\times}$ 

## **• Информация ALM относится к главе ALARM.**

#### **Верхнее допустимое значение экстрасистолии**

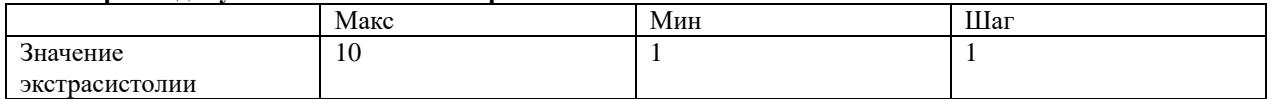

## **Тревожные предупреждения об экстрасистолии:**

Физиологические тревоги о превышении каким-либо параметром установленного допустимого предела могут запускать автоматическую распечатку параметров и соответствующих кривых при возникновении тревожного события при условии, что регистрация в соответствующем разделе меню включена.

В приведенных ниже таблицах рассмотрены тревожные сигналы, которые могут выдаваться в процессе измерений экстрасистолии.

#### **Физиологические тревоги:**

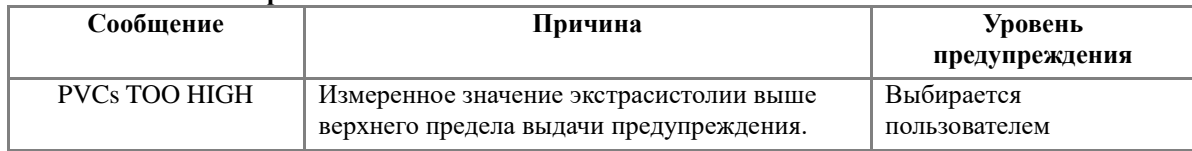

#### **Технические тревоги:**

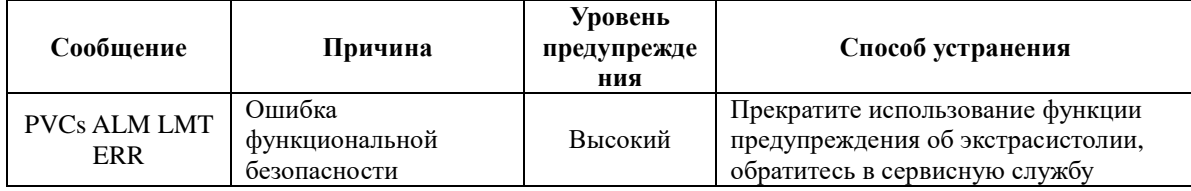

■ ARR RELEARN (Изучить аритмию): Выбор данной опции запускает процедуру исследования аритмии.

ARR ALARM (Предупреждения при исследовании аритмии): Выберите данную опцию для перехода к диалоговому окну ARR ALARM, в котором можно настраивать параметры предупреждений при анализе аритмии.

Переключайте ALM (Предупреждения) в положения ON/OFFдля разрешения или запрещения функции выдачи предупреждений. Установите REC(Регистрация) в положении ON/OFF для разрешения или запрещения функции регистрации предупреждений, выберите столбец LEV(Уровень) и поворотом ручки установите уровень предупреждения как HIGH, MED или LOW.

■ ARR RECALL Выберите этот пункт, чтобы просмотреть и отредактировать результат анализа ARR.

Отображаются последние события аритмии (до 60).

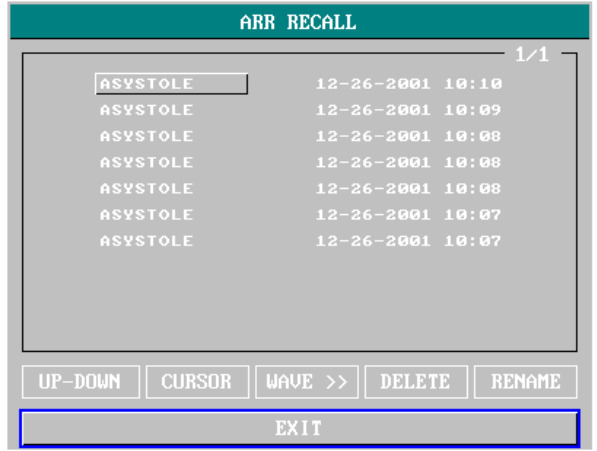

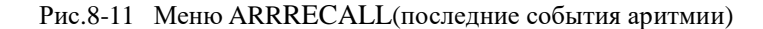

- UP-DOWN просматривайте другие списки событий другой страницы.
- CURSOR Выберите событие аритмии, имя которого отображается в выступающей рамке.
- $\Box$  DELETE Удалить выбранное событие.<br> $\Box$  RENAME Переименовать выбранное. со
- Переименовать выбранное. событие, имя которого отображается в затонувшем кадре .Поворачивайте ручку, пока не появится нужное имя.
- WAVE Для отображения графика аритмии, времени и значения параметра.
	- o UP-DOWN Для наблюдения за сигналами других аритмических событий.
	- o L\_RIGHT Наблюдать 8-секундную запись событий аритмии.
	- o REC Для распечатки отображаемого события аритмии.
	- o EXIT Для возврата в меню ARR RECALL событий аритмии.

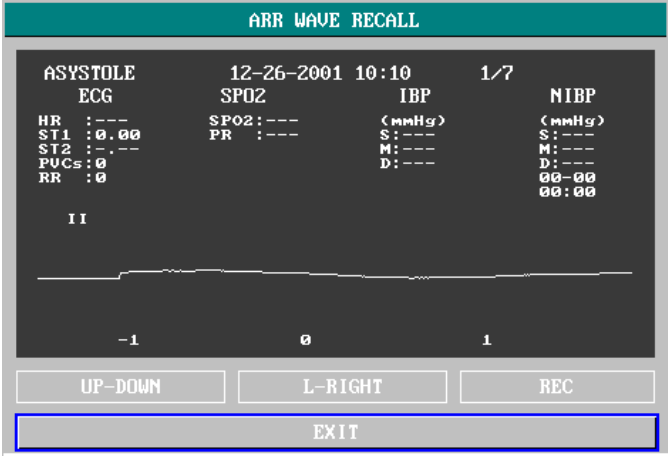

Рисунок 8-12 Меню ARR WAVE RECALL

# $\mathbb{A}_{\text{B}}$ нимание $\mathbb{A}$

**Если количество зарегистрированных событий аритмии превысило 60, новые будут записываться на место наиболее старых.**

#### **8.7.2 Предупреждения при исследовании аритмий**

Тревога запускается, если проявляется аритмия. Если функция ALM (Предупреждения) включена, раздается тревожный звуковой сигнал, и лампа индикатора начинает мигать. Если опция REC (Регистрация) также включена, информация при выдаче предупреждения будет выдана на принтер (4 секунды до и после выдачи тревожного предупреждения, с электрокардиограммой анализируемого канала).

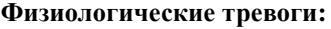

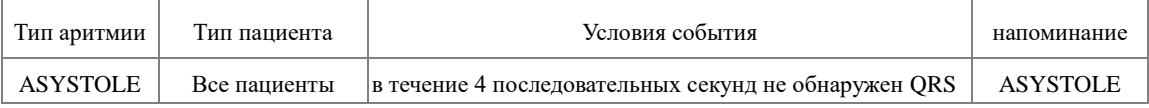

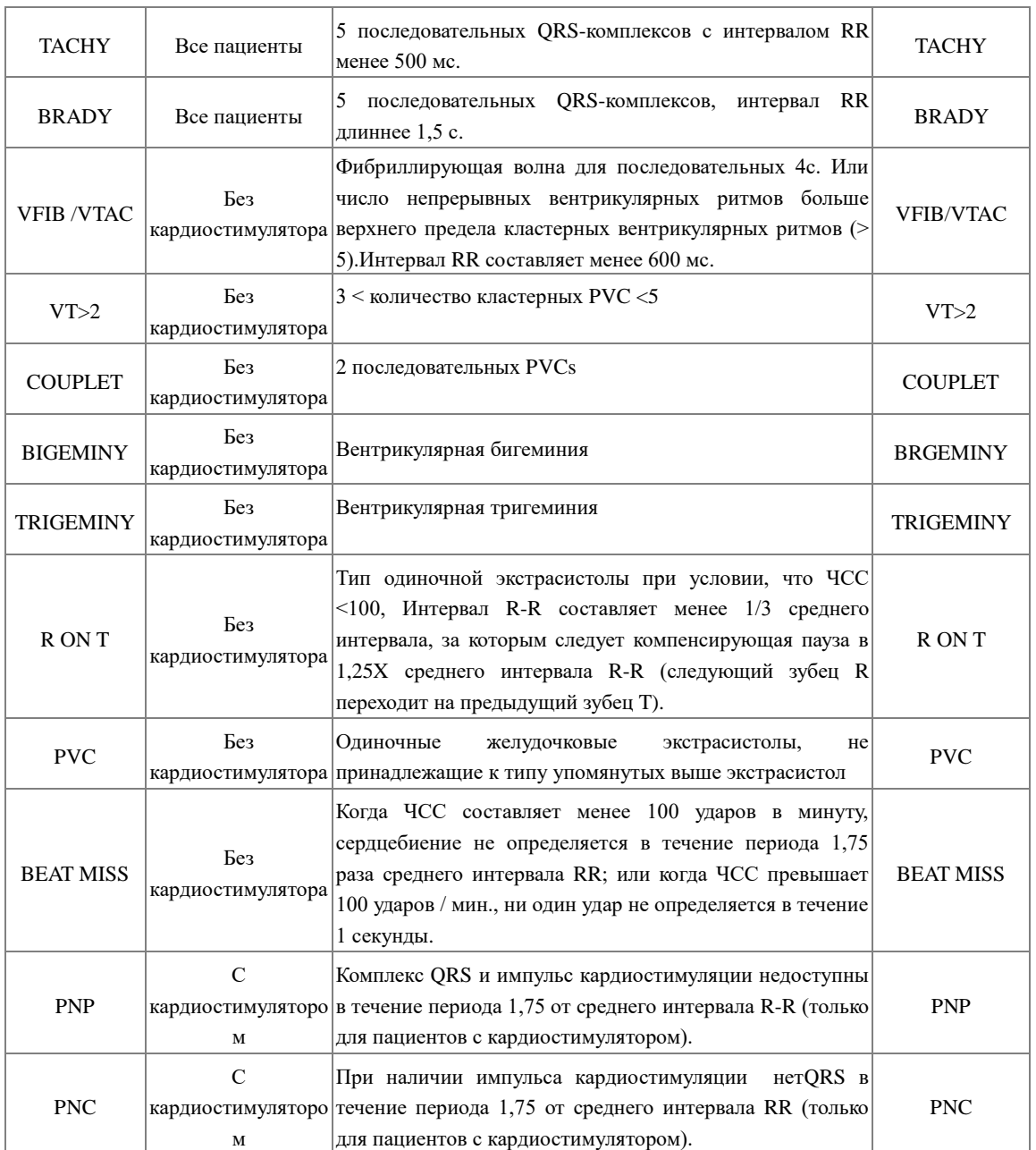

Уровень тревоги: выбирается пользователем

Тип пациента:

Для всех животных: Относится к выполнению анализа аритмии на пациентах как с кардиостимулятором, так и без кардиостимулятора.

Без кардиостимулятора: Относится к выполнению анализа аритмии на пациентах без кардиостимулятора.

С кардиостимулятором: Относится к выполнению анализа аритмии на пациентах с кардиостимулятором.

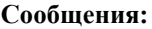

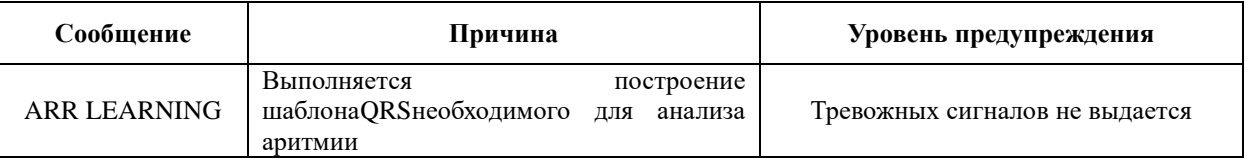

# $\mathbb{A}_{\text{B}}$ нимание $\mathbb{A}$

**Название вида аритмии выводится на экране в области выдачи предупреждений.**

### **8.8 Измерение частоты дыхания (RESP)**

#### **8.8.1 Как измеряется RESP?**

Монитор позволяет измерить частоту дыхания по изменению величины торакального электрического сопротивления между двумя электродами ЭКГ, обусловленного движением грудной клетки пациента, и позволяет наблюдать кривую дыхания на экране монитора.

#### **8.8.2 Настройки измерения RESP**

1. Для исследования дыхания не требуются дополнительные электроды, однако положение электродов весьма существенно.

2. У некоторых животных из-за клинического состояния грудная клетка расширяется в латеральном направлении, что создает отрицательное внутригрудное давление. В этих случаях лучше разместить 2 электрода RESP латерально: в правой подмышечной впадине и в крайней левой стороне груди для получения оптимальной кривой дыхания.

 $\sqrt{N}$  Внимание  $\sqrt{N}$ 

**Не рекомендуется выполнять исследования дыхания на животных с повышенной активностью, поскольку это может вызвать появление ложных тревог.**

Порядок действий при исследовании дыхания

- 1. Подготовьте места на коже животного перед размещением электродов.
- 2. Присоедините зажимы к электродам и прикрепите электроды к животному, как описано ниже.
- 3. Включите монитор.

#### **8.8.3 Установка электродов при исследовании RESP**

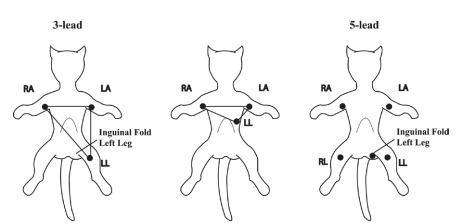

Расположение электродов при измерении дыхания

# $\sqrt{N}$ Внимание  $\sqrt{N}$

**Для оптимизации кривой дыхания разместите красный и зеленый электроды по диагонали. Области печени и желудочков сердца не должны находиться между местами размещения электродов, во избежание наложения сердцебиений или помех со стороны пульса кровотока. Это особенно важно для мелких животных.**

#### **8.8.4. Меню RESP**

**SETUP (Настройка RESP)**

Нажмите кнопку быстрого доступа RESP (дыхание) для вызова следующего меню:

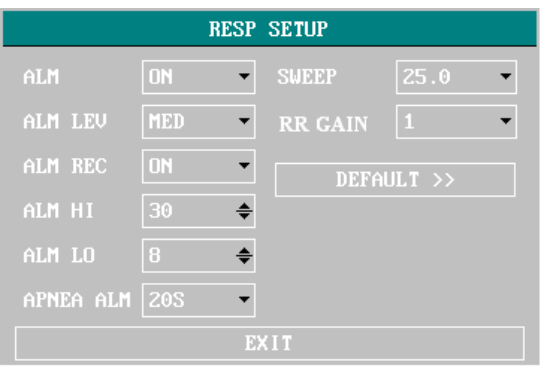

Рис. 8-13 Меню RESP SETUP (Настройка RESP)

 Настройка предупреждений при исследовании дыхания : см раздел ALARM. Тревога при исследовании дыхания активируется, когда частота дыхания превышает значение верхнего предела выдачи предупреждения ALM HI или падает ниже значения нижнего предела ALM LO.

Пределы выдачи предупреждений при измерении RESP:

Страница **44** из **81**

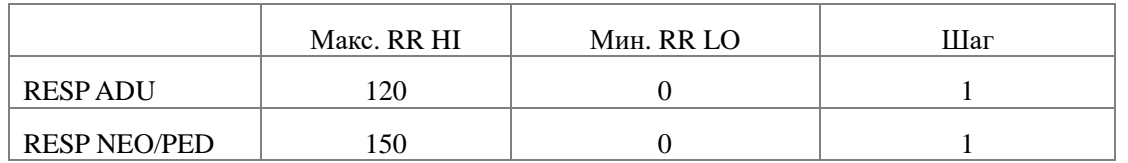

 APNEAALM (Тревога задержки дыхания): Используется для установки стандартного значения задержки для определения случаев апноэ. Оно варьируется от 10 до 40 секунд с шагом в 5 с.

SWEEP (Скорость подачи бумаги): Доступные варианты: 6.25, 12.5 и 25.0 мм/с.

 RRGAIN (Амплитуда кривой): Пользователь может установить величину амплитуды кривой RESP на экране. Доступные опции: 0.25, 0.5, 1, 2, 3, 4, 5.

 HOLDTYPE (Способ задания): Можно установить AUTO/MANUAL (Автоматический/Ручной режим). При включенном автоматическом режиме AUTO, меню HOLDHI и HOLDLO не могут быть использованы, и монитор рассчитывает частоту дыхания (RESPRATE) автоматически.

 HOLDHI и HOLDLO: Когда выбран ручной режим HOLDTYPE, пользователь может нажатием ручки выбрать HOLDHI или HOLDLO и использовать вращение ручки для настройки двух соответствующих пунктирных линий в области кривой дыхания RESPWAVEFORM. Позиции пунктирных линий используются для определения верхнего и нижнего пределов частоты дыхания RESPRATE.

 DEFAULT: Выберите данную опцию для перехода к диалоговому окну RESP DEFAULT CONFIG (Настройки дыхания по умолчанию), в котором пользователь может выбрать FACTORY DEFAULT CONFIG (Заводские настройки) или USER DEFAULT CONFIG (Настройки пользователя). После выбора одной из этих опций при выходе из диалогового окна система запросит подтверждение пользователя.

#### **Тревожные сообщения при исследовании RESP**

Физиологические тревоги о превышении каким-либо параметром установленного допустимого предела могут запускать автоматическую распечатку параметров и соответствующих кривых при возникновении тревожного события при условии, что регистрация в соответствующем разделе меню включена.

В приведенных ниже таблицах рассмотрены тревожные сигналы, которые могут выдаваться в процессе измерений RESP.

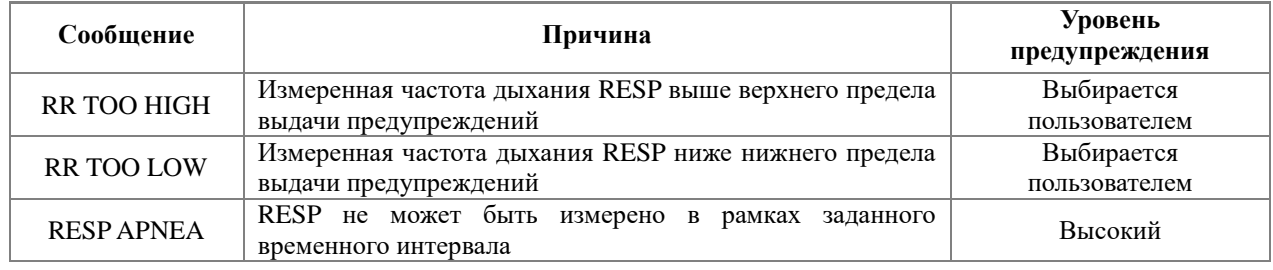

#### **Физиологические тревоги:**

### **Технические тревоги:**

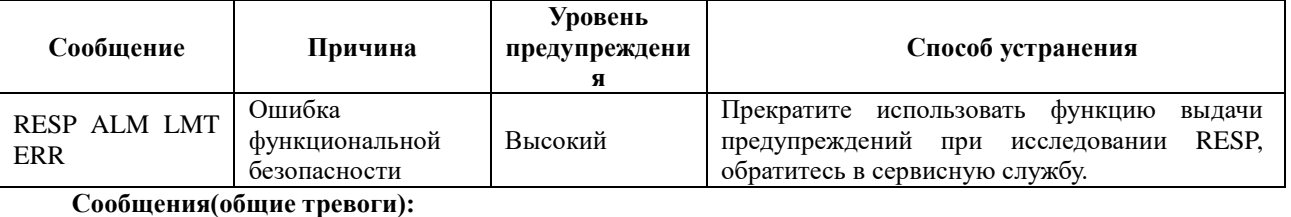

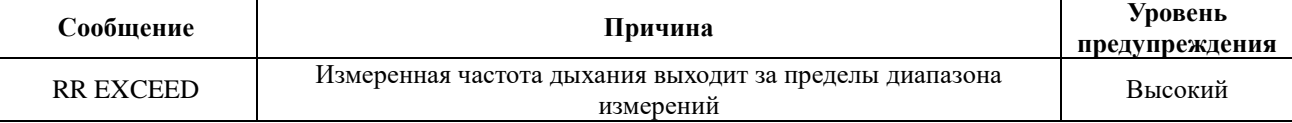

## **8.9 Обслуживание и очистка**

## $\sqrt{\mathbf{R}}$ нимание $\sqrt{\mathbf{R}}$

**Перед очисткой монитора или датчика убедитесь, что оборудование выключено и отключено от сети питания.**

Если есть какие-либо признаки того, что кабель ЭКГ может быть поврежден или испорчен, замените его на новый вместо продолжения его применения на пациенте.

## ■ Очистка

Используйте мягкую ткань, смоченную в мягкой мыльной жидкости или моющем средстве, содержащем 70% этанол для очистки оборудования.

## ■ Стерилизация

Чтобы избежать длительного повреждения оборудования, стерилизация рекомендуется только в том случае, если это предусмотрено в графике технического обслуживания больницы. Средства стерилизации должны быть очищены в первую очередь.

Рекомендуемые средства стерилизации:

- Этилат: 70%, спирт, 70% изопропанол
- Ацетальдегид

## ■ Дезинфекция

Во избежание длительного повреждения оборудования дезинфекция рекомендуется только в том случае, если это предусмотрено в графике технического обслуживания больницы. Средства дезинфекции должны быть очищены в первую очередь.

# **Глава 9 ИсследованиеSpO2**

# **9.1 Что такое измерениеSpO<sup>2</sup>**

ИсследованиеSpO2 (плетизмограммы) используется для определения насыщения кислородом гемоглобина артериальной крови. Если, например, 97% молекул гемоглобина в красных кровяных клетках артериальной крови соединено с кислородом, то считается, что насыщение крови кислородом составляет 97%. На мониторе будет показано SpO2 = 97%. Численное значение SpO2 показывает процентное содержание молекул гемоглобина, которые, соединяясь с молекулами кислорода, образуют оксигемоглобин. Параметр SpO2/PLETH позволяет также получить сигнал частоты пульса и кривую, называемую плетизмограммой.

## **9.1.1 Как работает параметр SpO2 / PLETH**

 Насыщение артериальной крови кислородом определяется с помощью метода пульсоксиметрии. Это - неинвазивный метод непрерывного измерения, основанный на различии в спектрах поглощения восстановленного гемоглобина и оксигемоглобина. В нем измеряется, какое количество света, посланного от источника с одной стороны датчика, проходит через ткани животного (палец или ухо) к приёмнику на другой стороне датчика.

Измерения проводятся на длине волны 660 нм с использованием красного светодиода и 940 нм с инфракрасным светодиодом. Максимальная выходная оптическая сила светодиода составляет 4 мВт.

 Количество пропущенного света зависит от многих факторов, большинство из которых являются постоянными. Однако, один из этих факторов, а именно поток крови в артериях, изменяется во времени из-за пульсации. Измеряя поглощение света в ходе пульсации, можно получить насыщение артериальной крови кислородом. Измерение пульсации дает плетизмограмму (PLETH)и частоту пульса.

Значение  $SpO<sub>2</sub>$  и плетизмограмма могут быть выведены на экран.

# **Д**Осторожно <u>Д</u>

**Метод пульсоксиметрии может давать завышенные значения SpO<sup>2</sup> в присутствии Hb-CO, Met-Hb или химических соединений, используемых для разведения красителей.**

## **9.1.2 Исследование SpO2 и пульса**

 $\Lambda$ Осторожно<sup> $\Lambda$ </sup>

**1. Провода электрохирургического оборудования и кабель SpO2не должны перекручиваться.**

**2. Не размещайте датчик на конечности с артериальным катетером или введенным внутривенно шприцем.**

 $\mathbf{B}_{\text{HUMaHHe}}$   $\mathbf{B}_{\text{H}}$ 

**Не проводите одновременно измерение SpO<sup>2</sup> и NIBP на одной и той же конечности, поскольку задержка кровотока при измерении NIBP может негативно влиять на полученные значения SpO2.**

## **9.2 Меры предосторожности при измерении SpO<sup>2</sup> и пульса**

# $\mathbb{A}_{\text{B}}$ нимание $\mathbb{A}$

- **1 Проверьте, чтобы коготь животного не перекрывал световое окно;**
- **2 Провод должен располагаться на тыльной стороне лапы животного.**
- **3 Результаты измерения SpO<sup>2</sup> всегда показываются в одном и том же месте на экране. Частота пульса будет показана, когда HRFROM установлено в меню ECGSETUP (Настройки ЭКГ) как "SPO2" или "BOTH".**
- **4 Кривая SpO2 не пропорциональна силе пульса.**

# $\mathbb{A}$  Осторожно  $\mathbb{A}$

**1. Проверьте исправность кабеля датчика перед началом измерений. Для этого выдерните штекер кабеля датчика SpO<sup>2</sup> из гнезда, при этом на экране появится сообщение об ошибке "SPO2 SENSOROFF" (Датчик SpO<sup>2</sup> отключен) и будет выдан звуковой сигнал тревоги.**

**2. Не используйте поставляемые стерильные датчики SpO2, если их упаковка или сами датчики повреждены и верните их продавцу.**

**3. При длительном непрерывном исследовании возрастает опасность внезапного изменения состояния кожных покровов пациента, например, появление аномальной чувствительности, покраснений, везикул, гангренозных явлений и тому подобное. Особенно важно проверить размещение датчика на новорожденных и животных с плохой перфузией или повреждениями кожи при химиотерапии и размещать их строго в соответствии с состоянием кожи пациента. Проверяйте положение датчика каждые 2-3 часа и перемещайте его при нарушениях кожных покровов. Для отдельных пациентов могут потребоваться более частые проверки.**

# **9.3 Процедура измерения**

## **Измерение SpO2(плетизмограммы)**

- 1. Включите монитор.
- 2. Закрепите датчик на подходящем для измерения месте у животного (язык или ухо).
- 3. Вставьте штекер кабеля датчика в гнездо  $SpO<sub>2</sub>$  на корпусе монитора.

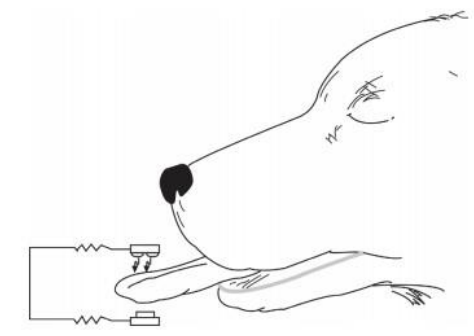

Рисунок 9-1 Подключение датчика

## **9.4 Ограничения в измерениях**

#### **В процессе работы на точность результатов оксиметрии могут повлиять следующие факторы:**

 Высокочастотные электрические помехи, включая помехи от компьютера или внешних источников, таких как электрохирургические инструменты.

 Использование оксиметра и оксиметрических датчиков в процессе магнитно-резонансных исследований (МРТ): индуцированные токи могут вызвать ожоги.

- Внутривенные инъекции красителей.
- Избыточные движения пациента.
- Неправильное положение датчика.
- Температура датчика (оптимальная температура измерений составляет 28°C 42°C).

 Размещение датчика на конечности, где уже установлена манжета для измерения давления крови, артериальный катетер или капельница.

 Значительные концентрации дисфункционального гемоглобина, например, карбоксигемоглобина и метгемоглобина.

- Внешнее освещение выше 5000 люмен/кв.м (обычное офисное освещение).
- Пульсация вен.
- Используйте датчики SpO<sub>2,</sub> рекомендованные в главе "Спецификация принадлежностей".

### **9.5 Меню SpO<sup>2</sup>**

Нажмите кнопку быстрого доступа SpO2 на экране для перехода к меню SPO2 SETUP(Настройки SpO2):

| <b>SPO2 SETUP</b> |            |                 |              |  |
|-------------------|------------|-----------------|--------------|--|
| ALM               | <b>ON</b>  | PR ALM LO $ 50$ |              |  |
| ALM LEU           | <b>MED</b> | <b>SWEEP</b>    | 25.0         |  |
| ALM REC           | <b>ON</b>  | <b>PR SOUND</b> | $\mathbf{r}$ |  |
| SP02 ALM HI 100   |            | SENSITIVE   MED |              |  |
| SPO2 ALM LO 90    |            | DEFAULT >>      |              |  |
| PR ALM HI         | 120        |                 |              |  |
| EXIT              |            |                 |              |  |

Рис. 9-2 Меню SPO2 SETUP (Настройки SpO2)

# $\sqrt{N}$ Осторожно  $\sqrt{N}$

**Установка верхнего предела выдачи предупреждения при измерении SpO2 равным 100% эквивалентно отключению тревоги о превышении верхнего предела. Поэтому верхний предел выдачи предупреждения о насыщении кислородом должен выбираться в соответствии с общепринятой клинической практикой.**

Настройка предупреждений при измерении SpO<sub>2</sub>CM в главе ALARM

Пределы предупреждений SpO2 и PR:

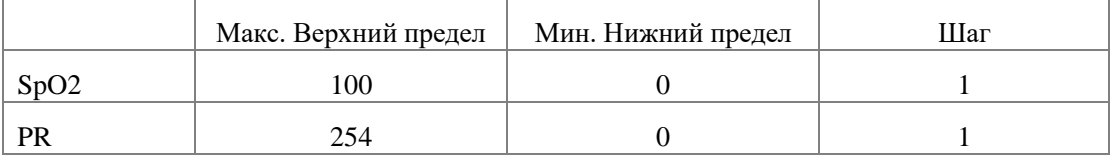

 ALM (Предупреждение): Нажмите "ON", чтобы разрешить выдачу сообщений и регистрацию данных при выдаче тревожных предупреждений в ходе измерения SpO2. Нажмите "OFF" для отключения функции

предупреждения, при этом рядом с  $SpO<sub>2</sub>$  на экране появится значок

- ALMREC (Регистрация предупреждений): Нажмите "ON", чтобы разрешить распечатку отчета при выдаче тревожных предупреждений в ходе измерения  $SpO<sub>2</sub>$ .
- SWEEP (Скорость подачи бумаги)

Доступные опции: 12.5, 25.0 мм/с.

PRSOUND (Громкость сигнала пульса)

Доступные опции: 1, 2, 3, 4.

AVGTIME (Время для подсчета среднего)

Опции 4S, 8S, 16S соответствуют времени подсчета среднего значения  $SpO<sub>2</sub>$  в секундах.

- $\blacksquare$  WAVE STYLE (вид кривой)
- $\blacksquare$  DEFAULT:

Выберите данную опцию для перехода к диалоговому окну SPO2 DEFAULTCONFIG (Настройки SpO<sub>2</sub>) по умолчанию), в котором пользователь может выбрать FACTORYDEFAULTCONFIG (Заводские настройки) или USERDEFAULTCONFIG (Настройки пользователя). После выбора одной из этих опций при выходе из диалогового окна система запросит подтверждение пользователя.

# **9.6 Описание тревожных сигналов и сообщений**

**Тревожные сообщения при измерении SpO2** 

Физиологические тревоги о превышении каким-либо параметром установленного допустимого предела могут запускать автоматическую распечатку параметров и соответствующих кривых при возникновении тревожного события при условии, что регистрация в соответствующем разделе меню включена.

В приведенных ниже таблицах рассмотрены тревожные сигналы, которые могут выдаваться в процессе измеренийSpO2.

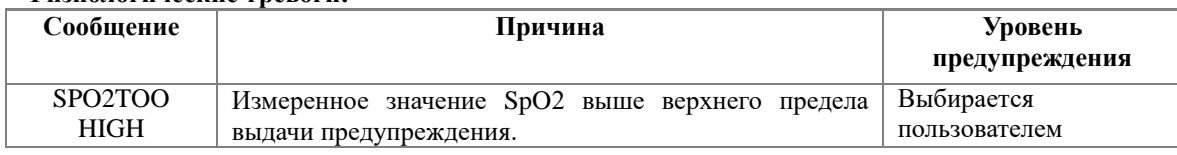

#### **Физиологические тревоги:**

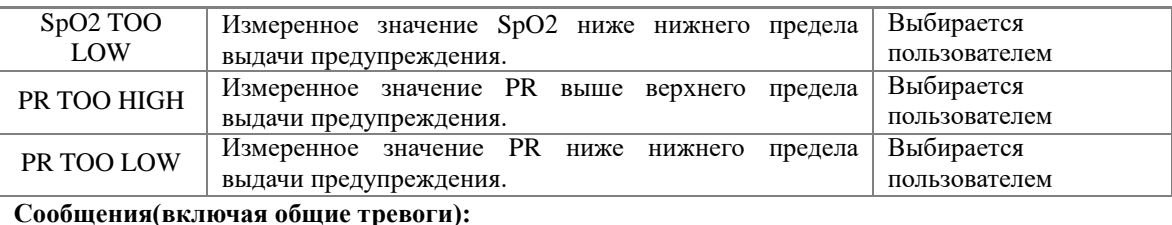

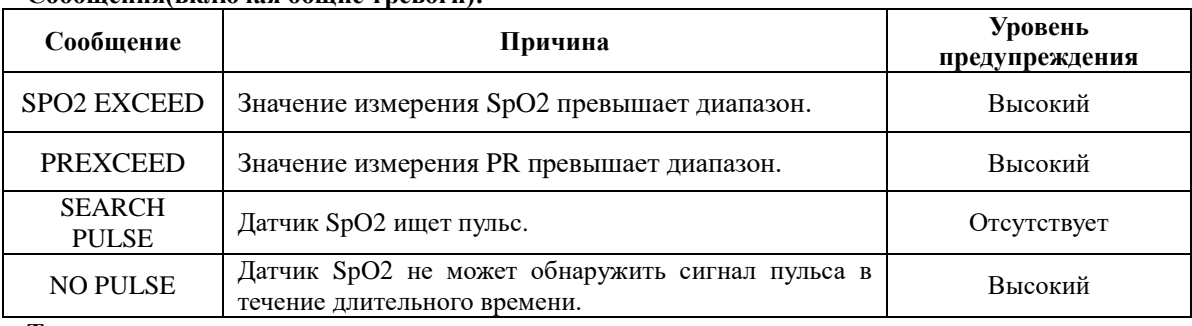

**Технические тревоги:** 

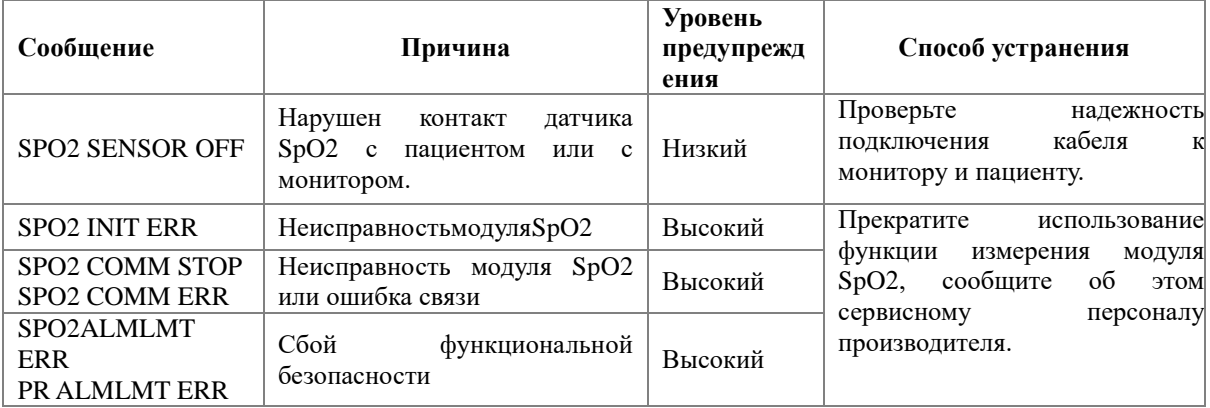

## **9.7 Обслуживание и чистка**

**Осторожно**

**Перед чисткой монитора или датчика убедитесь, что оборудование выключено и отсоединено от сети электропитания.**

**Не подвергайте датчик автоклавированию.**

**Не погружайте датчик в какую-либо жидкость.**

**Не используйте поврежденные или неисправные датчики или кабели.**

При очистке:

 Пользуйтесь ватным тампоном или марлей, смоченной в медицинском спирте, для протирки поверхности датчика, а затем протрите его сухой тканью. Этот метод очистки также применим к люминотрону и принимающему элементу.

 Кабель можно очищать 3% раствором перекиси водорода, 7% изопропанолом или другим детергентом. Однако, разъем датчика обрабатывать подобным раствором не рекомендуется.

# **Глава 10 Измерение температуры**

## **10.1 Основные сведения об измерении температуры**

 При использовании сменных датчиков температуры необходимо вставить один конец кабеля в гнездо TEMP монитора, а затем подключать датчик к кабелю. При использовании многоразового датчика температуры датчик можно подключать датчик непосредственно к монитору.

Надежно прикрепите датчик температуры к животному.

Включите систему.

# $\triangle$ Осторожно $\triangle$

**1. Перед началом измерений проверьте, выдается ли ошибка при отключении кабеля. Отсоедините кабель датчика температуры из гнезда TEMP, при этом на экране монитора появится сообщение об ошибке "TEMPSENSOROFF" (Датчик температуры не подключен), и активируется звуковой сигнал тревоги.**

**2. Калибровку измерения температуры необходимо производить раз в два года (или в соответствии с графиком, принятым в клинике пользователя). При необходимости проведения калибровки измерений температуры обратитесь к производителю.**

 $\sqrt{N}$  Внимание  $\sqrt{N}$ 

**1. Сменный датчик температуры может быть использован только для одного пациента.**

**2. Самотестирование измерения температуры выполняется автома- тически один раз в час в процессе мониторинга. Тест длится около 2 секунд и не влияет на обычные измерения в процессе мониторинга температуры.**

# **10.2 Меню TEMPSETUP**

Выберите на экране кнопку быстрого доступа TEMP (Температура) для перехода к меню TEMPSETUP(Настройки при измерении температуры):

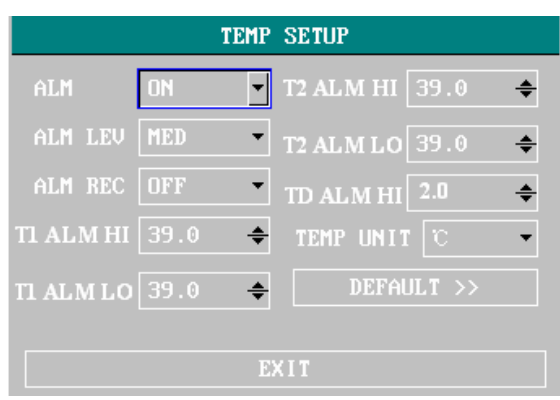

Рис. 10-1 Меню TEMPSETUP(Настройки при измерении температуры)

Настройки предупреждений при измерении температуры см главу ALARM

#### **Пределы выдачи предупреждений при измерении температуры:**

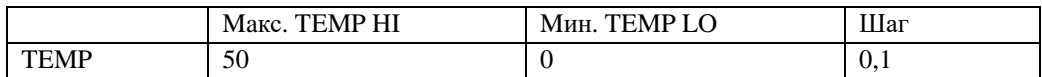

- **UNIT** (Единицы измерения)
- Опция используется для установки единиц измерения температуры (ºC или ºF).
	- DEFAULT (По умолчанию)

Выберите данную опцию для перехода к диалоговому окну TEMPDEFAULTCONFIG (Настройки температуры по умолчанию), в котором пользователь может выбрать FACTORYDEFAULTCONFIG (Заводские настройки) или USERDEFAULTCONFIG (Настройки пользователя). После выбора одной из этих опций при выходе из диалогового окна система запросит подтверждение пользователя.

## **10.3 Предупреждения при измерении TEMP**

Физиологические тревоги о превышении каким-либо параметром установленного допустимого предела могут запускать автоматическую распечатку параметров и соответствующих кривых при возникновении тревожного события при условии, что регистрация в соответствующем разделе меню включена.

В приведенных ниже таблицах рассмотрены тревожные сигналы, которые могут выдаваться в процессе измерений температуры.

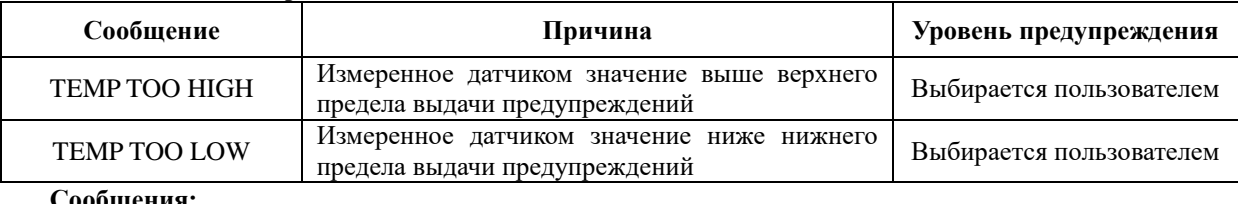

#### **Физиологические тревоги:**

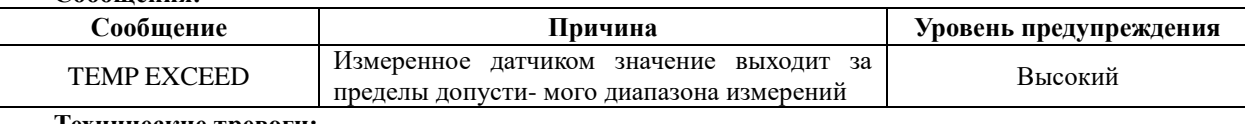

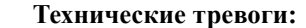

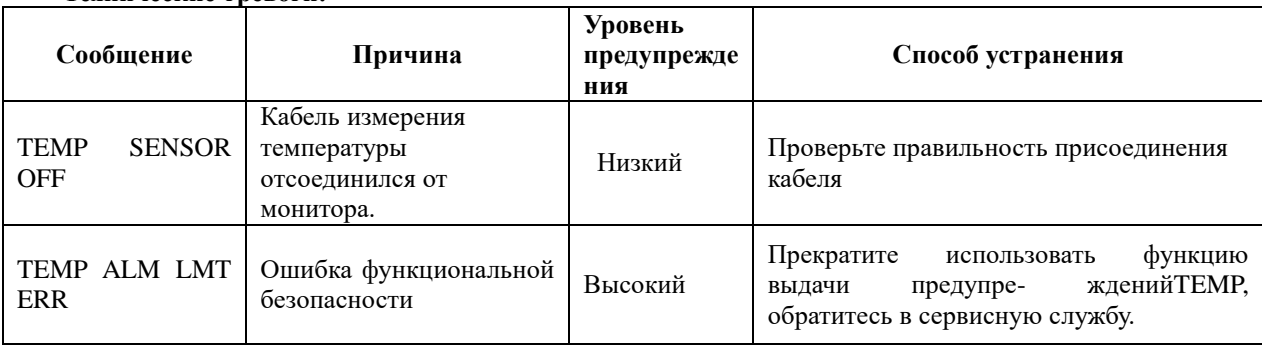

# **10.4 Обслуживание и чистка**

# **Д**Осторожно<sup>1</sup>

**Перед чисткой монитора или датчика убедитесь, что оборудование выключено и отсоединено от сети электропитания.**

Многоразовые зонды TEMP

1 Зонд TEMP не должен нагреваться выше 100 ℃ (212 ℉). Его следует кратковременно подвергать воздействию температур от 80 (176 ℉) до 100 ℃ (212 ℉).

2 Зонд нельзя стерилизовать паром.

3 Только моющие средства, не содержащие спирт, могут быть использованы для дезинфекции.

4 Ректальные зонды следует использовать, если это возможно, вместе с защитной резиновой крышкой.

5 Чтобы очистить датчик, держите наконечник одной рукой, а другой рукой протирайте датчик в направлении разъема влажной безворсовой тканью.

 $\Box$  Примечание  $\Box$ 

**1 Одноразовый датчик TEMP не подлежит повторной стерилизации или повторному использованию.**

**2 Для защиты окружающей среды одноразовый датчик TEMP необходимо утилизировать или утилизировать надлежащим образом.**

# **Глава 11 Измерение NIBP (НИАД)**

# **11.1 Основные сведения об измерении NIBP**

■ Изделие соответствует Европейскому стандарту EN 1060-1: Общие требования к неинвазивным сфигмоманометрам, часть 1.

■ Модуль неинвазивного измерения кровяного давления (NIBP) измеряет давление крови осциллометрическим методом.

■ Измерение можно производить на взрослых животных, детенышах и новорожденных.

■ Используется три режима измерения: ручной, автоматический и непрерывный. Каждый режим позволяет получить диастолическое, систолическое и среднее давление крови.

В ручном режиме (MANUAL) производится однократное измерение.

 В автоматическом режиме (AUTO) измерение производится циклически, через определенные интервалы времени. Можно установить интервал 1/2/3/4/5/10/15/30/60/90/120/180/240/480 минут.

 В непрерывном режиме (CONTINUOUL) монитор измеряет давление крови столько раз, сколько возможно в течение 5 минут. Показывает время каждого измерения.

# $\Lambda$ Осторожно $\Lambda$

**1. Не следует проводить измерения NIBP у животных с серповидноклеточной анемией, или если у них имеются повреждения кожи или существует опасность такого повреждения.**

**2. Для животных с тромбастемией важно определить, следует ли проводить измерение кровяного давления автоматически. Решение должно основываться на клиническом диагнозе.** 

**3. При выполнении измерений на мелких животных должны использоваться специальные настройки. Для мелких животных может быть опасным применение давления выше определенного уровня.**

# **11.2 Процедура измерения NIBP**

# $\bigwedge$ Осторожно $\bigwedge$

**1. Перед началом измерения убедитесь, что выбранные настройки соответствуют вашему пациенту (взрослому, детенышу или новорожденному).**

**2. Не надевайте манжету на конечность, на которой производится внутривенная инфузия, или установлен катетер. Это может вызвать повреждение тканей вокруг катетера, когда инфузия замедлится или прекратится при надувании манжеты.**

**3. Убедитесь в отсутствии засора или загибов в воздуховодной трубке, соединяющей манжету и монитор.**

1. Вставьте воздушную трубку и включите систему.

2. Прикрепите манжету для измерения давления к передней или задней лапе животного, как показано ниже (рис. 11-1).

■ Убедитесь, что манжета полностью сдулась.

■ Прикрепите манжету соответствующего размера на лапу животного таким образом, чтобы символ "Φ" находился над соответствующей артерией. Не оборачивайте манжету слишком туго вокруг конечности. Чрезмерное сдавливание может вызвать обесцвечивание кожных покровов, а в дальнейшем - и ишемию конечностей.

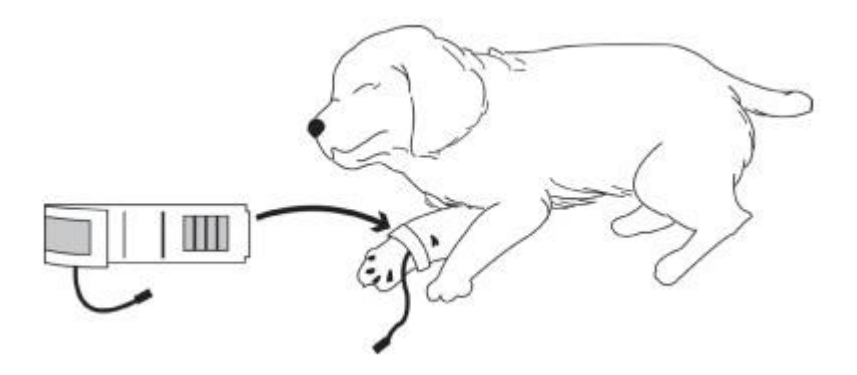

Рис. 10-1 Крепление манжет на мелких животных

# $\sqrt{N}$  Внимание  $\sqrt{N}$

**Ширина манжеты должна составлять либо 40% от окружности сустава (50% для новорожденного), либо 2/3 от длины переднего сустава лапы. Надувная часть манжеты должна быть достаточно длинной и охватывать 50-80% периметра лапы. Неправильный выбор размера манжеты может привести к ошибочным результатам. Если размер манжеты вызывает сомнение, используйте манжету большего размера.**

 Край манжеты должен попадать в интервал, отмеченный <->. Если это не так, используйте более подходящую манжету большего или меньшего размера.

3. Подсоедините манжету к воздушной трубке. Место, выбранное для проведения измерений, должно находиться на одном уровне с сердцем животного. Если это невозможно, следует вводить поправки к результатам измерений:

 Если манжет расположен выше, чем уровень сердца, добавьте к результату 0,75 мм рт. ст. (0,10 кПа) на каждый дюйм (2,5 см) разности в высоте.

 Если манжет находится ниже уровня сердца, вычтите из результата 0,75 мм рт. ст. (0,10 кПа) на каждый дюйм разности.

4. Проверьте правильность выбора режима для пациента. Войдите в подраздел ANIMALSETUP (Настройки пациента) из SYSTEMMENU и выберите опцию PAT TYPE (Тип пациента) для выбора подходящего типа животного.

5. Выберите режим измерения в меню NIBPSETUP (Настройки NIBP).

6. Нажмите кнопку NIBP на передней панели для начала измерений.

#### **Инструкция по выполнению измерений**

1. Для начала измерений в автоматическом режиме:

Войдите в меню NIBPSETUP (Настройки NIBP) и выберите опцию INTERVAL (Интервал), в которой пользователь может выполнить настройки интервала времени для автоматических измерений. После этого нажмите кнопку NIBP на передней панели для начала автоматического измерения в выбранный интервал времени.

Для прекращения автоматического измерения:

В ходе автоматического измерения в любой момент нажмите кнопку NIBP на передней панели для остановки автоматического измерения.

# $\sqrt{N}$ Осторожно  $\sqrt{N}$

**Длительное неинвазивное измерение давления крови в автоматическом режиме может вызвать ишемические и невропатические явления в конечности, на которой закреплена манжета. При обследовании животного регулярно проверяйте нормальность окраски, теплоту и чувствительность. При каком-либо отклонении от нормы прекратите измерение кровяного давления.**

2. Для запуска измерений в ручном режиме:

 Войдите в меню NIBPSETUP (Настройка NIBP) и выберите опцию INTERVAL (Интервал). Выберите MANUAL (Ручной режим) и затем нажмите кнопку NIBP на передней панели для перехода к измерениям в ручном режиме.

 В ходе автоматических измерений в период между измерениями нажмите кнопку NIBP на передней панели для перехода к ручному режиму. При повторном нажатии кнопки NIBP ручное измерение будет остановлено, и система продолжит выполнение программы автоматических измерений в соответствии с заданным интервалом времени.

3. Для перехода к измерениям в ручном режиме при действующем автоматическом режиме:

Нажмите кнопку NIBP на передней панели.

4. Для остановки измерений в ручном режиме:

Повторно нажмите кнопку NIBP.

5. Для выполнения непрерывных измерений:

Войдите в меню NIBPSETUP (Настройки NIBP) и выберите опцию CONTINUAL (Непрерывно) для начала непрерывных измерений. Монитор будет производить измерения NIBP столько раз, сколько возможно в течение 5 минут.

6. Для остановки непрерывных измерений:

В ходе непрерывных измерений в любой момент нажмите кнопку NIBP на передней панели для остановки непрерывных измерений.

# $\mathbb{Z}$  Внимание  $\mathbb{Z}$

**Если имеются сомнения в точности результатов измерений, прежде, чем проводить проверку работы монитора, проверьте показатели жизнедеятельности животного каким-либо альтернативным методом.**

# $\Lambda$ Осторожно  $\Lambda$

**Если на монитор или его принадлежности случайно попала жидкость, или она возможно пролилась на разъемы или внутрь монитора, обратитесь в местную сервисную службу.**

#### **Ограничения при проведении измерений**

При различных состояниях пациентов осциллометрические измерения имеют ряд ограничений. Для измерений необходим регулярный артериальный пульс. В условиях, когда состояние животного затрудняет его определение, результаты измерений становятся ненадежными, а время измерения возрастает. Следует знать, что на измерение могут влиять неблагоприятные факторы, делающие их ненадежными или трудновыполнимыми. В некоторых случаях состояние пациента делает выполнение измерений невозможным.

#### **Движения животного**

Результаты измерений становятся ненадежными или измерения вообще невозможны, если животное находится в движении, дрожит или испытывает конвульсии. Эти движения могут помешать определению пульса артерий. Кроме того, время измерения существенно вырастет.

#### **Сердечные аритмии**

Результаты измерений будут ненадежными или измерения вообще невозможны, если из-за сердечной аритмии сердцебиение имеет нерегулярный характер. При этом время измерения существенно вырастет.

#### **Аппарат сердце-легкие**

Измерение невозможно, если животное подключено к аппарату искусственного кровообращения.

#### **Изменения давления**

Результаты измерений будут ненадежными, или измерения вообще невозможны, если давление крови животного претерпевает быстрые изменения в ходе измерений артериального пульса.

#### **Сильный шок**

Если животное находится в состоянии сильного шока или гипотермии результаты измерений будут ненадежными, если ввиду пониженной подачи крови к периферийным органам происходит ослабление артериального пульса.

#### **Ненормальное сердцебиение**

Измерения нельзя выполнять при частоте сердечных сокращений менее 40 ударов в минуту и более 240 ударов в минуту.

#### **11.2.2 Сообщения на экране при исследовании NIBP**

Результаты измерения NIBP и соответствующее сообщение показаны ниже:

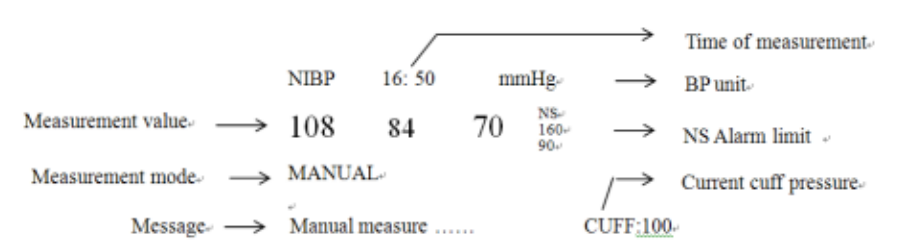

# **11.3 Меню NIBP SETUP**

Нажмите на экране кнопку быстрого доступа NIBP для перехода к меню NIBPSETUP (настройки NIBP), показанному на следующем рисунке:

| <b>NIBP SETUP</b> |            |   |                  |        |
|-------------------|------------|---|------------------|--------|
| ALM               | $_{0N}$    |   | UNIT             | nmHg   |
| ALM LEV           | HED        |   | <b>INTERUAL</b>  | MANUAL |
| ALM REC           | <b>OFF</b> |   | <b>INFLATION</b> | 70     |
| SYS ALM HI        | 160        | ∸ | <b>RESET</b>     |        |
| SYS ALM LO        | 90         |   | <b>CONTINUAL</b> |        |
| MEAN ALM HI       | 110        |   | <b>CALIBRATE</b> |        |
| MEAN ALM LO       | 60         |   | <b>PNEUMATIC</b> |        |
| DIA ALM HI        | 90         |   | DEFAULT >>       |        |
| DIA ALM LO        | 50         |   |                  |        |
| <b>EXIT</b>       |            |   |                  |        |

Рис. 11-2 Меню NIBP SETUP (Настройки NIBP)

Настройка предупреждений при измерении NIBP см главу ALARM

Предел выдачи предупреждений при измерении NIBP:

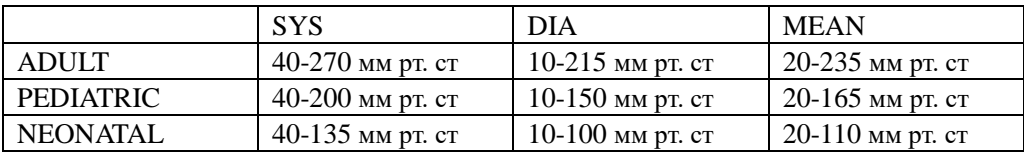

**UNIT** (Единицы измерения)

Данная опция используется для установки единиц измерения. (Варианты: мм рт. ст. или кПа)

## $\blacksquare$  INTERVAL (Интервал)

Промежуток времени при автоматических измерениях. Доступные варианты: 1/2/3/4/5/10/15/30/60/90/120/180/240/480 минут. Нажмите кнопку NIBP на передней панели для начала первого измерения в автоматическом режиме.

RESET (Возврат к исходным настройкам)

Возвращает измерение к первоначальному режиму. Выбор данной опции позволяет восстановить исходные настройки насоса, создающего давление.

Когда давление не удается измерить, а система не выдает каких-либо сообщений по наличию проблем, выберите данную опцию для запуска процедуры самотестирования и возврата системы к нормальному функционированию.

CONTINUAL (Непрерывное измерение)

Запускает непрерывные измерения. При выборе данной опции меню исчезнет автоматически.

Выберите опцию MANUAL (Ручной режим) в меню INTERVAL для перехода к ручному режиму измерений.

#### INFLATION

Накачать насос. Доступные варианты выбора:

80/90/100/110/120/130/140/150/160/170/180/190/200/210/220230/240/250.

#### **• САLIBRATE** (Калибровка)

Откалибруйте значения измеренного давления с помощью откалиброванного референсного манометра. Выберите опцию CALIBRATE для начала калибровки, при этом данная опция поменяется на STOPCAL (Прекращение калибровки), выбор которой остановит выполнение калибровки.

#### **PNEUMATIC**

Этот элемент используется для проверки утечки воздуха. Поверните ручку, чтобы выбрать пункт, чтобы начать тест на утечку воздуха. Затем пункт изменится на STOP PNEUM, который, если его выбрать, остановит тест на утечку воздуха..

#### **DEFAULT** (По умолчанию)

Выберите данную опцию для перехода к диалоговому окну NIBPDEFAULTCONFIG (Конфигурация дыхания по умолчанию), в котором пользователь может выбрать FACTORYDEFAULTCONFIG (Заводские настройки) или USERDEFAULTCONFIG (Настройки пользователя). После выбора одной из этих опций при выходе из диалогового окна система запросит подтверждение пользователя.

# **Д**Осторожно <u>Д</u>

**Калибровку измерений NIBP необходимо производить раз в два года (или в соответствии с графиком, принятым в клинике пользователя). Исправность манометра следует проверять с использованием следующей процедуры.** 

## **Процедура калибровки преобразователя давления**

Замените манжету на приборе жесткой металлической емкостью объемом 500 мл (±5%). Присоедините с помощью Т-образного соединения и шлангов к пневматической системе откалиброванный референсный манометр с погрешностью измерения менее 0,8 мм рт. ст. и шаровой насос (грушу). Переведите монитор в режим **CALIBRATE** (Калибровка). Накачайте пневматическую систему шаровым насосом поочередно до давления 0, 50 и 200 мм рт. ст. Разность между показаниями референсного манометра и показаниями монитора не должна превышать 3 мм рт. ст. В противном случае обратитесь в сервисную службу дистрибьютора.

# $\mathbb{A}$ Внимание  $\mathbb{A}$

**Данный пневметический тест используется для проверки отсутствия течи в пневмосистеме. Если по окончании теста система выдает сообщение о наличии протечек, обратитесь в сервисную службу для ее ремонта.**

#### **Процедура теста на отсутствие пропускания воздуха**

1)Подсоедините шланг манжеты надежно к гнезду для подачи воздуха при измерении NIBP.

2)Оберните манжету вокруг цилиндра подходящего размера.

3)Войдите в меню NIBPSETUP (Настройки NIBP).

4)Поворотом ручки выберите опцию PNEUMATIC (Проверка пневмосистемы) и нажмите ручку. При этом внизу области параметров NIBP появится сообщение "Pneumtesting…" (Выполняется проверка пневмосистемы), указывающее на начало проверки.

5) Система автоматически накачает пневматическую систему до давления 180 мм рт. ст.

6)Примерно через 20 секунд система автоматически откроет выпускной клапан, что означает окончание проверки.

7)Если внизу области параметров NIBP не появляется каких-либо сообщений, это указывает на то, что пневмосистема находится в хорошем состоянии, и нет протечек воздуха. Однако появление сообщения "PNEUMATICLEAK" (Протечка пневмосистемы) показывает, что пневмосистема пропускает воздух, и следует проверить все соединения. После проверки надежности соединений следует повторно выполнить проверку пневмосистемы. Если сообщение об ошибке появляется снова, обратитесь в сервисную службу для ее ремонта.

## **11.4 Обслуживание и чистка**

 $\Lambda$ Осторожно $\Lambda$ 

**Не пережимайте резиновую трубку манжеты.**

 **Не дайте жидкости попасть в гнездо для подключения воздушной линии на передней панели монитора.**

- **Не промывайте гнездо подключения воздушной линии изнутри при очистке монитора.**
- **Когда многоразовая манжета не присоединена к монитору, или производится ее промывка,**

#### **всегда надевайте колпачок на резиновую трубку во избежание попадания жидкости внутрь.**

#### **Многоразовая манжета для измерения давления крови**

Манжету можно подвергать стерилизации при помощи обычного автоклавирования либо стерилизации с использованием газа или радиации в печах или дезинфекции путем погружения в дезинфицирующие растворы, но не забывайте снять резиновую надувную емкость при использовании данного метода. Манжету не следует чистить методом сухой чистки.

Манжету также можно стирать в стиральной машине или вручную, причем последнее предпочтительно для продления ее срока службы. Перед стиркой снимите латексную резиновую емкость, а при машинной стирке закройте застежку-липучку. После стирки дайте манжете хорошо просохнуть, затем вставьте резиновую емкость.

Для замены резиновой емкости на манжете сначала положите емкость на манжету таким образом, чтобы она была на одной линии с широким проемом с длинной стороны манжеты. Разверните емкость в длину и вставьте ее в отверстие на длинной стороне манжеты. Придерживая трубки и манжету, потрясите манжету в сборе так, чтобы резиновая емкость встала на место. Протяните резиновые трубки через манжету и маленькое отверстие с краю.

#### **Сменные манжеты**

Сменные манжеты рассчитаны на использование только для одного пациента. Не используйте повторно манжету для другого животного. Не стерилизуйте и не автоклавируйте одноразовые манжеты. **Сменные манжеты можно только промывать мыльным раствором для предотвращения распространения инфекции.**

# **Глава 12 Измерение CO<sup>2</sup> (опция)**

## **12.1 Общая информация**

В данной главе рассматривается использование модуля для определения СО2.

Монитор позволяет измерить  $CO<sub>2</sub>$  с использованием одного из двух методов на усмотрение пользователя: измерения в прямом потоке (MainStream) и измерения в боковом потоке (SideStream). Конфигурация капнографа комплектуется в соответствии с моделью.

Данный модуль может использоваться в операционных, реанимациях и т. д., и позволяет измерить парциальное давление или концентрацию  $CO<sub>2</sub>$  в выдыхаемом животным воздухе, определить значение EtCO2, максимальное значение концентрации  $CO<sub>2</sub>$  в выдыхаемом воздухе (InsCO2), частоту дыхания (AirWay Respiration Rate, AwRR) и показать кривые изменения концентрации CO<sub>2</sub>. На экране будут показаны сдедующие параметры:

CO2: EtCO2, INS: InsCO2, AWRR: число дыханий в мин.

# $\sqrt{N}$  Внимание  $\sqrt{N}$

**1. Не используйте прибор в присутствии легковоспламеняющихся газов для анестезии.**

**2. К работе на приборе допускается только персонал, прошедший профессиональное обучение и ознакомившийся с настоящим Руководством.**

 $\mathbb{A}$  Осторожно  $\mathbb{A}$ 

**Оберегайте модуль измерения CO<sup>2</sup> от ударов и вибрации.**

# **12.2 Процедура измерения**

Принцип измерения CO2 в первую очередь основан на том факте, что молекула CO2 может поглощать 4,3 мкм инфракрасного излучения. Интенсивность поглощения пропорциональна концентрации СО2 в образце пациента, концентрация СО2 будет рассчитываться на основе определения интенсивности поглощения СО2 в образце пациента. Соотношение между парциальным давлением и процентным содержанием концентрации CO2 приведено ниже: P (мм рт. Ст.) = Процент (%) \* Pamp (атмосферное давление)

Из модулей CO2 MainStream и CO2 SideStream, в зависимости от того, что выбрано пользователем, принимается режим измерения автозапуска. Частота дискретизации сигнала составляет 31 мсек / время. Операционные серии для двух модулей соответственно:

Последовательность работы MainStream: после включения системы модуль CO2 автоматически начинает прогреваться в течение примерно 45-90 с. Затем двигатель датчика активируется. После 5–10 с источник света инфракрасного излучения открывается. После 10S система переходит в нормальное состояние измерения.

Последовательность действий SideStream: за исключением процедур, которые после включения системы не требуют прогрева, и воздушный насос должен быть включен, другие процедуры такие же, как в последовательности MainStream.

#### **Настройки измерения CO2:**

Проверьте тип настроенного модуля CO2 (MainStream или SideStream);

Для MainStream подключите датчик к розетке модуля CO2. Для SideStream установите водоотделитель на свое крепежное шасси. Добавьте постоянно используемую нафионную трубку между линией отбора проб и водоотделителем, чтобы дополнительно устранить влияние водяного пара.

Включите систему. Для MainStream на экране всегда отображается техническая информация «CO2 WARM UP», пока датчик не достигнет рабочей температуры.

После того, как модуль CO2 активирован и переходит в нормальное состояние, для MainStream «MAIN» отображается после идентификатора формы сигнала CO2, а для SideStream «SIDE» отображается после идентификатора формы сигнала CO2.

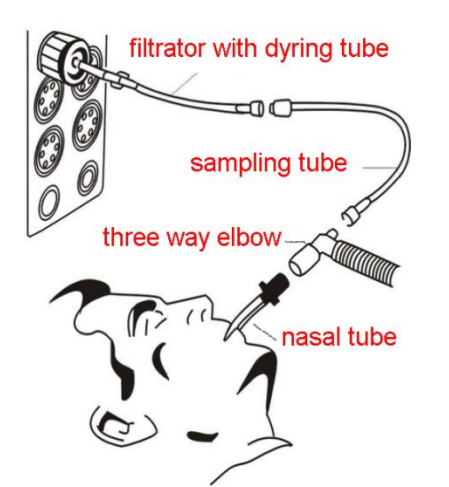

Рисунок 12-1 Подключение Sidestream Рисунок 12-2 Подключение Mainstram

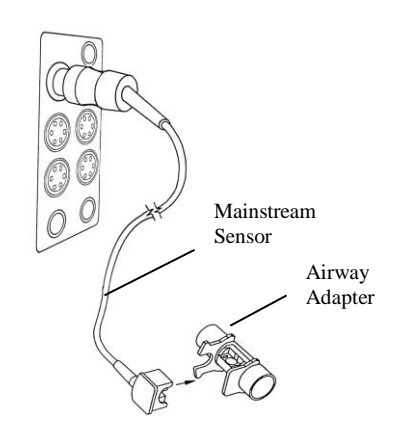

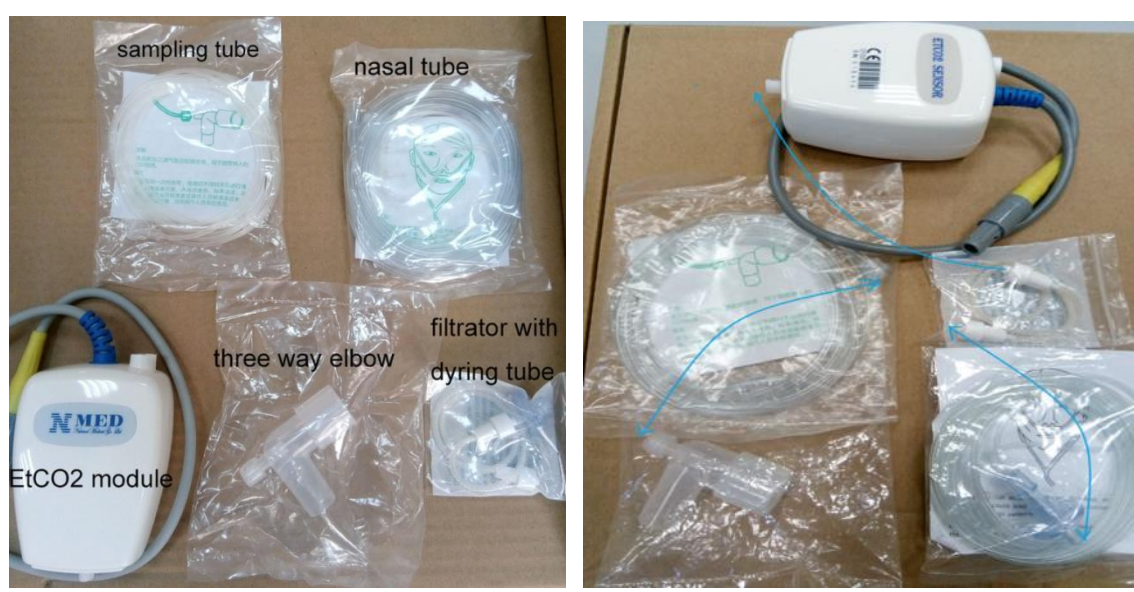

Рисунок 12-2.1 EtCO2(Sidestream) accessories

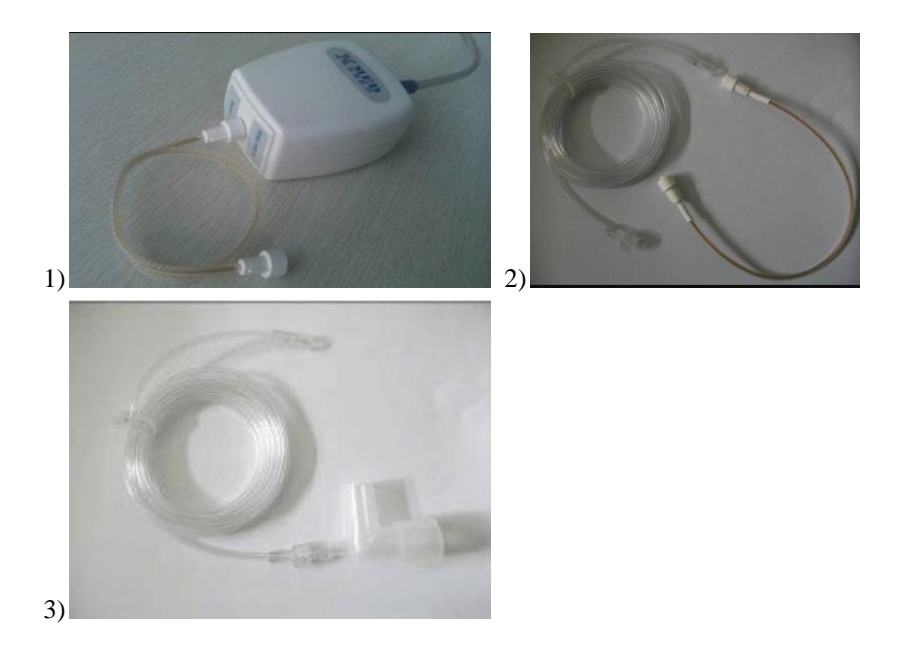

 $\blacksquare$  Не используйте поставляемые в комплекте с модулем  $\text{CO}_2$  стерильный водосборник (используется при измерении в боковом потоке и включает в себя также трубку и катетер) и воздушный адаптер (используется при измерении в прямом потоке), если упаковка или датчик повреждены, и верните их поставщику.

 Надписи "CO2 WARMUP" или "CO2 SENSORSTARTUP" на экране указывают на то, что датчик CO2прогревается или запускается. После того, как эта информация исчезнет с экрана, можно будет проводить стандартные измерения.

 В мониторе используется водосборник, который препятствует попаданию в модуль влаги или капель воды, образующихся при дыхании пациента. Трубка пациента и водосборник являются одноразовыми и не могут быть использованы повторно другими пациентами, если после использования водосборник не был обработан (не замачивать в дезинфицирующий раствор, просто протереть и просушить).

# **12.3 Меню при измерении CO<sup>2</sup>**

## **Установка и настройка параметров**

Поверните ручку для выбора и нажмите кнопку быстрого доступа "CO2" на экране для активации меню "CO2 SETUP" (Настройки CO<sub>2</sub>), показанного на следующем рисунке:

| CO <sub>2</sub> SETUP  |            |        |                |      |
|------------------------|------------|--------|----------------|------|
| ALM                    | ON         | H      | AWRR ALM HI 30 | ÷    |
| ALM LEU                | <b>MED</b> | ÷      | AWRR ALM LO 8  | ≑    |
| ALM REC                | <b>OFF</b> | ÷      | <b>SWEEP</b>   | 12.5 |
| CO2 ALM HI             | 50         | $\div$ | <b>UNIT</b>    | mmHg |
| CO <sub>2</sub> ALM LO | 15         | $\div$ | OTHER SETUP >> |      |
| INS ALM HI             | 4          | ÷      |                |      |
|                        |            |        |                |      |
| EXIT                   |            |        |                |      |

Рис. 12-3 Меню настройки параметров измерения  $CO<sub>2</sub>$ 

В меню CO2 SETUP можно выполнять следующие функции:

 ALM: Выберите "ON" для разрешения выдачи и сохранения предупреждений, если при измерении параметров CO<sub>2</sub> возникают проблемы. Выберите "OFF" для отключения выдачи предупреждений, при этом на дисплее около опции CO2 появится значок  $\mathcal{L}$ . По умолчанию устанавливается "ON".

 ALMREC: Выберите "ON" для получения сигнала от принтера при появлении предупреждения при измерении  $CO_2$ . По умолчанию задано "ОFF".

 ALMLEV: Выберите из опций HIGH, MED и LOW. Уровень HIGH (Высокий) соответствует наиболее серьезной проблеме, затем следуют по мере снижения важности уровни MED (Средний) и LOW (Низкий). Изменение в "ALMLEV" могут повлиять только на уровень предупреждений о физиологических параметрах измерения CO2, включая верхний предел EtCO2, нижний предел EtCO2, верхний предел InsCO2, верхний предел AwRR и нижний предел AwRR. По умолчанию уровень предупреждения установлен как "MED".

 CO2 ALMHI: Используется для настройки верхнего предела выдачи предупреждения при измерении EtCO2. Если измеренное значение превышает верхний предел выдачи предупреждения при измерении CO2, на экране появится надпись "CO2 TOOHIGH". После того, как измерения вернутся к норме, надпись исчезнет.

 CO2 ALMLO: Используется для настройки нижнего предела выдачи предупреждения при измерении EtCO2. Если измеренное значение CO<sub>2</sub> ниже нижнего предела выдачи предупреждения, на экране появится надпись "CO2 TOOLOW". После того, как измерения вернутся к норме, надпись исчезнет.

 INSALMHI: Используется для настройки верхнего предела выдачи предупреждения при измерении InsCO2. Если измеренное значение InsCO2 превышает верхний предел выдачи предупреждения, на экране появится надпись "INSTOOHIGH". После того, как измерения вернутся к норме, надпись исчезнет.

 AWRRALMHI: Используется для настройки верхнего предела выдачи предупреждения при измерении AwRR. Если измеренное значение AwRR превышает верхний предел выдачи предупреждения, на экране появится надпись "AWRRTOOHIGH". После того, как измерения вернутся к норме, надпись исчезнет.

 AWRRALMLO: Используется для настройки нижнего предела выдачи предупреждения при измерении AwRR. Если измеренное значение AwRR ниже нижнего предела выдачи предупреждения, на экране появится надпись "AWRRTOOLOW". После того, как измерения вернутся к норме, надпись исчезнет.

UNIT Единицы измерения: Изменение единиц измерения параметров  $CO<sub>2</sub>$  и InsCO2. Доступны опции "мм рт. ст." и "кПа".

 SWEEP (Скорость подачи бумаги): Настройка скорости выдачи кривых CO2. Доступны опции "6,25 мм/с", "12,5 мм/с" и "25,0 мм/с".

**EXIT: Выход из меню настроек CO2 SETUP.** 

# $\mathbb{A}$  Внимание  $\mathbb{A}$

**Предупреждение "APNEAALM" нельзя отключить.**

**Если случается несколько тревожных событий одновременно, на экране будет показана информация предупреждения наивысшего уровня.**

 OTHERSETUP (Прочие настройки): Переход к дополнительным настройкам меню при измерении  $CO<sub>2</sub>$ .

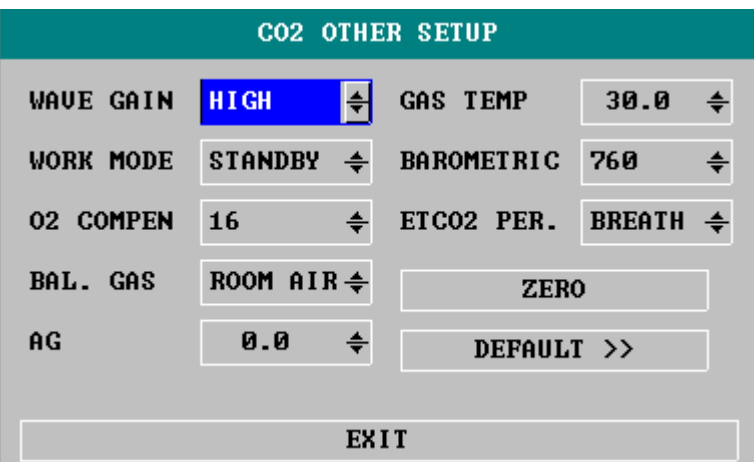

Рис. 12-4 Меню дополнительных настроек CO2

Рассмотрим функции различных опций меню настроек CO2 SETUP:

WAVESCALE (Масштаб кривой): Используется для настройки размера области показа кривой  $CO<sub>2</sub>$ на дисплее с возможностью выбора "LOW" или "HIGH". По умолчанию устанавливается "LOW".

WORKMODE (Режим работы): Изменяет режим работы модуля для измерения  $CO<sub>2</sub>$  с возможностью выбора режима "MEASURE" (Измерение) или режима "STANDBY" (Ожидание). По умолчанию устанавливается режим "STANDBY". Если требуется определение CO<sub>2</sub>, выберите режим "WORK" (Работа). В режиме "STANDBY" при измерении в боковом потоке в модуле отключается воздушный насос, а при измерении в прямом потоке – датчик и источник инфракрасного (ИК) излучения, тем самым снижая энергопотребление и увеличивая срок службы источника ИК-излучения и модуля измерения CO<sub>2</sub>.

# $\sqrt{N}$  Внимание  $\sqrt{N}$

**Когда функция определения СО<sup>2</sup> не используется, рекомендуется не включать прямоточный датчик при измерении в прямом потоке или водосборник при измерении в боковом потоке и установить режим "STANDBY" (Ожидание).** 

- **O2 COMPEN** (Поправка на O<sub>2</sub>): Для внесения поправки на усмотрение пользователя.
- BALANCEGAS (Газ баланса): ROOMAIR (Воздух), N2O (Закись азота), HELIUM (Гелий).
- **Anaesthesia Agent (Анестетик): Концентрация газа для анестезии.**
- **GASTEMP: Температура газа в момент измерения.**
- **Barometric: Атмосферное давление в момент измерения.**
- ETCO2 Period: Период, выбранный для расчета ETCO2: Цикл дыхания, 10 с, 20 с.

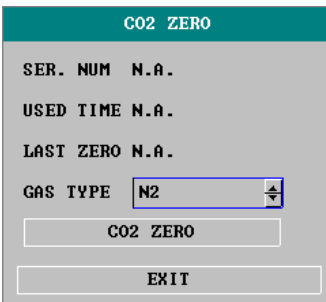

Рис. 12-5 Дополнительные опции меню настроек при измерении  $CO<sub>2</sub>$ 

При включении функции ZERO (Ноль) в меню будет показано использование модуля.

# $\mathbb{A}_{\text{Bhuманue}}$

**1. Если установленная поправка не соответствует рабочим условиям, результат будет ошибочным, что может привести к неправильной диагностике пациента.**

**2. По умолчанию функция Water Vapor Compensate (Поправка на водяной пар) включена. Выключайте ее при измерении сухого газа, например, при выполнении регулярного обслуживания или при проведении валидации измерений с применением сухого газа-калибратора.**

**3. По умолчанию функция BTPS включена. Включайте ее при измерении насыщенного "влажного" газа при температуре тела пациента и атмосферном давлении и выключайте ее при измерении сухого газа при комнатной температуре и атмосферном давлении.**

**4. При работе используйте метод внесения поправок.**

 DEFAULT (Предустановленные настройки): При выборе данной опции на дисплей выводится диалоговое окно настроек по умолчанию: CO2 DEFAULTCONFIG, в котором пользователь может выбрать FACTORYDEFAULTCONFIG (Заводские настройки) или USERDEFAULTCONFIG (Настройки пользователя). После выбора одной из этих опций при выходе из диалогового окна система запросит подтверждение пользователя.

## **Верхний предел выдачи предупреждения при определении EtCO2:**

Если значение параметра превышает этот предел, будет выдано предупреждение о превышении верхнего предела.

Предустановленные настройки: Взрослый: 50 мм рт. ст., детеныш: 50 мм рт. ст., новорожденный: 45 мм рт. ст.

## **Нижний предел выдачи предупреждения при определении EtCO2:**

Если значение параметра ниже нижнего предела, будет выдано предупреждение о выходе за нижний предел. Предустановленные настройки: Взрослый: 15 мм рт. ст., детеныш: 20 мм рт. ст., новорожденный: 30 мм рт. ст.

#### **Верхний предел выдачи предупреждения при определении InsCO2:**

Если значение параметра превышает этот предел, будет выдано предупреждение о превышении верхнего предела.

Предустановленные настройки:

Взрослый: 4 мм рт. ст., детеныш: 4 мм рт. ст., новорожденный: 4 мм рт. ст.

#### **Верхний предел выдачи предупреждения при определении AwRR:**

Если измеренное значение превышает этот предел, будет выдано предупреждение о превышении верхнего предела.

Предустановленные настройки:

Взрослый: 30 дыханий в мин., детеныш: 30 дыханий в мин., новорожденный: 100 дыханий в мин.

#### **Нижний предел выдачи предупреждения при определении AwRR:**

Если измеренное значение ниже нижнего предела, будет выдано предупреждение о выходе за нижний предел.

Предустановленные настройки:

Взрослый: 8 дыханий в мин., детеныш: 8 дыханий в мин., новорожденный: 30 дыханий в мин.

**Время APNEA:** Диапазон значений 10 – 40 с, по умолчанию: 20 с.

#### **Рабочий режим:**

Измерение в прямом потоке (MainStream): Standby (Ожидание), Measurement (Измерение); Измерение в боковом потоке (SideStream): Standby (Ожидание), Measurement (Измерение). По умолчанию выбирается Measurement (Измерение).

#### **Метод введения поправки:**

Измерение в прямом потоке (MainStream): General/O2/N2O/DES/ALL, Измерение в боковом потоке (SideStream): General/O2/N2O/DES/ALL Метод по умолчанию: General (Обычный).

**Скорость работы насоса:** 100 – 200 мл/мин. По умолчанию: 100 мл/мин

**Единицы измерения:** мм рт. ст./кПа. По умолчанию: мм рт. ст.

**Скорость выдачи кривой:** 25,0/12,5/6,25 (мм/с). По умолчанию: 25.0 мм/с

**Масштаб кривой:** LOW/HIGH. По умолчанию: LOW (Малый)

Кроме вышеуказанного для получения информации по предупреждениям при работе модуля CO2 обратитесь к разделу "Предупреждения", по выдаче на принтер – к главе "Вывод на печать", а по информации о просмотре предупреждений, представлению результатов измерения СО2 в графическом и табличном виде – к разделу "Просмотр событий".

# **12.4 Информация о предупреждениях**

Те предупреждения, связанные с физиологическими причинами, при которых параметры превышают установленные пределы, могут автоматически запускать вывод на печать результатов и соответствующих кривых, при условии, что вывод на печать в соответствующем меню установлен в положение On (Включено). В приведенной ниже таблице представлены возможные физиологические причины выдачи предупреждений при измерении  $CO<sub>2</sub>$ :

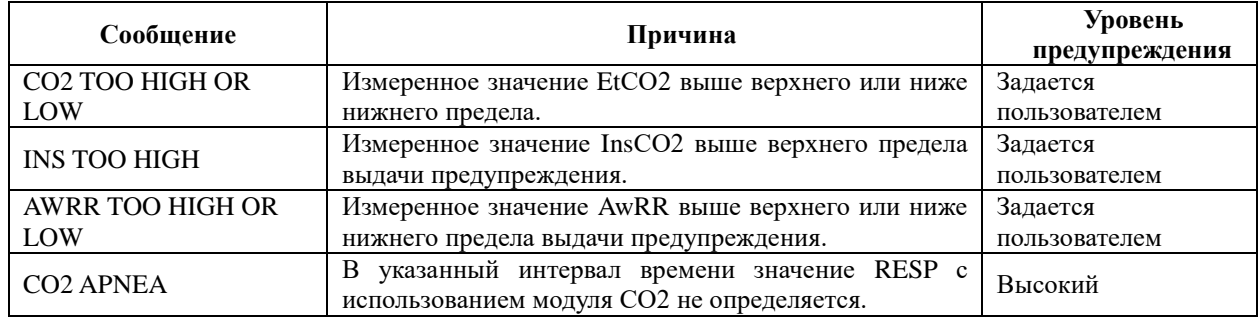

Технические предупреждения:

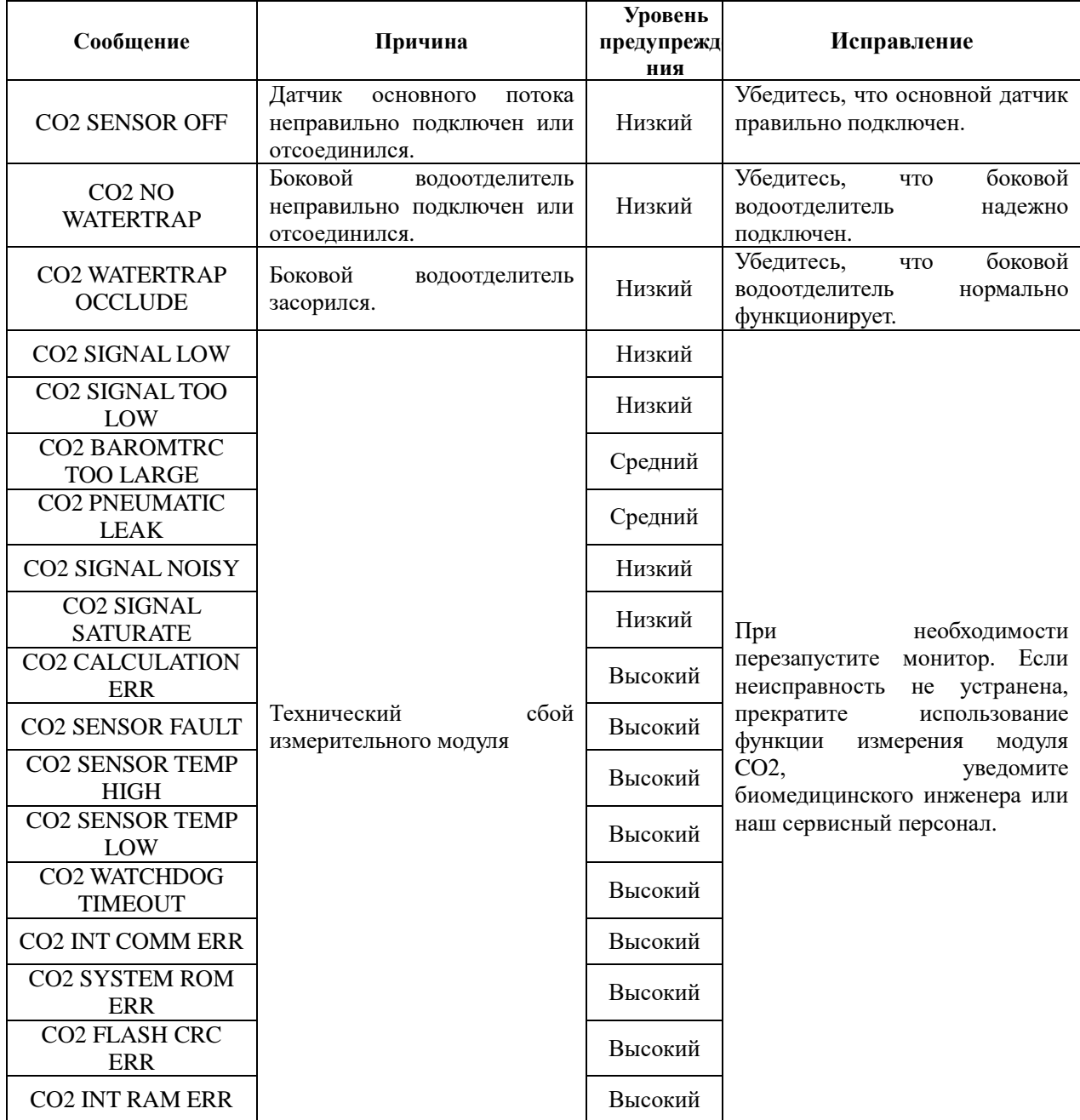

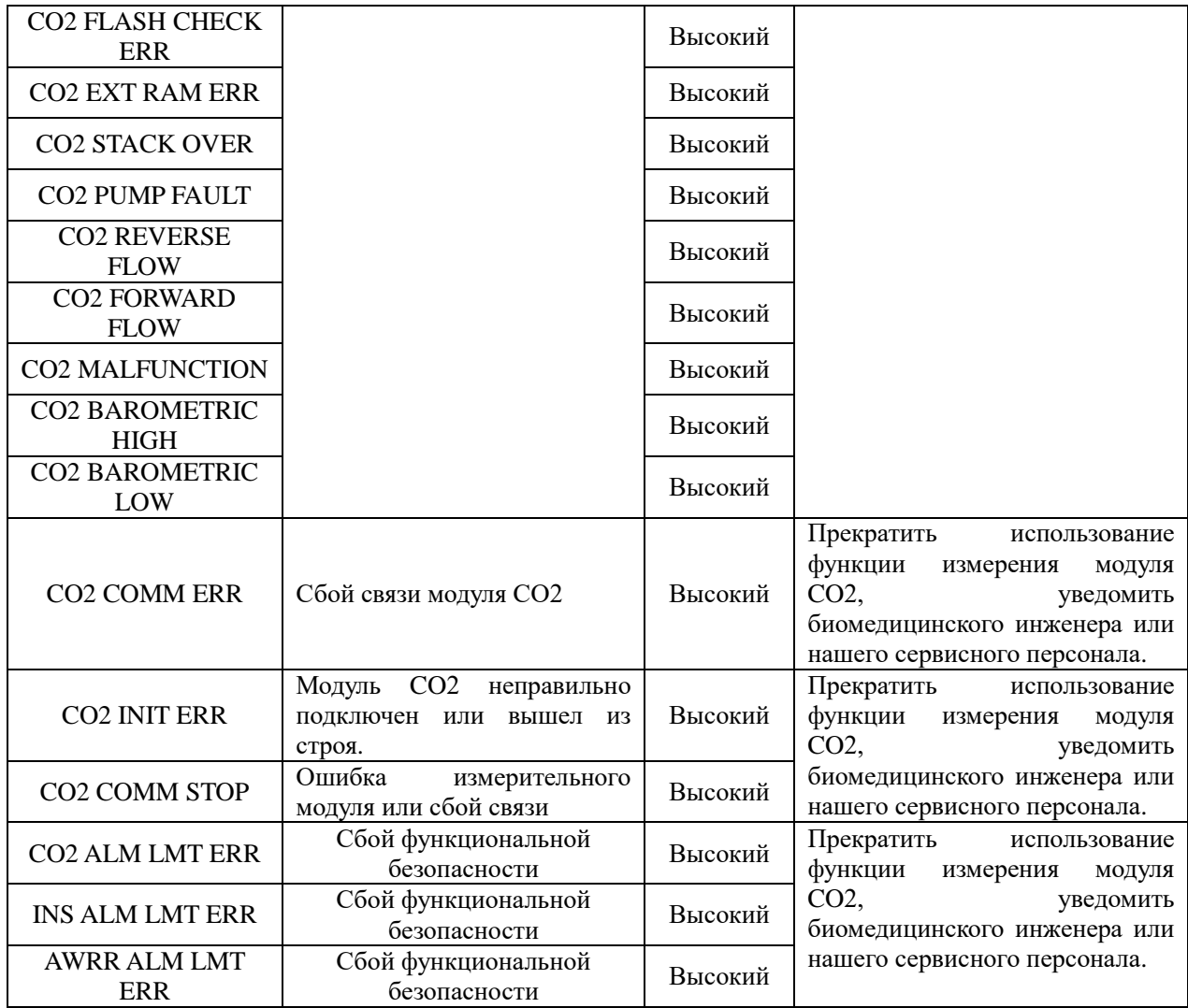

## Сообщения:

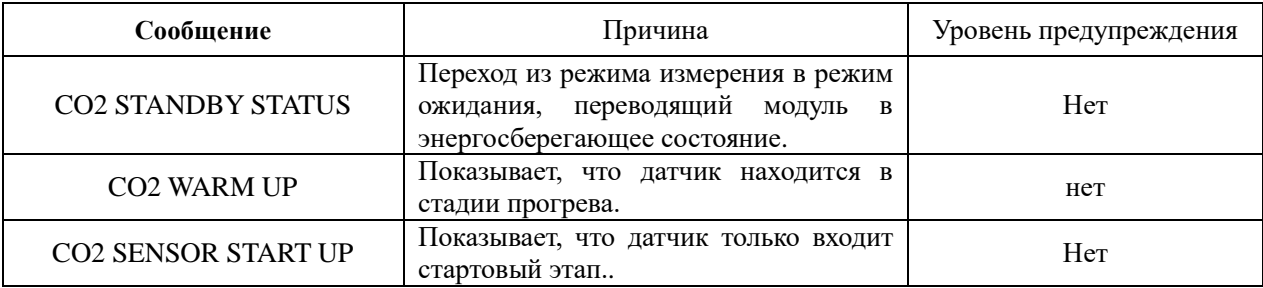

# **12.5 Обслуживание и чистка**

■ Уход и обслуживание

1. Пробоотборная трубка в модуле SideStream - для одноразового использования. Не стерилизуйте и не чистите для повторного использования другим пациентом.

2. Адаптер дыхательных путей в модуле MainStream предназначен для одноразового использования. Не стерилизуйте и не чистите для повторного использования другим пациентом.

3. Когда в пробной системе модуля Sidestream происходит окклюзия, сначала проверьте пробоотборную линию на изломы. Если перегибов не обнаружено, проверьте водоотделитель после отсоединения линии пробоотбора от водоотделителя. Если сообщение об окклюзии на экране исчезает, необходимо заменить трубку отбора. Если сообщение об окклюзии на экране остается, необходимо заменить осушитель.

4. Никакой рутинной калибровки не требуется для основного и бокового модулей CO2.

# **Глава 13 Измерение IBP (опция)**

# **13.1 Введение**

# $\mathbb{A}_{\text{BhuMahine}}$

**Данный модуль является дополнительно заказываемой опцией.**

Монитор позволяет непосредственно измерить давление крови(SYS,DIAиMAP)в каком-либо отдельном кровеносном сосуде через два измерительных канала и получить две кривых прямого (инвазивного) измерения давления.

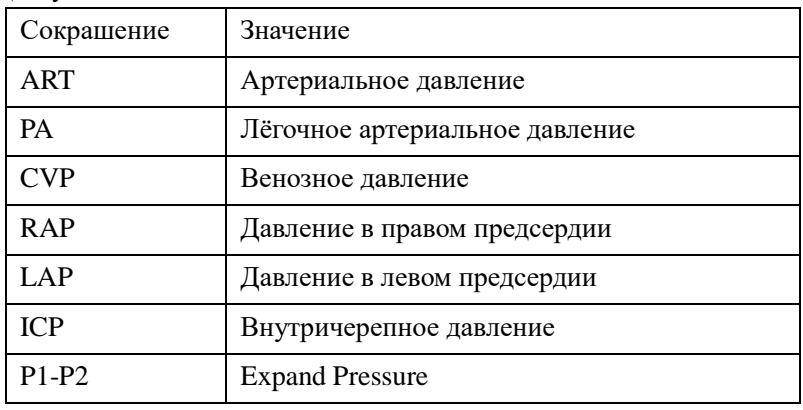

Доступные метки давления:

# **13.2 Меры предосторожности при мониторинге IBP**

 $\Lambda$ Осторожно $\Lambda$ 

**1. Не следует прикасаться к проводящим частям принадлежностей при их присоединении или использовании.** 

**2. При использовании монитора совместно с высокочастотным электрохирургическим инструментом следует избегать электропроводящего контакта трансдюсера и кабелей с высокочастотным оборудованием во избежание ожога пациентов.**

**3. Одноразовый трансдюсер или купола при измерении IBP не должны использоваться повторно.**

**4. Выполните проверку отсоединения кабелей трансдюсера перед началом исследования пациента. Выдерните трансдюсер канала 1 из гнезда, при этом на экране будет показано сообщение об ошибке "IBP: SENSOR 1 OFF" (Датчик IBP1 отключен) и раздастся звуковой сигнал. Выполните аналогичную проверку для другого канала.**

**5. Если какая-либо жидкость кроме раствора, вводимого в линию измерения давления или трансдюсер, попала на оборудование или принадлежности, либо внутрь трансдюсера или монитора, немедленно обратитесь в службу технической поддержки.**

# $\mathbb{A}_{\text{R}}$ **B**нимание $\mathbb{A}$

**1. Используйте только трансдюсеры, указанные в разделе "Спецификация принадлежностей"**

Конструкция рекомендованного трансдюсера предусматривает наличие специальной защиты от поражения электрическим током (особенно при возможности токов утечки) и от воздействия разряда дефибриллятора. Он может использоваться при хирургических операциях. Когда животное подвергается дефибрилляции, форма кривой давления может претерпевать временное искажение. После дефибрилляции исследование будет продолжено в нормальном порядке, режим работы и пользовательская конфигурация не изменятся.

**2. Калибровку прибора необходимо выполнять либо каждый раз при использовании нового трансдюсера, либо с частотой, рекомендованной регламентом клиники.**

# **13.3 Процесс измерения**

#### **Подготовительные шаги для измерения IBP:**

1. Вставьте кабель датчика давления IBPв соответствующее гнездо и удостоверьтесь, что монитор включен.

2. Подготовьте линию для измерения давления и трансдюсер путем промывания системы физиологическим раствором. В системе не должно быть пузырьков воздуха.

3. Присоедините катетер, введенный в пациента, к линии для измерения давления так, чтобы в катетере или трубках отсутствовал воздух.

# $\triangle$ Осторожно<sup> $\triangle$ </sup>

**Если в линии для измерения давления или в трансдюсере присутствуют пузырьки воздуха, следует промыть систему инфузионным раствором.**

4. Разместите трансдюсер таким образом, чтобы он находился на одном уровне с сердцем животного, примерно на уровне середины грудной клетки.

5. Проверьте правильность обозначения давления, как более подробно описано ниже.

6. Выставите нулевой уровень трансдюсера, как описано в следующем разделе.

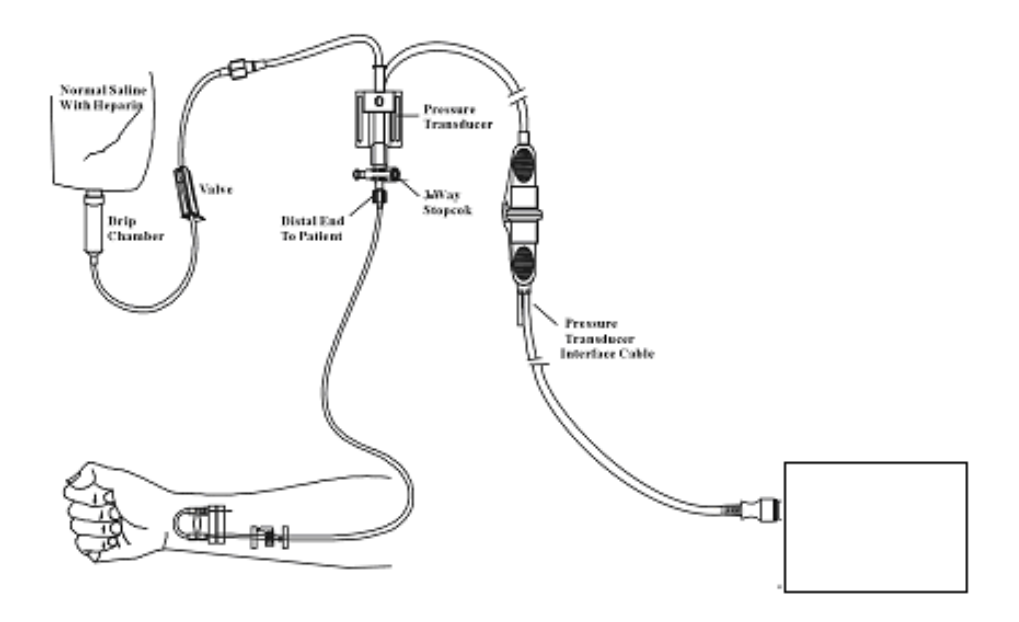

Рисунок 12-1 Мониторинг IBP

## **13.4 Меню при измерении IBP**

Нажмите кнопку быстрого доступа IBPна экране для перехода к менюIBP SELECT (Выбор опций IBP):

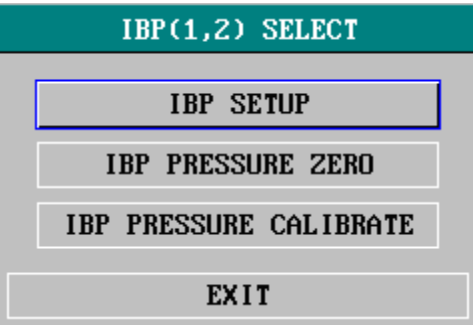

Рис. 12.2 Меню IBP SELECT (Настройки IBP)

Выберите опцию IBPSETUP(Настройки IBP)для перехода к соответствующему меню

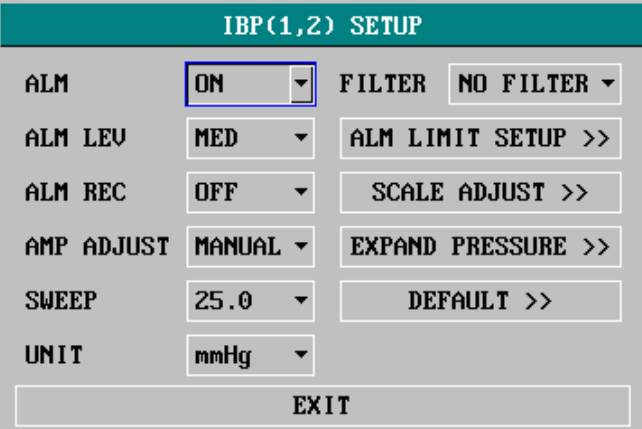

Рисунок 12-3 Меню настройки IBP

, в котором можно настроить следующие опции:

■ ALM (Предупреждения): Нажмите "ON" для разрешения вывода сообщений и регистрации данных при выдаче предупреждения в ходе исследованияIBP. Нажмите "OFF" для отключения функции предупреждений, при этом около "IBP" появится значок .

■ ALMLEV (Уровень предупреждения): Используется для настройки уровня предупреждений. Имеется три опции: HIGH (Высокий), MED (Средний) и LOW (Низкий).

■ ALMREC (Регистрация предупреждений): Нажмите ON, чтобы разрешить распечатку отчета при выдаче тревожных предупреждений в ходе измерения IBP или OFF для отключения этой функции.

■ AMP ADJUST (Настройка амплитуды): Позволяет настроить амплитуду кривой давления. Доступны два режима:MANUAL (Ручной) иAUTO (Автоматический). При установке автоматического режимаAUTO используются обозначения давленияP1 иP2 (илиP3 и P4), а шкала давления IBPнастраивается системой автоматически. При выборе ручного режима MANUAL обозначения давления можно выбрать из ART, PA, CVP, RAP, LAP, ICP, P1, P2, а шкала давления IBP настраивается пользователем через менюSCALEADJUST(Настройка шкалы).

■ SWEEP (Скорость регистрации): Используется для выбора скорости регистрации кривойIBP. Доступны 2 опции: 12,5 мм/с или 25 мм/с.

■ UNIT (Единицы измерения): Используется для выбора единиц измерения давления(мм рт. ст. или кПа).

■ FILTER (Фильтр): Позволяет выбрать фильтр, используемый системой при выдаче кривой. Доступны 3 опции: NORMAL(Нормальный - фильтр кривой давления с частотой 16 Гц), SMOOTH(Гладкий - фильтр кривой давления с частотой 8 Гц)иNOFILTER(Без фильтра - показывается кривая без обработки). По умолчанию используется настройка NOFILTER (Без фильтра).

■ ALM LIMIT SETUP (Настройка предела выдачи предупреждений): Используется для доступа в соответствующий подраздел меню при измерении IBP, в котором пользователь может установить верхний и нижний пределы выдачи предупреждении ядля систолического давления, диастолического давления и среднего давления для канала 1 и канала 2.

■ SCALE ADJUST (Настройка шкалы): Используется для доступа в соответствующий подраздел меню при измерении IBP, в котором пользователь может настроить положения высокого уровня, нормы и нижнего уровня для двух кривых, показанных на экране.

■ EXPAND PRESSURE (Давление расширения): Используется для перехода к соответствующему подразделу менюIBP, в котором пользователь может выбрать обозначение давления из P1, P2.

■ DEFAULT (По умолчанию): Выберите данную опцию для перехода к диалоговому окну IBPDEFAULTCONFIG(Настройки IBP по умолчанию), в котором пользователь может выбратьFACTORYDEFAULTCONFIG (Заводские настройки) или USER DEFAULT CONFIG (Настройки пользователя). После выбора одной из этих опций при выходе из диалогового окна система запросит подтверждение пользователя.

■ EXIT (Выход): Используется для выхода из меню и возврата к основному интерфейсу.

# $\Lambda$ Осторожно $\Lambda$

#### **Прежде чем устанавливать пределы тревоги, подтвердите выбор правильной метки**

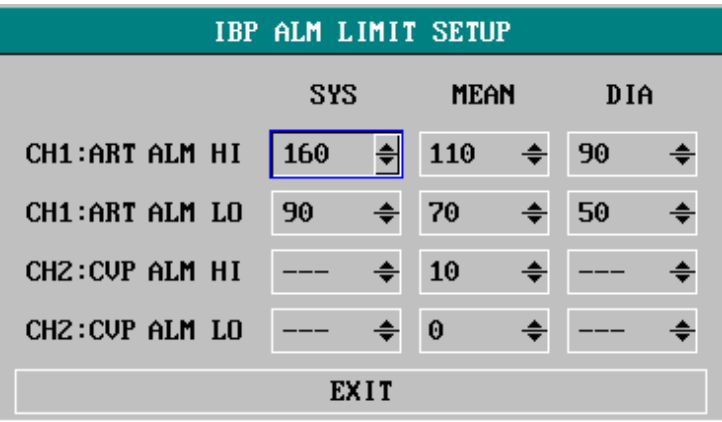

Рис. 12-4 Окно IBP ALM LIMIT SETUP (Настройка предупреждений при определении IBP)

Тревожный сигнал выдается, когда измеренное значение выходит за установленные пределы.

### **Пределы выдачи предупреждений при исследовании IBP:**

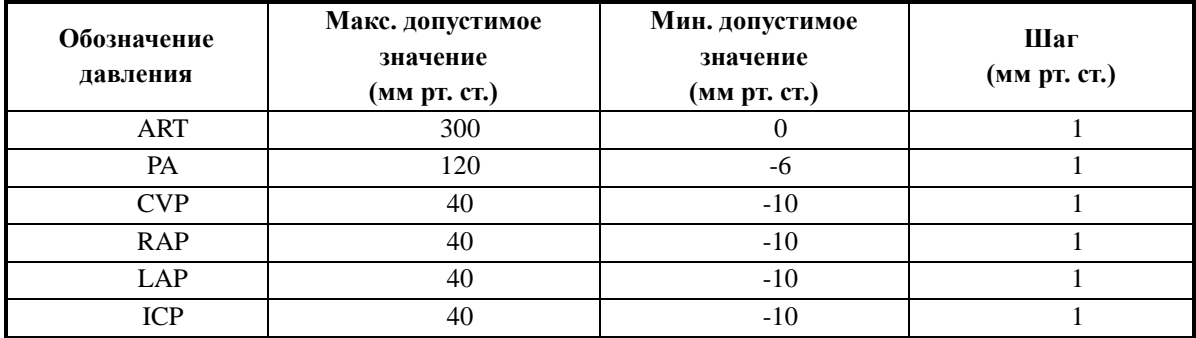

### **Установка нуля трансдюсера при измерении IBP**

Нажмите кнопку IBP PRESSURE ZERO (Нулевое значение IBP) в меню IBP SELECT(Выбор IBP) для перехода к меню установки нуля, показанному ниже:

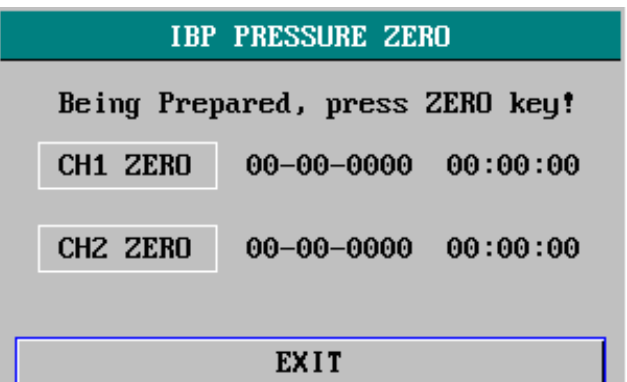

Рис. 12-5 Меню IBP PRESSURE ZERO (Нулевое значение IBP)

# $\mathbb{A}$ Внимание  $\mathbb{A}$

**Пользователь должен быть уверен в том, что для используемого трансдюсера установлено актуальное нулевое значение, иначе использование устройства может привести к ошибкам в результатах измерений.**

## **Калибровка нуля трансдюсера**

При выборе CH1 система установит нулевое значение IBP1, при выборе CH2 система установит нулевое значениеIBP2.

# **Досторожно Д**:

- Переключите кран от направления, ведущего к пациенту перед началом калибровки нуля.
- Перед началом калибровки нуля трансдюсер должен быть переключен на атмосферное давление.
- Трансдюсер следует помещать на одной высоте с сердцем животного.

 Процедуру установки нуля следует выполнять перед началом исследования и не реже 1 раза в день после каждого отсоединения/присоединения кабеля.

### **Информация о сообщениях при калибровке нуля на примере канала CH1.**

"SENSOR OFF, FAIL" (Ошибка отключения датчика):

Удостоверьтесь, что трансдюсер не отключен, затем продолжите установку нуля.

"IN DEMOFAIL" (Включен демо-режим):

Удостоверьтесь, что монитор не находится в демо-режиме. При необходимости обратитесь в службу технической поддержки.

"PRESSURE OVER RANGE, FAIL" (Давление выходит за допустимые пределы):

Удостоверьтесь, что кран открыт на атмосферу. Если проблему не удается устранить, обратитесь в службу технической поддержки.

"PULSATILE PRESSURE, FAIL" (Давление пульсирует):

Удостоверьтесь, что трансдюсер не подсоединен к пациенту, а кран открыт на атмосферу**.** Если проблему не удается устранить, обратитесь в службу технической поддержки.

### **Калибровка при измерении давления методом IBP**

Нажмите кнопкуIBPPRESSURE CALIBRATION (Калибровка давления IBP) в меню IBP SELECT(Опции IBP)для перехода к соответствующему разделу меню калибровки, как показано ниже:

| <b>IBP PRESSURE CALIBRATE</b>      |  |  |  |  |
|------------------------------------|--|--|--|--|
| CH1 CAL VALUE 200 $\div$ CALIBRATE |  |  |  |  |
| 200 (200) 08-10-2001 00:07:00      |  |  |  |  |
| CHZ CAL VALUE $200 \div$ CALIBRATE |  |  |  |  |
| 200 (144) 08-10-2001 00:00:00      |  |  |  |  |
|                                    |  |  |  |  |
| EXIT                               |  |  |  |  |

Рис. 12-6 Меню калибровки IBP

### **Калибровка трансдюсера:**

Поверните ручку для выбора позиции CH1 CALVALUE (Калибровка канала 1), нажмите и поверните ручку для выбора значения давления канала 1. Затем поверните ручку для выбора опции CALIBRATE (Калибровать) для начала калибровки канала 1.

Поверните ручку для выбора позиции CH2CALVALUE (Калибровка канала 2), нажмите и поверните ручку для выбора значения давления канала 2. Затем поверните ручку для выбора опции CALIBRATE(Калибровать) для начала калибровки канала 2.

# **Калибровка давления монитора**

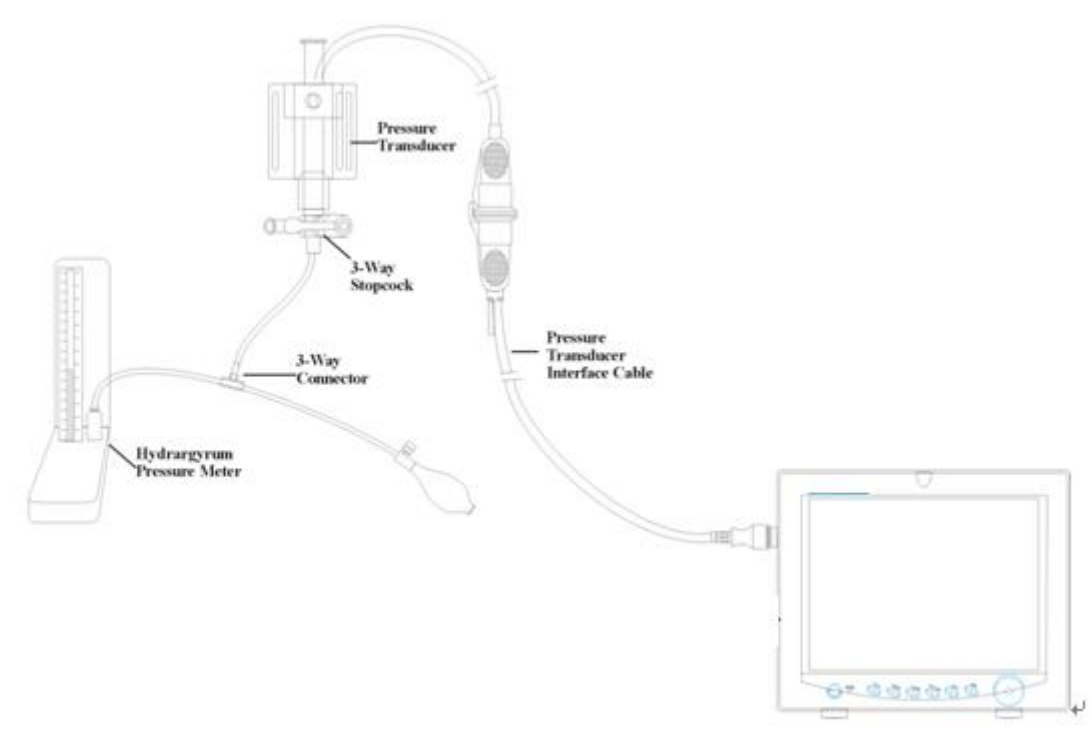

Рисунок 12-7 Калибровка IBP

# **<u>∆Осторожно** <sup></sub></u></sup>

 Калибровка по ртутному манометру должна выполняться службой технической поддержки либо каждый раз при использовании нового трансдюсера, либо в соответствии с установленным в клинике регламентом.

Цель калибровки - убедиться в том, что система дает точные результаты измерений.

 Перед началом калибровки по ртутному манометру должна быть выполнена процедура установки нуля.
Если оператор хочет выполнить эту процедуру самостоятельно, ему потребуется следующее оборудование:

- Стандартный сфигмоманометр
- 3-ходовой кран
- Трубка длиной около 25 см

Процедура калибровки: (см.рис.12-7)

## **Д**Осторожно<sup>Д</sup>

#### **Никогда не проводите процедуру калибровки во время обследования пациента.**

- 1. Закройте кран, который был открыт на атмосферное давление для калибровки нуля.
- 2. Прикрепите трубку к сфигмоманометру.
- 3. Удостоверьтесь, что трубка, ведущая к животному, отключена.

4. Присоедините тройникк3-ходовому крану. При том кран не должен быть подключен к катетеру, ведущему к животному.

- 5. Откройте 3-ходовой кран по направлению к сфигмоманометру.
- 6. Выберите в меню канал для калибровки и уровень давления для настройки методаIBP.
- 7. Накачайте систему, чтобы ртутный манометр показывал установленное значение.

8. Повторяйте настройку, пока значение в меню не будет равно значению давления, полученному при калибровке по ртутному манометру.

- 9. Нажмите кнопкуStart(Пуск), при этом прибор начнет калибровку.
- 10. Дождитесь результатов калибровки, действуя в соответствии с информацией сообщений на экране.
- 11. По завершении калибровки отсоедините трубку для измерения давления и 3-ходовой клапан.

При появлении следующих сообщений обратитесь к соответствующим инструкциям:

"SENSOR OFF, FAIL" (Ошибка отключения датчика):

Проверьте, что датчик не отключен, затем продолжите калибровку.

"IN DEMO, FAIL" (Включен демо-режим):

Удостоверьтесь, что монитор не находится вдемо-режиме. При необходимости обратитесь в службу технической поддержки.

"PRESSURE OVER RANGE,FAIL" (Давление выходит за допустимые пределы):

Проверьте выбор давления для трансдюсера в меню IBPCAL (Калибровка IBP), затем продолжите калибровку.

#### **Изменение обозначений**

Откройте окно IBP SCALE ADJUST(Настройка шкалы IBP):

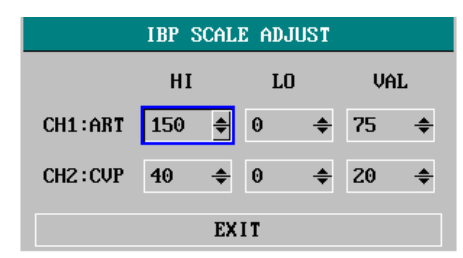

Рис. 12-8 МенюIBP SCALE ADJUST (Настройка шкалы IBP)

В области выдачи кривых IBPна экране появятся 3 точечных линии, представляющих верхний предел, нормальный диапазон и нижний предел сверху вниз соответственно. Значения 3 шкал устанавливаются пользователем в соответствии со следующими инструкциями:

- Обозначение IBP: Выбирается из ART, PA, CVP, RAP, LAP, ICP, P1, P2.
- **НІ: Верхний предел IBPдля текущего диапазона измерений.**

 $\mathbf{A}_{\text{B}}$ нимание $\mathbf{A}$ **ЗначениеHI должно быть выше значения LO.**

LO: Нижний предел IBPдля текущего диапазона измерений.

 $\sqrt{\phantom{a}}$ Внимание $\sqrt{\phantom{a}}$ 

**Значение LOд олжно быть ниже значения HI.**

VAL: Значение IBPнормального диапазона(междуHIиLO).

 $\mathbb{A}_{\text{B}}$ нимание $\mathbb{A}$ 

**При изменении верхнего предела, нижнего предела или нормального диапазона значений IBPсоответствующие кривые будут показаны под окном меню, а измененная кривая будет показана в окне меню на заднем плане для предварительной оценки.**

### **13.5 Информация о предупреждениях и тревожные сообщения**

#### **Тревожные сообщения**

Физиологические тревоги о превышении каким-либо параметром установленного допустимого предела могут запускаться в автоматическую распечатку параметров и соответствующих кривых при возникновении тревожного события при условии, что регистрация в соответствующем разделе меню включена.

В приведенной ниже таблице рассмотрены тревожные сигналы, которые могут выдаваться в процессе измерений IBP.

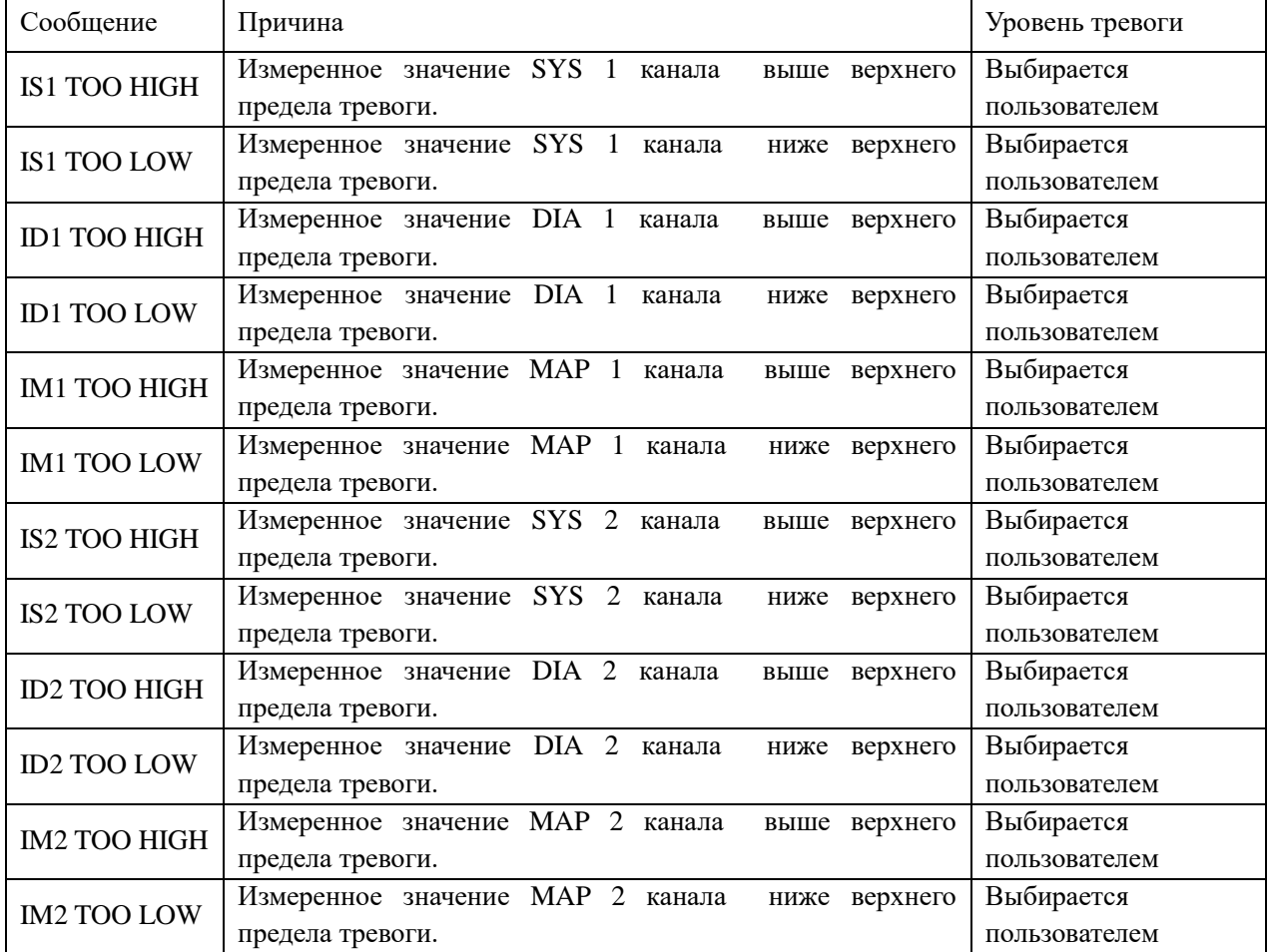

Физиологические предупреждения:

Технические предупреждения:

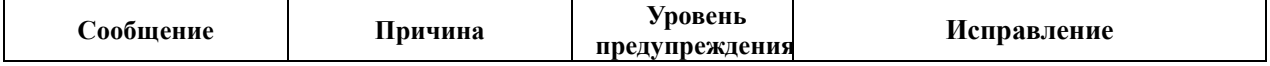

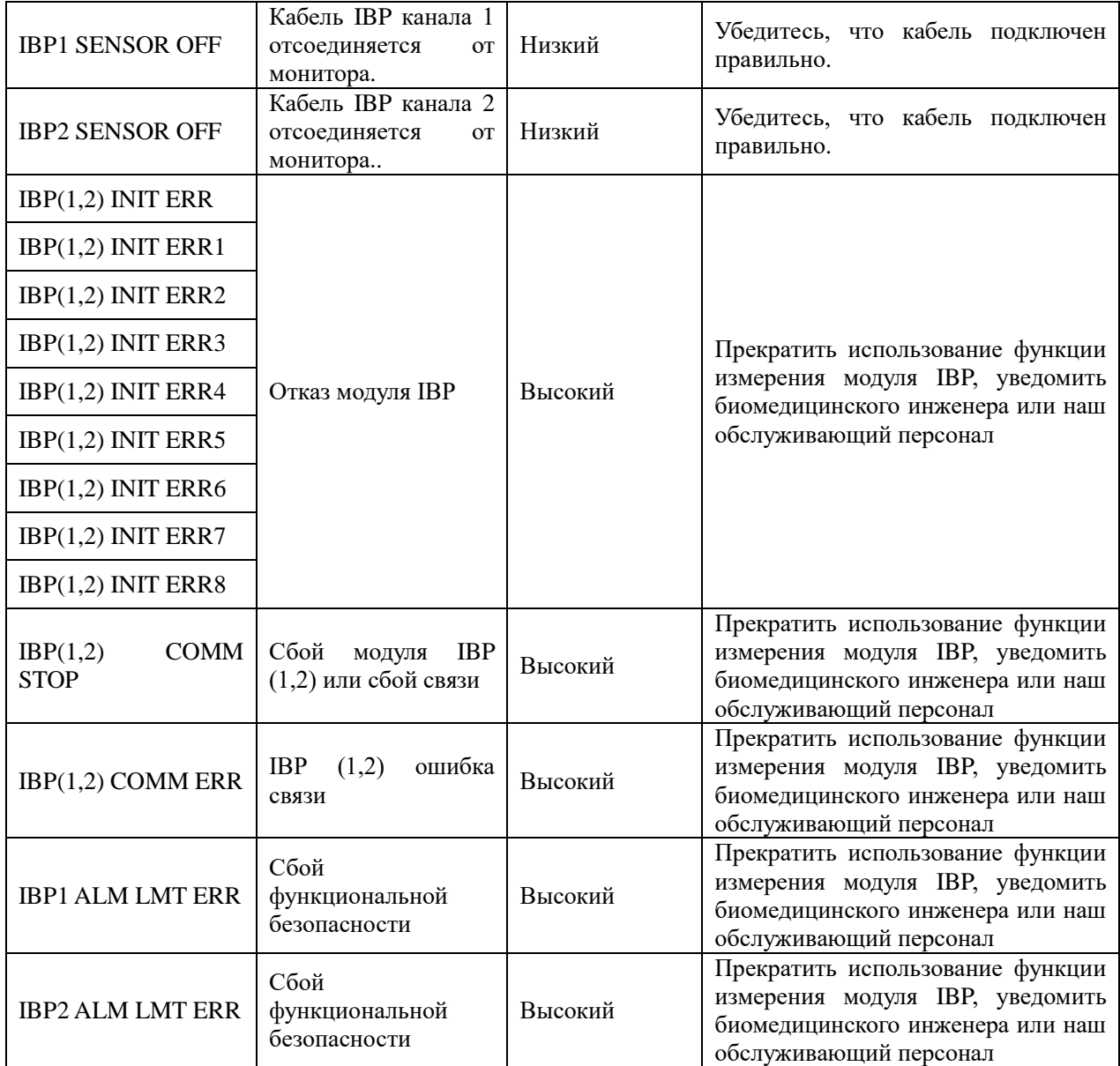

### **Сообщения (общие тревоги):**

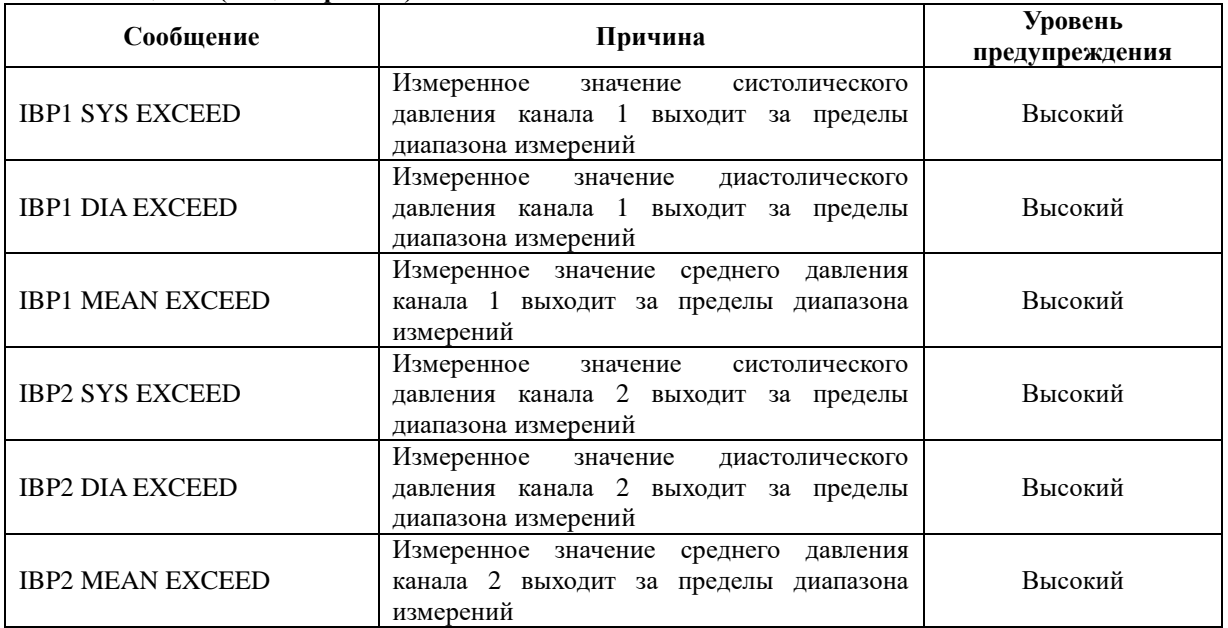

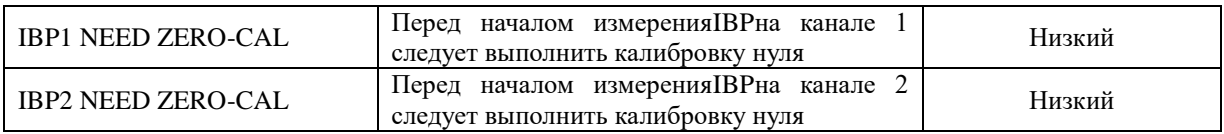

#### **13.6 Обслуживание и чистка**

**Уход и обслуживание**

**Предупреждение**

**Перед чисткой монитора или датчика убедитесь, что оборудование выключено и отсоединено от линии питания.**

Очистка трансдюсера IBP (многоразового)

После завершения операции мониторинга IBP снимите трубку и купол с датчика и протрите мембрану датчика водой. Замачивание и / или протирка с мылом могут очистить датчик и кабель, а также чистящие средства, такие как перечисленные ниже:

- $\Box$  Cetylcide
- $\Box$  Wavicide-01
- $\Box$  Wescodyne
- $\Box$  Cidex
- $\Box$  Lysol
- $\Box$  Vesphene

Не погружайте разъем в жидкость. После очистки тщательно высушите датчик перед хранением. Незначительное изменение цвета или временное увеличение поверхностной липкости кабеля не следует рассматривать как ненормальное. Если остатки клейкой ленты должны быть удалены с кабеля преобразователя, средство для удаления ленты с двойным уплотнением является эффективным и приведет к минимальному повреждению кабеля, если его использовать с осторожностью. Ацетон, спирт, аммиак и хлороформ или другие сильные растворители не рекомендуются, поскольку со временем эти вещества повредят виниловую кабельную проводку.

#### "**Примечание"**

**Одноразовые датчики нельзя повторно стерилизовать или использовать повторно.**

#### **"Примечание"**

**Для защиты окружающей среды одноразовые датчики должны быть переработаны или утилизированы надлежащим образом.**

#### **Стерилизация**

**• Жидкая химическая стерилизация** 

Страница **76** из **81** Удалите очевидные загрязнения, используя процедуру очистки, описанную ранее. Выберите

#### Монитор пациента ветеринарный OSBC12

стерилизующее средство, которое, по мнению вашей больницы или учреждения, является эффективным для химической стерилизации оборудования в операционной. Было обнаружено, что буферный глютеральдегид (например, Cidex или Hospisept) эффективен. Не используйте четвертичные катионные моющие средства, такие как зефиранхлорид. Если необходимо стерилизовать весь блок, погрузите датчик, но не электрический разъем в стерилизующее средство на рекомендуемый период стерилизации. Затем промойте все детали датчика, кроме электрического разъема, стерилизованной водой или физиологическим раствором. Перед хранением датчик должен быть тщательно высушен.

#### **• Газовая Стерилизация**

Для более полной асептики используйте газовую стерилизацию.

Удалите очевидные загрязнения, используя процедуру очистки, описанную ранее. Чтобы предотвратить образование этиленгликоля, когда в качестве дезинфицирующего средства используется газ этиленоксид, датчик должен быть полностью сухим.

Следуйте инструкциям по эксплуатации, предоставленным производителем дезинфицирующего газа.

# **Предупреждение**

**Температура стерилизации не должна превышать 70 ° C (158 ° F). Пластмассы в датчике давления могут деформироваться или плавиться выше этой температуры.**

# **Глава 14 Приложение 1 Спецификация принадлежностей**

Производителем рекомендуются только указанные принадлежности. Использование других принадлежностей может привести к неисправности монитора.

### **14.1 Принадлежности для исследования ЭКГ**

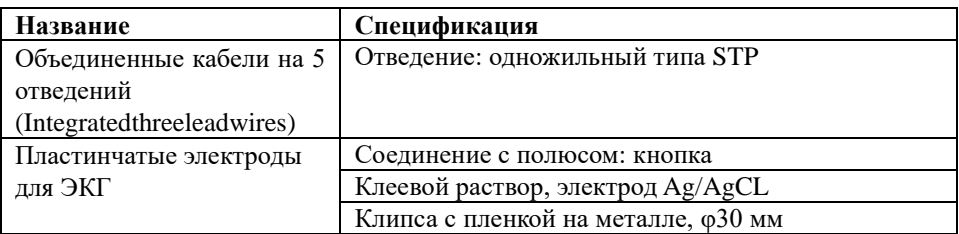

### **14.2 Принадлежности для измерения SрO2**

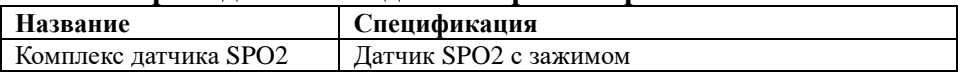

### **14.3 Принадлежности для измерения TEMP**

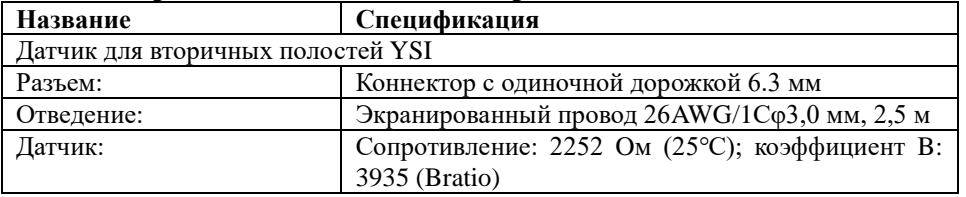

### **14.4 Принадлежности для измерения NIBP**

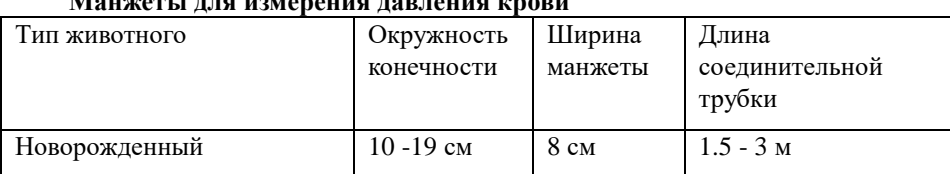

## **Манжеты для измерения давления крови**

# **Приложение II Спецификация изделия**

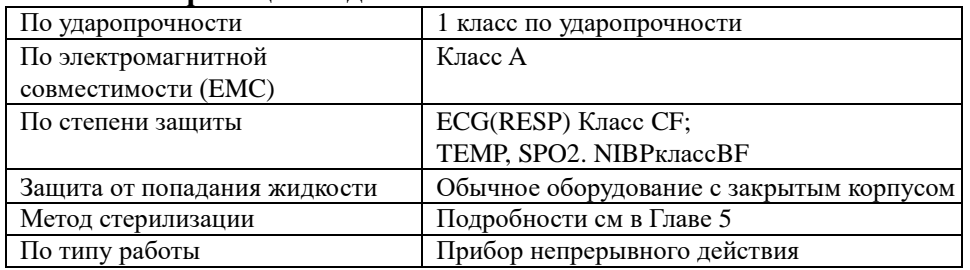

### **II.1 Классификация изделия**

# **II.2 Характеристики изделия**

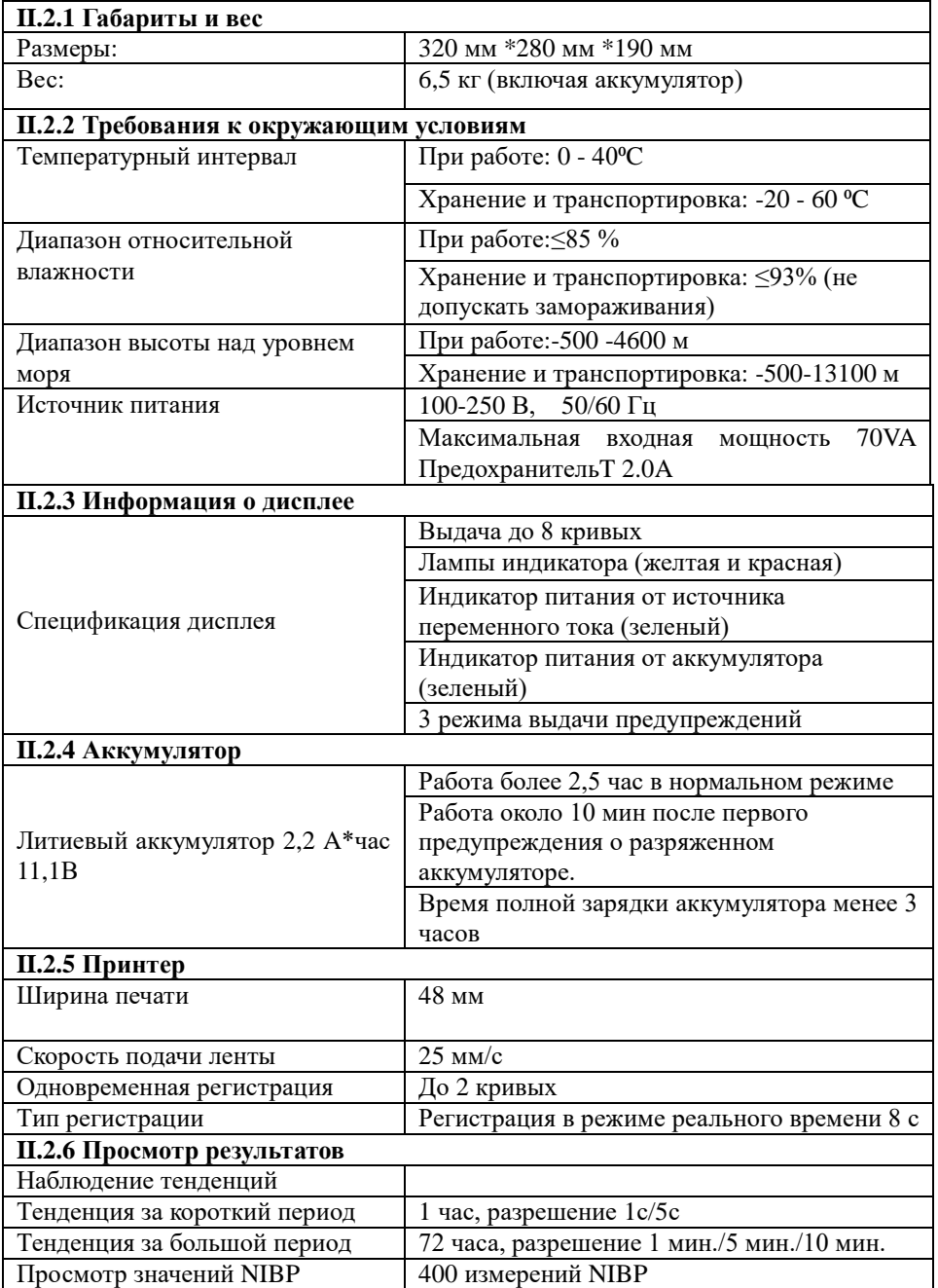

## **II.3 Исследование ЭКГ**

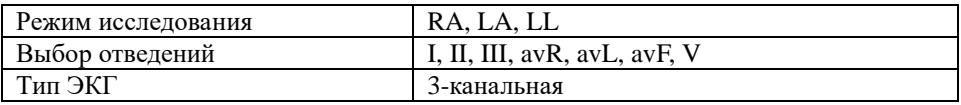

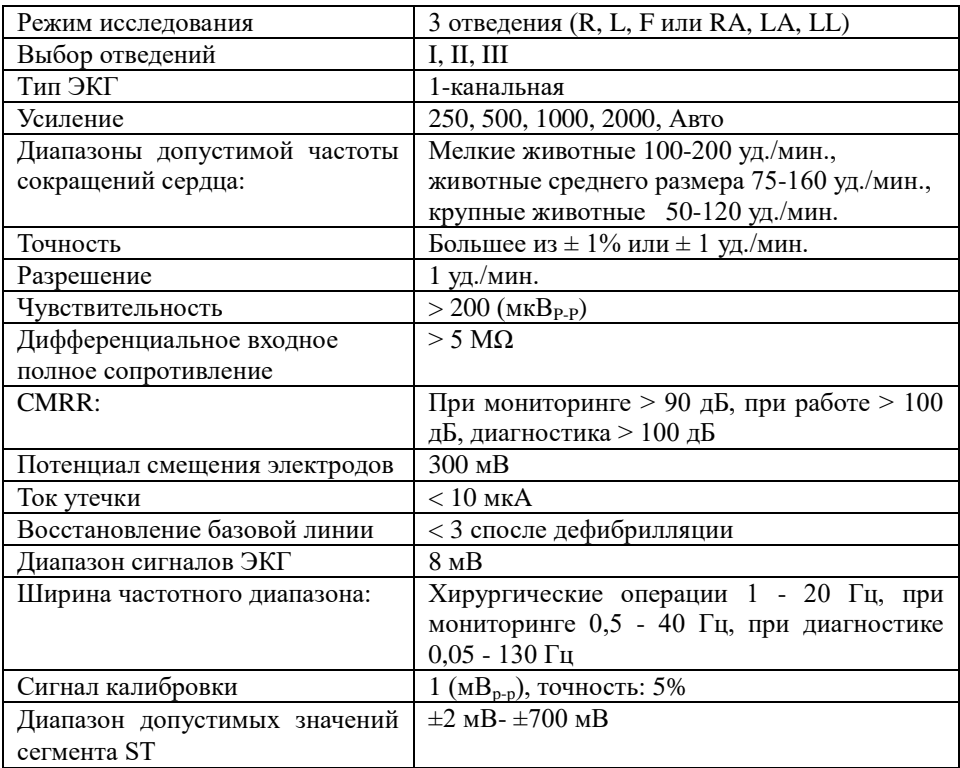

## **II.4 Исследование дыхания**

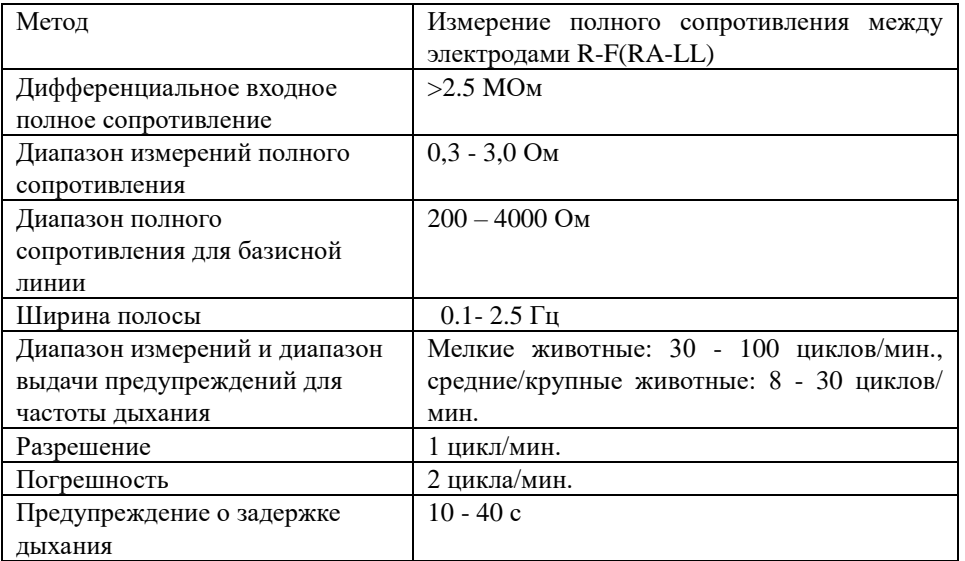

# **II.5 Измерение NIBP**

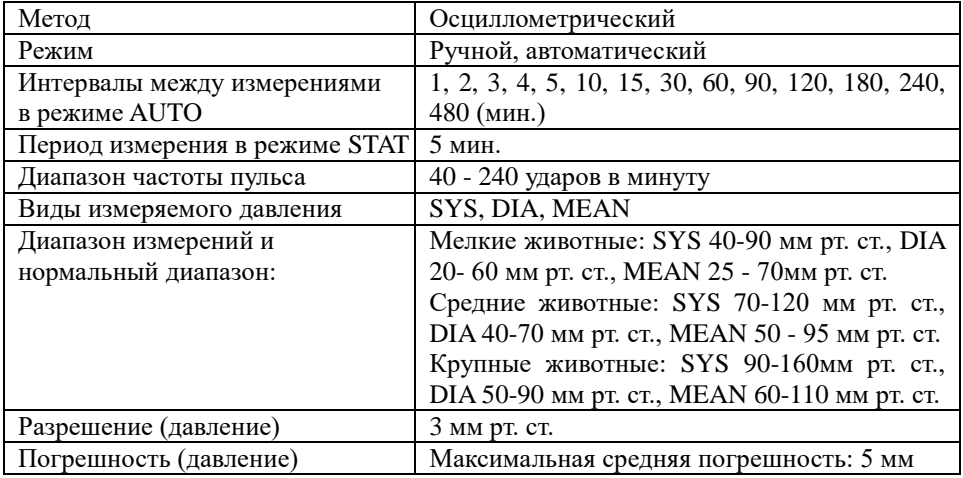

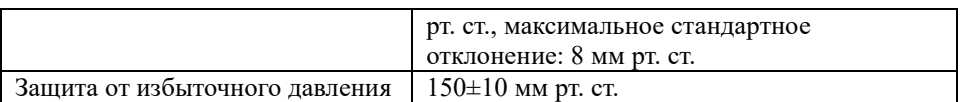

# **II.6 Измерение SpO2**

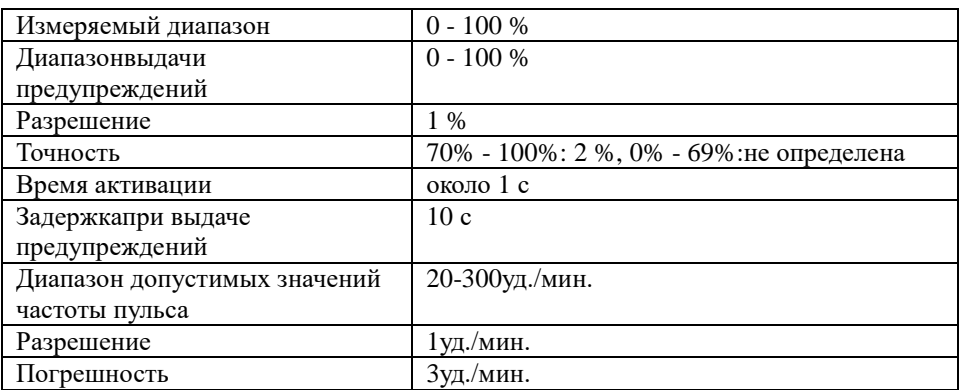

## **II.7 Измерение температуры**

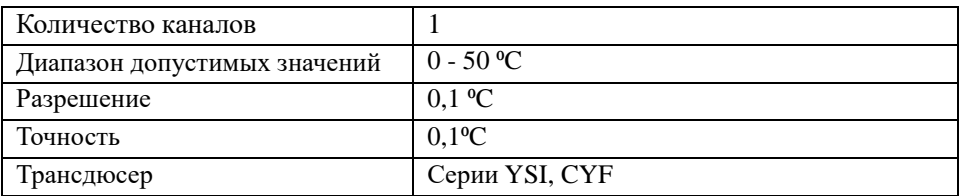

## **II.8 Измерение IBP**

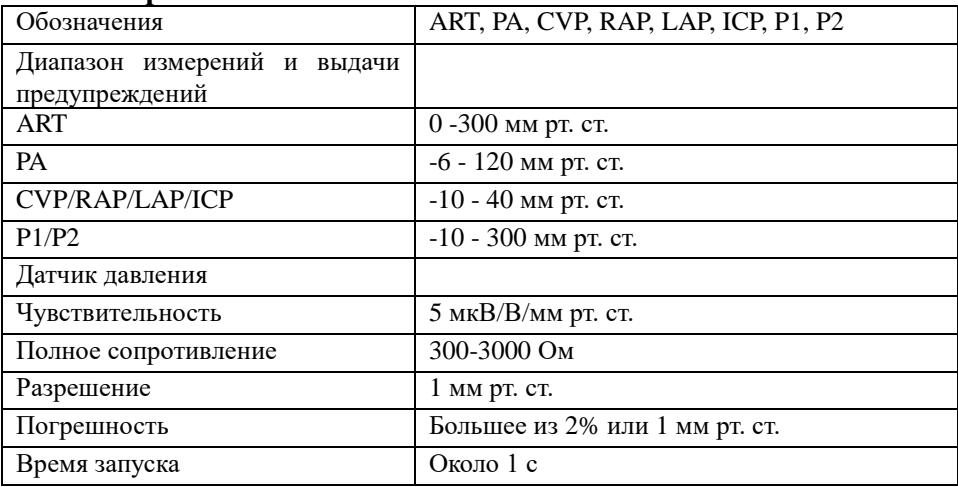

# **II.9 Измерение CO2**

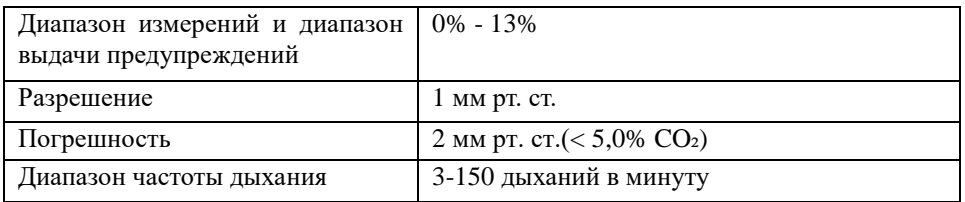